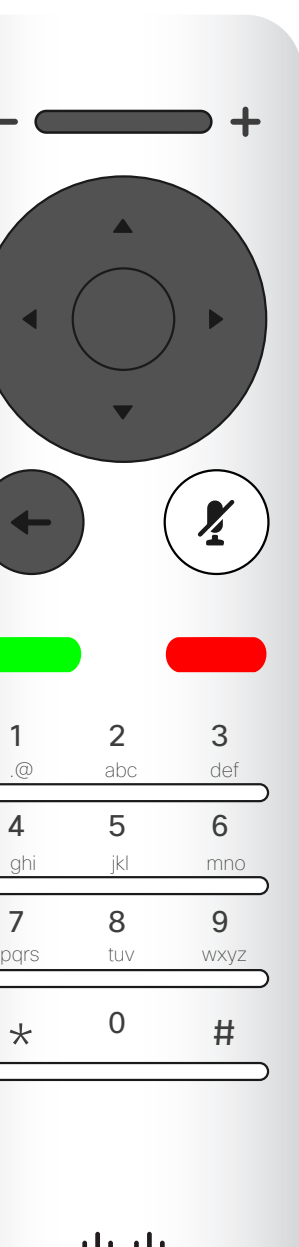

D15097.25 Guia do utilizador Cisco TelePresence SX10, SX20 FEBRUARY 2021 Todo o conteúdo © 2021 Cisco Systems, Inc. Todos os direitos reservados 1

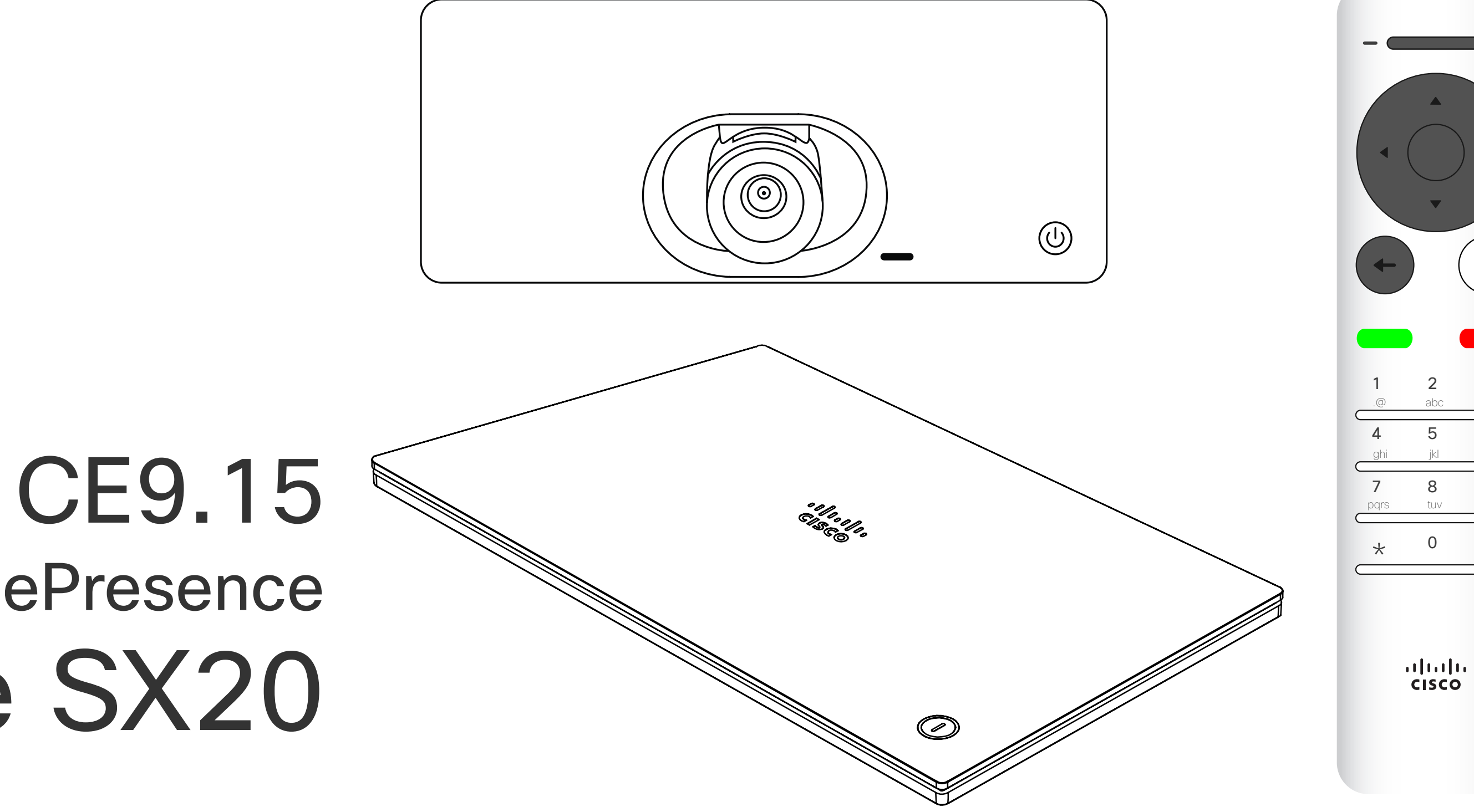

### $\begin{array}{c|c|c|c} \hline \cdots \end{array}$  <br> CISCO

# Guia do utilizador Cisco TelePresence SX10 e SX20

### O que pode encontrar neste guia

### Índice

Todas as entradas do índice são hiperligações ativas que lhe dão acesso ao artigo correspondente.

Nota: algumas das funcionalidades descritas neste guia do utilizador são opcionais e podem não se aplicar ao seu dispositivo.

### CISCO

Para aceder a qualquer capítulo, pode clicar nos ícones na barra lateral.

### Introdução à videoconferência O ecrã inicial ............................................................................. 4 O controlo remoto (I)................................................................. 5 O controlo remoto (II)................................................................ 6

### Chamadas de vídeo

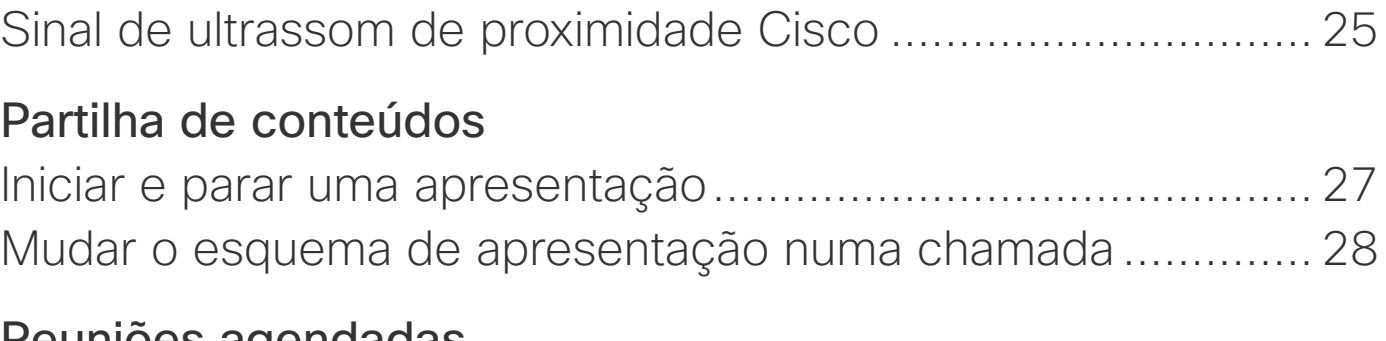

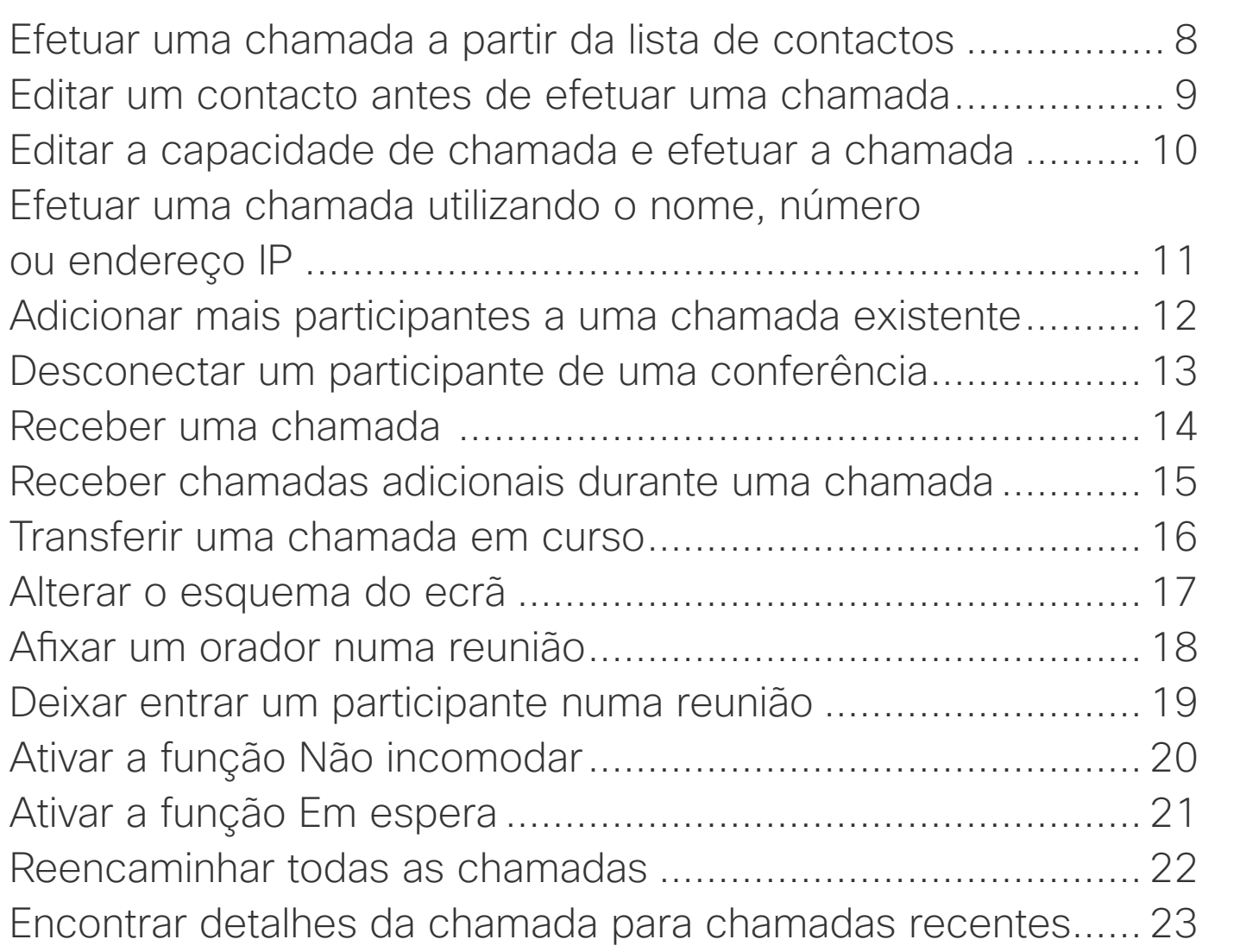

Partill

### Proximidade inteligente

### Reuniões agendadas

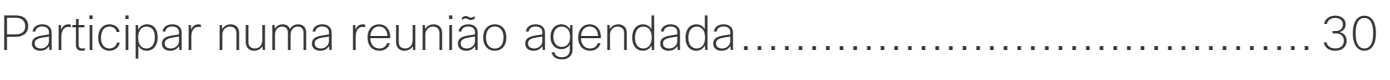

### **Contactos**

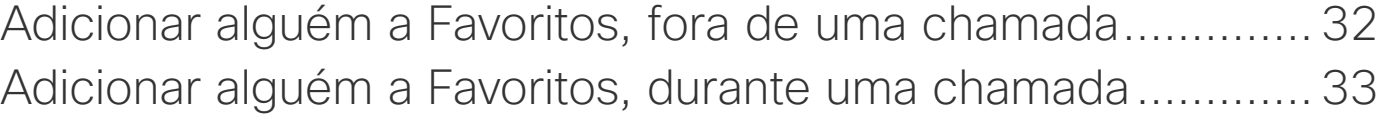

### Controlo da câmara

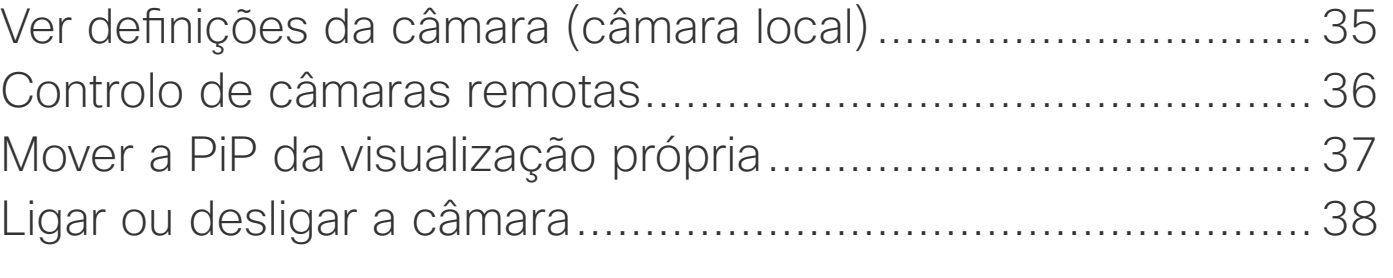

### Definições

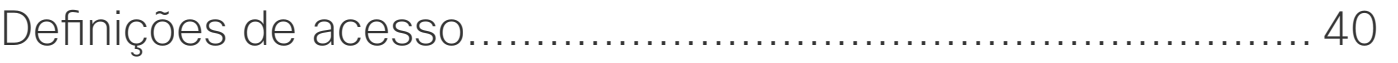

3

D15097.25 Guia do utilizador Cisco TelePresence SX10, SX20 FEBRUARY 2021 Todo o conteúdo © 2021 Cisco Systems, Inc. Todos os direitos reservados

# Introdução à videoconferência

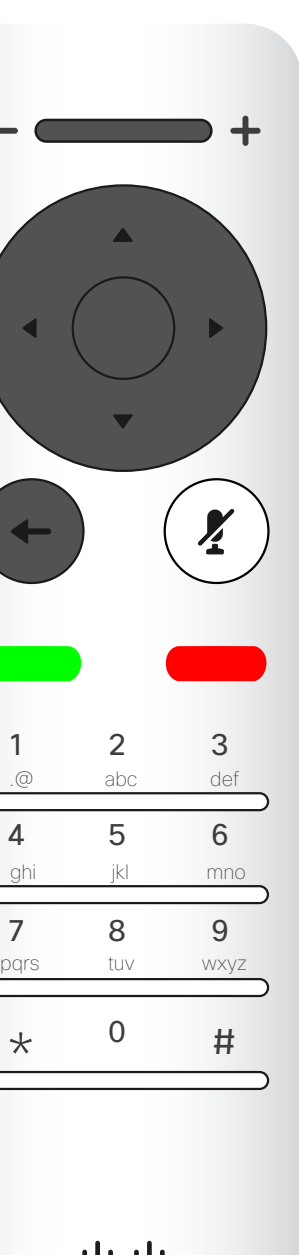

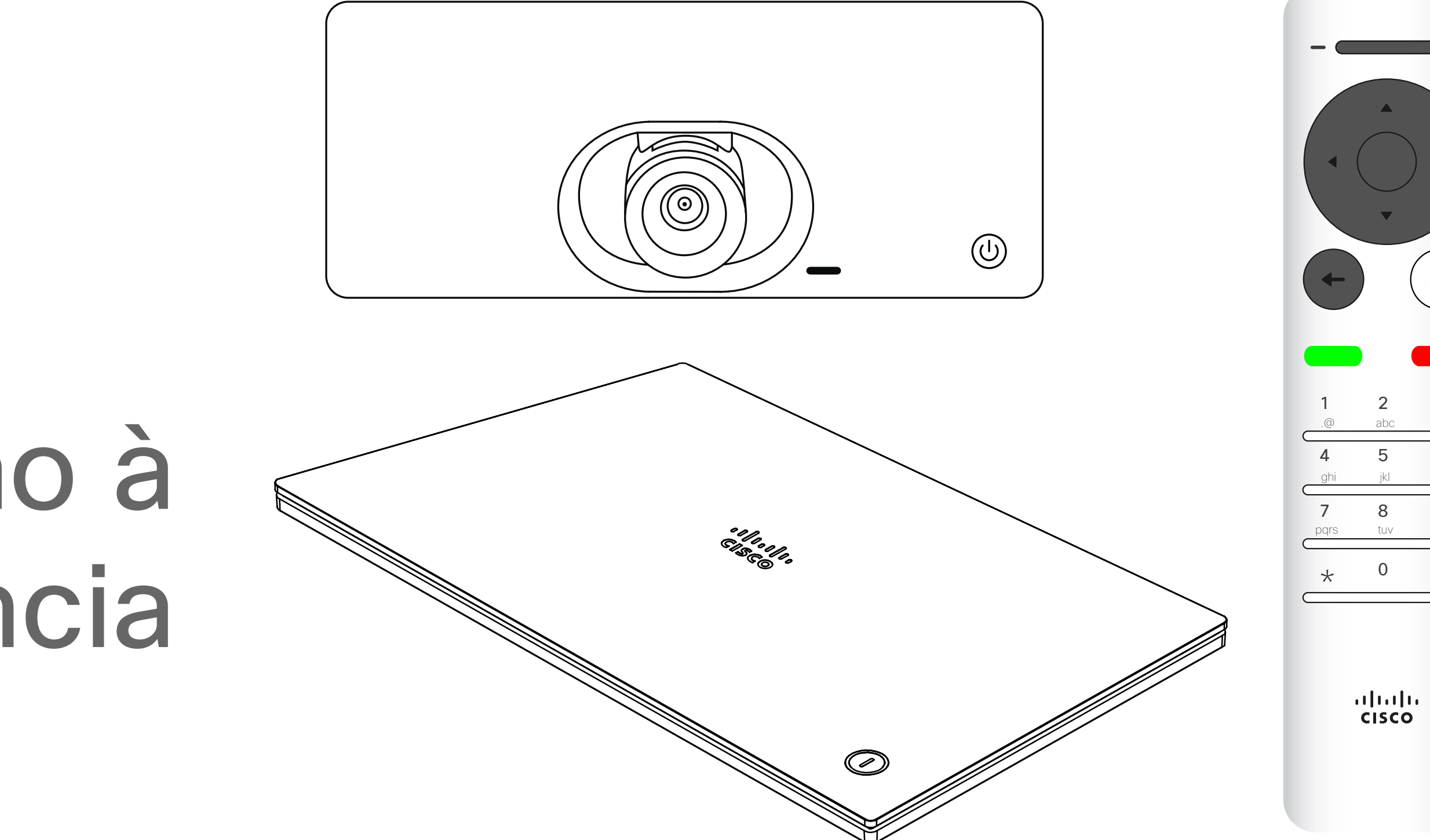

### $\begin{array}{c|c|c|c} \hline \textbf{.} & \textbf{.} & \textbf{.} \\ \hline \textbf{.} & \textbf{.} & \textbf{.} \end{array}$

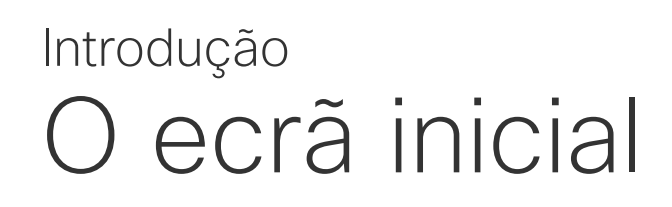

### Sugestões de operação

### CISCO

Sugestão Com a definição Não incomodar, os toques são silenciados e as tentativas de chamada efetuadas por outras pessoas aparecem como chamadas perdidas. No entanto, pode efetuar todas as chamadas que pretender. Como predefinição, a funcionalidade Não incomodar tem um tempo limite de 60 minutos (após o qual o dispositivo voltará a funcionar normalmente), mas esta definição pode ter sido alterada pela equipa de suporte de vídeo.

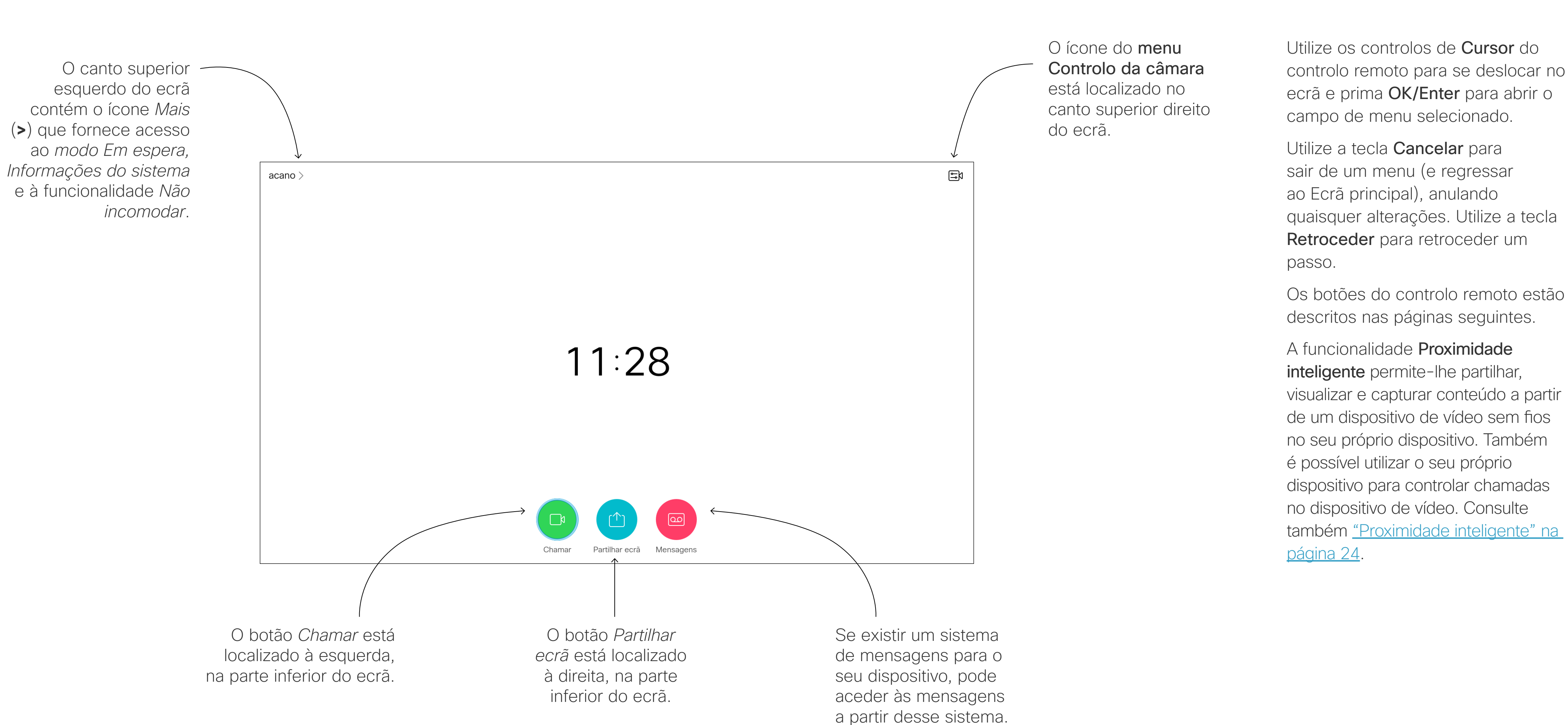

A parte esquerda do botão superior controla Volume mais baixo/Diminuir.

A parte direita do botão superior controla Volume mais alto/Aumentar.

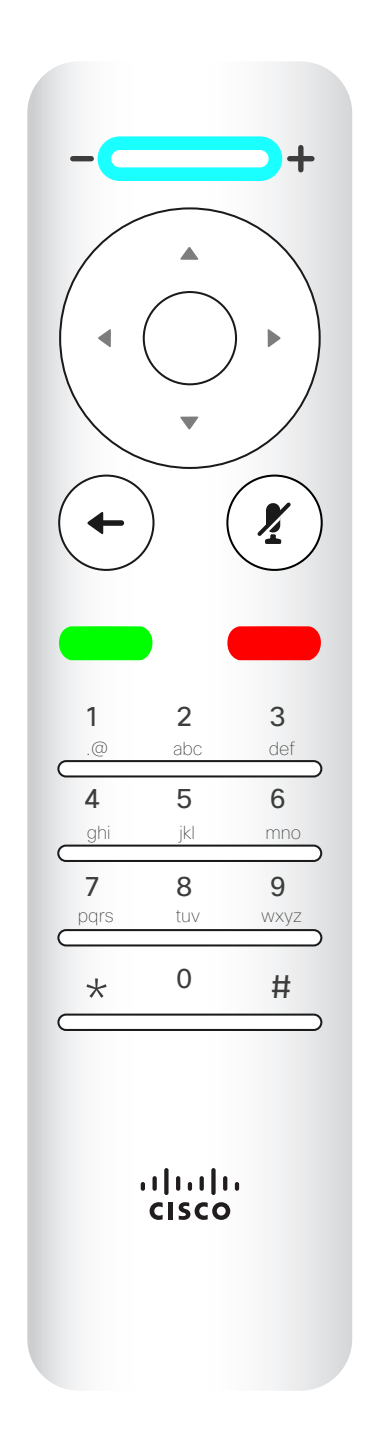

A ação OK/Enter é realizada através da tecla circular central.

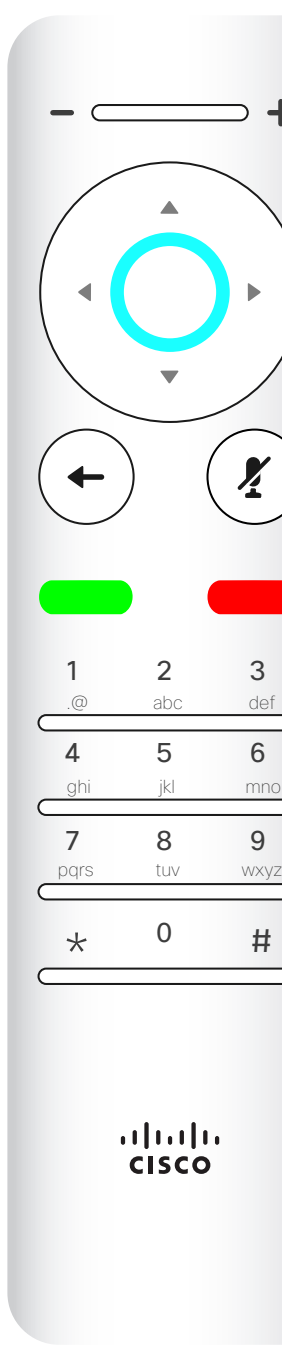

Utilize os controlos do **Cursor** para se deslocar no ecrã e prima OK/ Enter para abrir o campo de menu selecionado.

A ação Retroceder um passo é realizada através da tecla circular esquerda

Utilize a tecla **Cancelar** para sair de um menu (e regressar ao *Ecrã principal*), anulando quaisquer alterações. Utilize a tecla Retroceder para retroceder apenas um passo.

# $\begin{array}{c|c|c|c} \text{.} & \text{.} & \text{.} \\ \text{.} & \text{.} & \text{.} \\ \text{.} & \text{.} & \text{.} \end{array}$

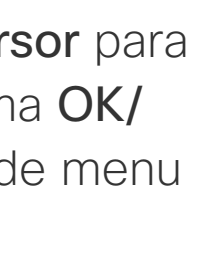

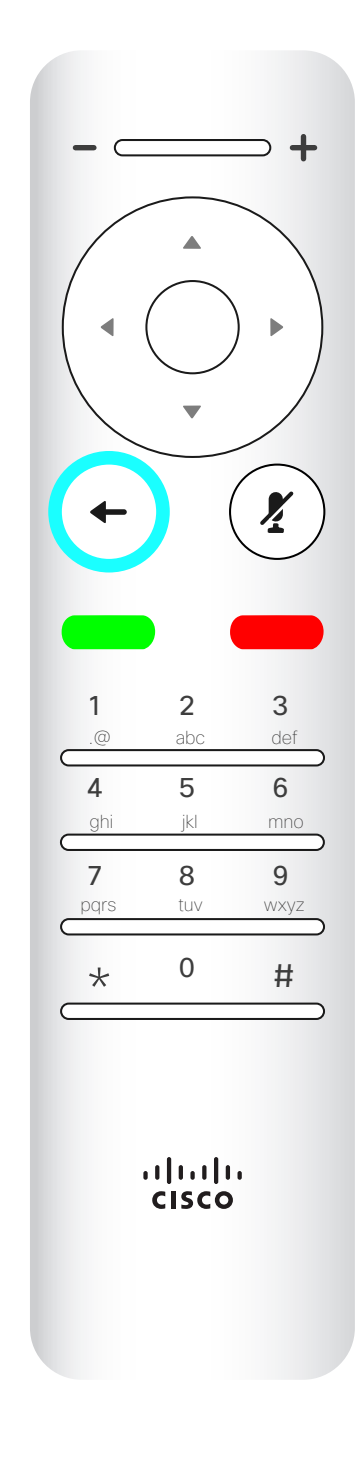

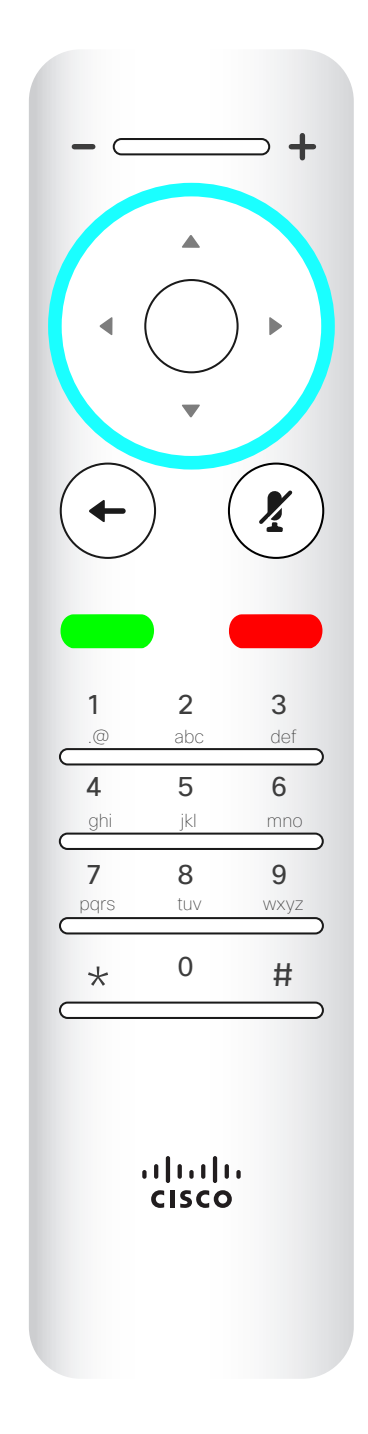

Para operar as teclas de Seletor de campo/ Cursor, utilize as teclas de perímetro do campo circular (Esquerda/Direita/ Para cima/Para baixo).

### O controlo remoto (I) Introdução

### Sugestões de operação

 $\left( \frac{\sum_{i=1}^{n} x_i}{n} \right)$ 

O Teclado é utilizado para ligar a alguém ou para introduzir números. Existe uma protuberância na tecla do dígito 5 para identificar as teclas.

A tecla abaixo da tecla Desativar som destinase a Rejeitar chamada recebida/ Terminar chamada/Cancelar / Voltar ao ecrã principal (chamadas externas).

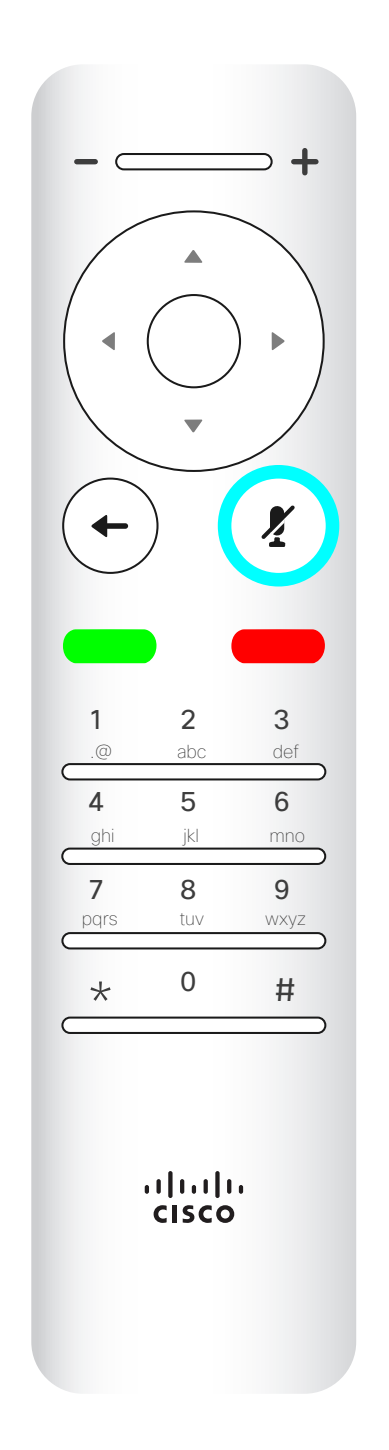

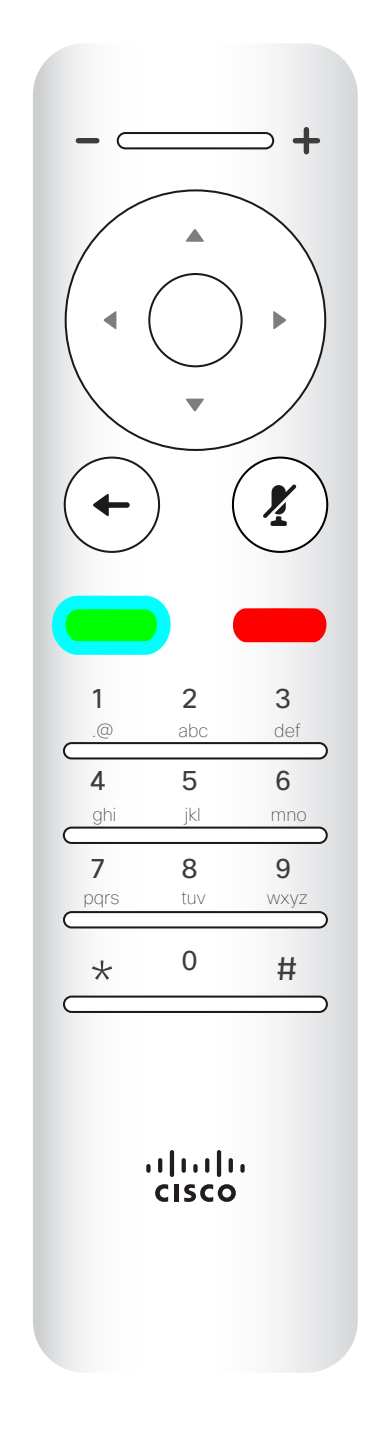

Utilize os controlos do Cursor para se deslocar no ecrã e prima OK/Enter para abrir o campo de menu selecionado.

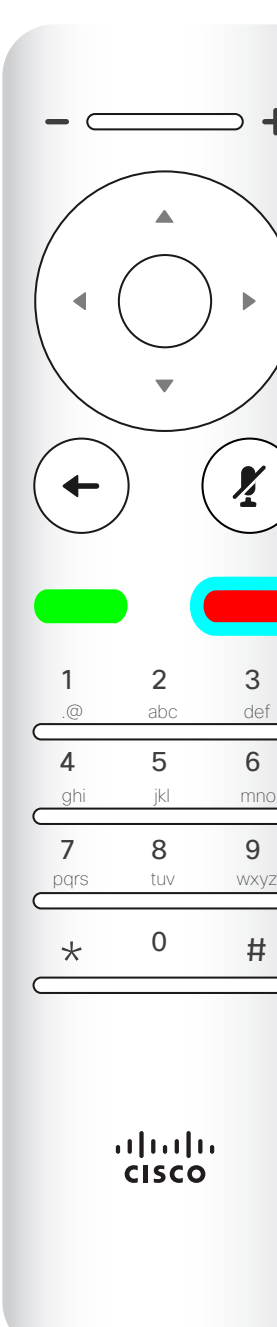

Utilize a tecla **Cancelar** para sair de um menu (e regressar ao *Ecrã principal*), anulando quaisquer alterações. Utilize a tecla Retroceder para retroceder apenas um passo.

# $\begin{array}{c|c|c|c} \text{.} & \text{.} & \text{.} \\ \text{.} & \text{.} & \text{.} \\ \text{.} & \text{.} & \text{.} \end{array}$

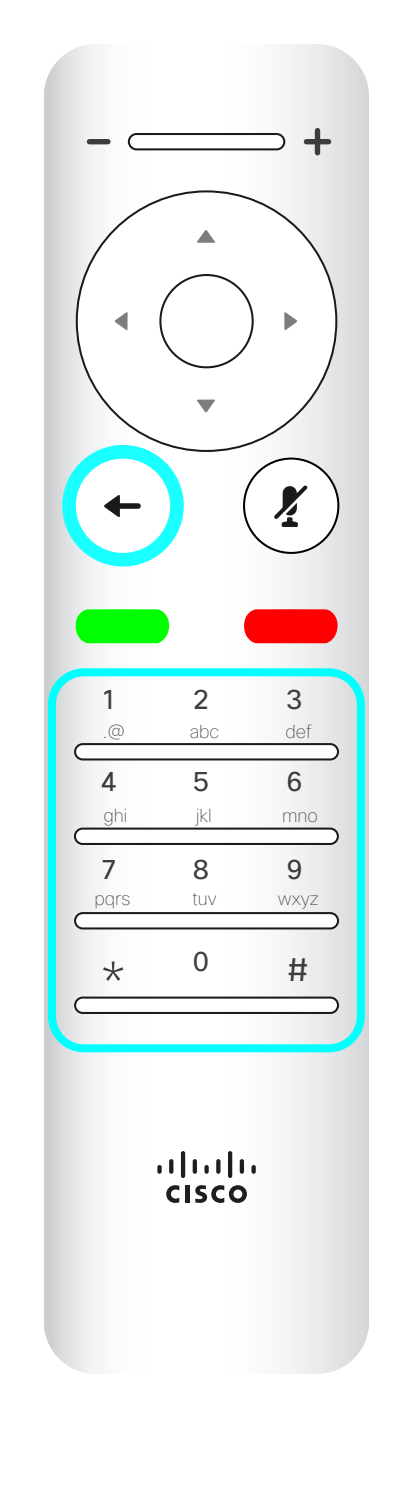

A tecla para Ativar som/Desativar som do microfone é a tecla circular direita.

A tecla abaixo do botão Retroceder é o botão verde Efetuar chamada/Aceitar chamada recebida.

### O controlo remoto (II) Introdução

### Sugestões de operação

 $\left( \frac{\boldsymbol{p}}{2} \right)$ 

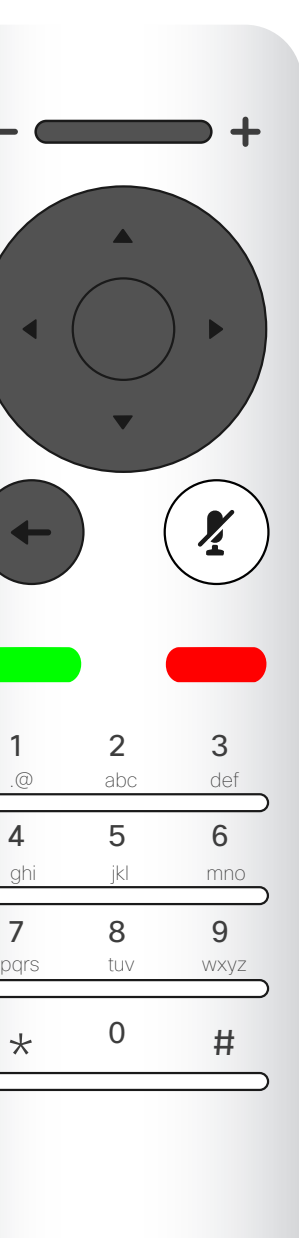

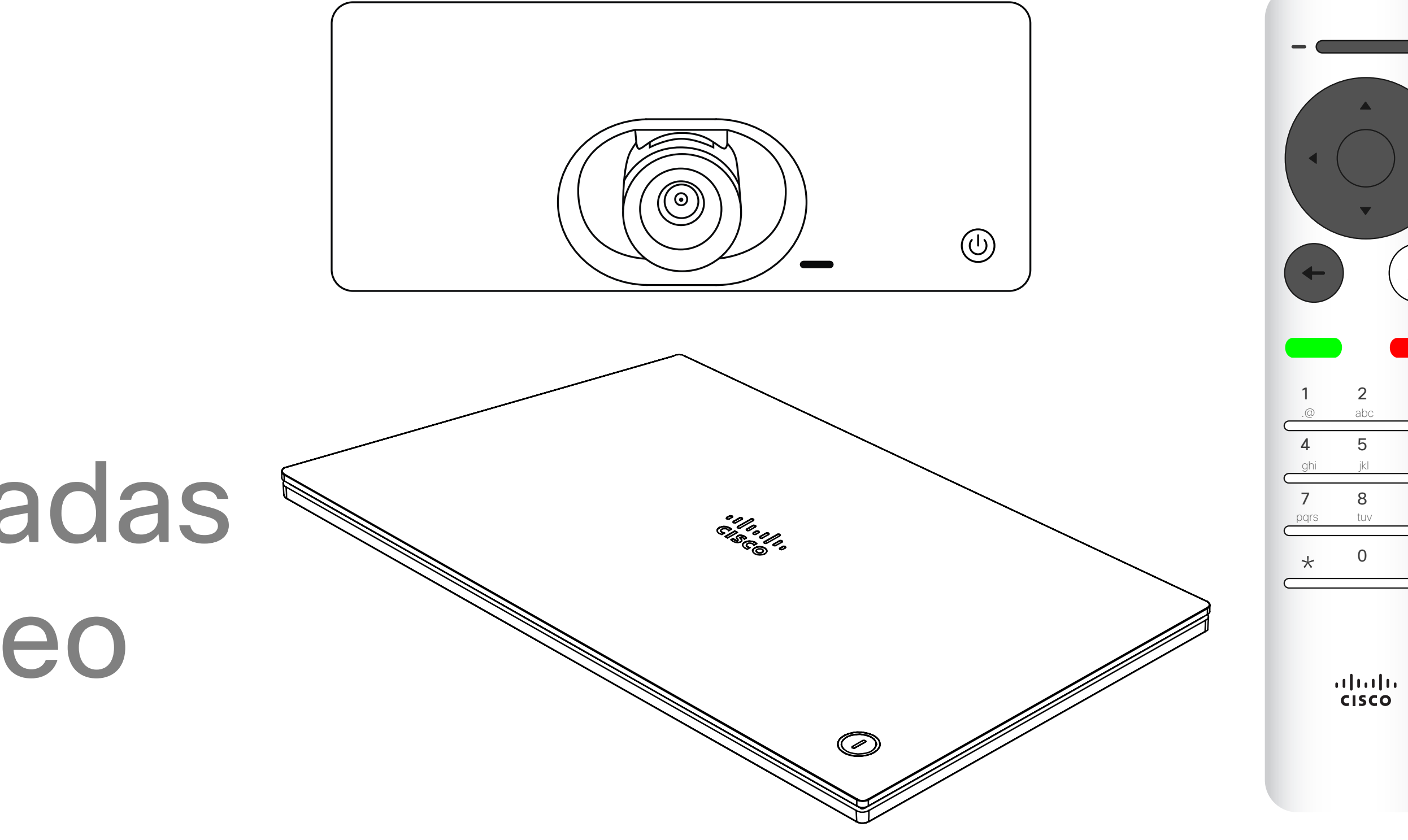

### $\begin{array}{c|c|c|c} \hline \cdots \end{array}$  <br> CISCO

D15097.25 Guia do utilizador Cisco TelePresence SX10, SX20 FEBRUARY 2021 Todo o conteúdo © 2021 Cisco Systems, Inc. Todos os direitos reservados 7

# Chamadas de vídeo

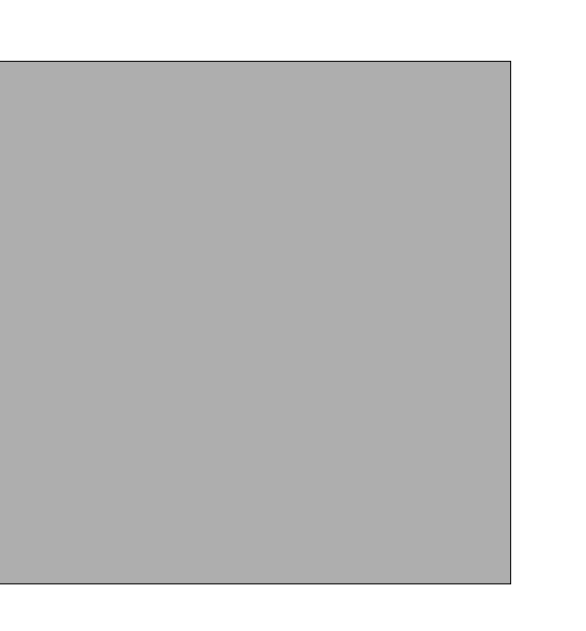

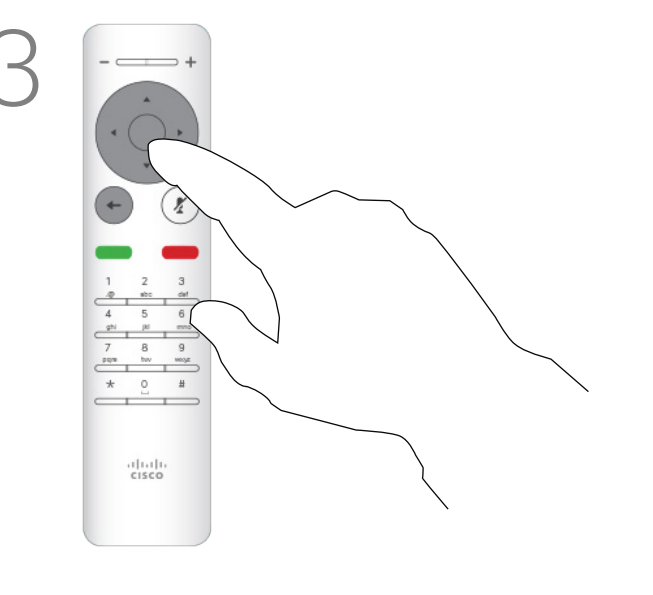

A lista de contactos é composta por três partes:

Favoritos. Contactos adicionados pelo utilizador. Estas entradas são, normalmente, alguém a quem liga frequentemente ou alguém a quem tem necessidade de aceder de forma rápida e conveniente de vez em quando. Um favorito é indicado através de um asterisco dourado

Diretório é, normalmente, um diretório corporativo instalado no dispositivo pela equipa de suporte de vídeo.

Recentes é uma lista de chamadas que efetuou, recebeu ou perdeu anteriormente.

### As seguintes opções aplicam-se:

na parte inferior do ecrã) e prima OK no controlo remoto ou prima o botão verde Efetuar chamada no controlo remoto.

- É possível introduzir um nome, número ou endereço IP e o dispositivo procura em todas as listas.
- É possível selecionar um separador e, em seguida, percorrer a lista ou introduzir um nome ou número. A procura limitar-se-á a essa lista específica.
- É possível adicionar a entrada à lista de Favoritos, editar aspetos da entrada antes de efetuar uma chamada e/ou alterar a capacidade de chamada (largura de banda aplicada à chamada).

### **CISCO**

### Efetuar uma chamada a partir da lista de contactos

### Chamadas de vídeo

### Acerca da lista de contactos

No menu Efetuar chamada, prima OK ou o botão verde Efetuar chamada no controlo remoto para efetuar a chamada.

Assim que tiver localizado uma entrada, prima OK no controlo remoto para invocar o menu *Telefonar*.

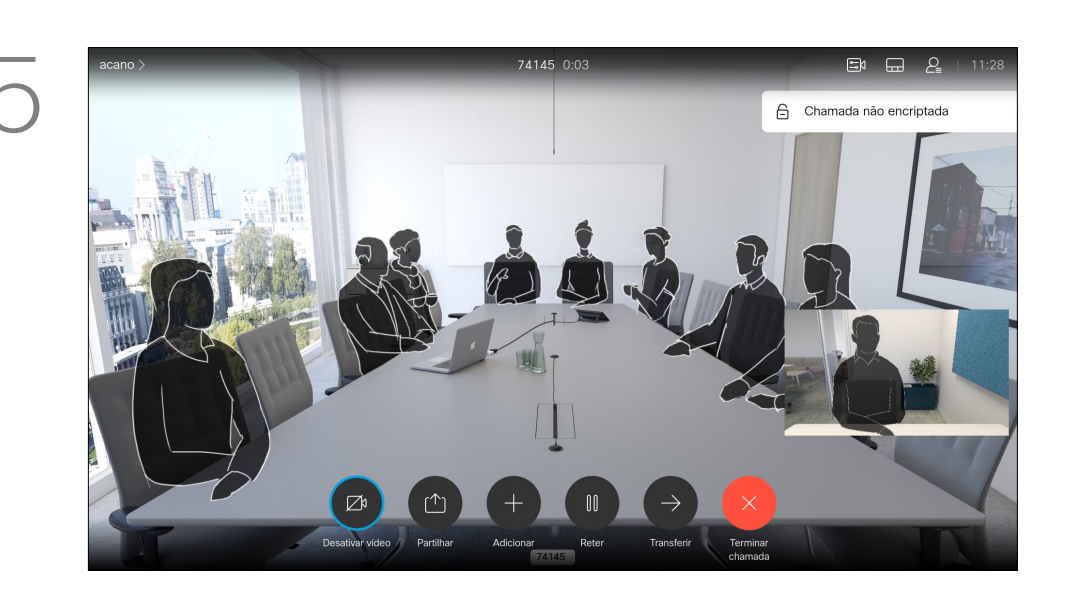

Prima o botão vermelho Terminar chamada no controlo remoto ou utilize as para terminar a chamada.

teclas do Cursor para selecionar *Terminar chamada* no ecrã e, em seguida, prima OK

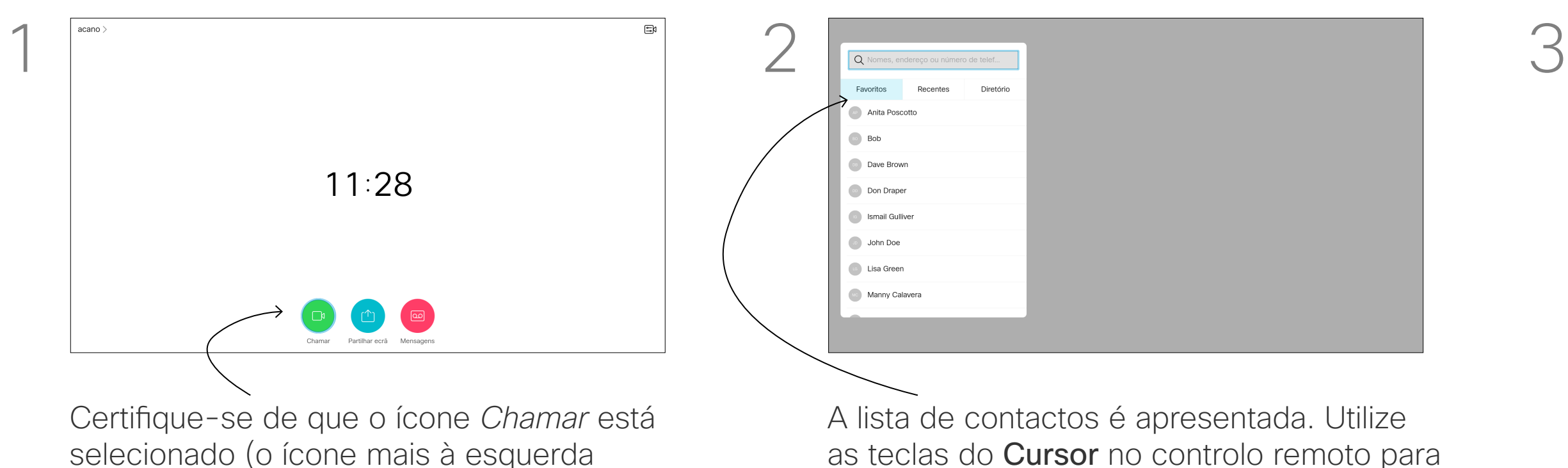

A lista de contactos é apresentada. Utilize as teclas do **Cursor** no controlo remoto para navegar entre *Favoritos, Recentes* e *Diretório* (horizontalmente) e, em seguida, para baixo numa das listas.

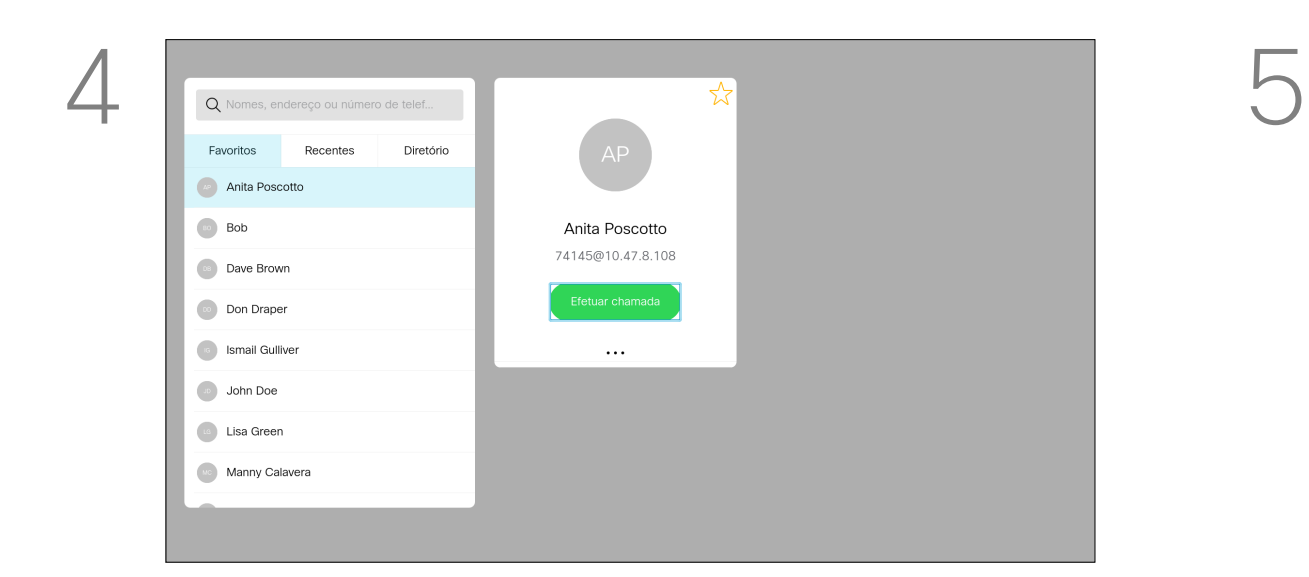

Para obter mais informações acerca da lista de contactos, consulte a página anterior. Poderá ser necessário editar uma entrada numa das listas de contactos antes de efetuar a chamada, por exemplo, para adicionar um prefixo, sufixo ou para alterar a entrada para garantir o êxito.

*chamada* está selecionado (o ícone mais à esquerda na parte inferior do ecrã) e prima OK no controlo remoto ou prima o botão verde Efetuar chamada no controlo remoto.

Utilize as teclas do **Cursor** no controlo remoto para navegar para o campo *Mais* (**...**) e prima OK.

### Editar um contacto antes de efetuar uma chamada Chamadas de vídeo

### Acerca da edição

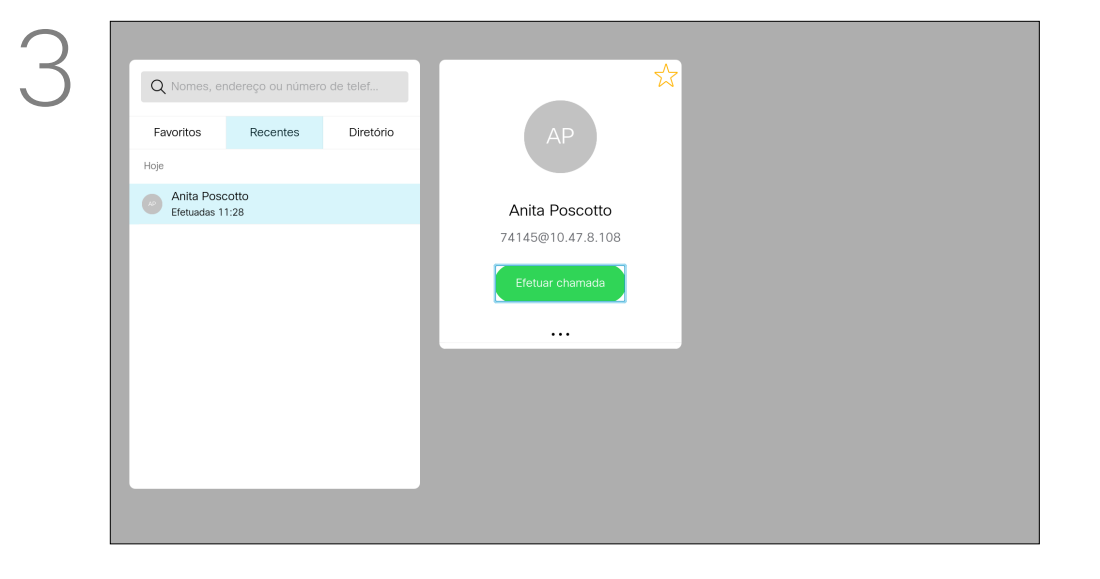

Assim que tiver localizado uma entrada, prima OK no controlo remoto para invocar o menu *Telefonar*.

Navegue para baixo até *Editar e efetuar* 

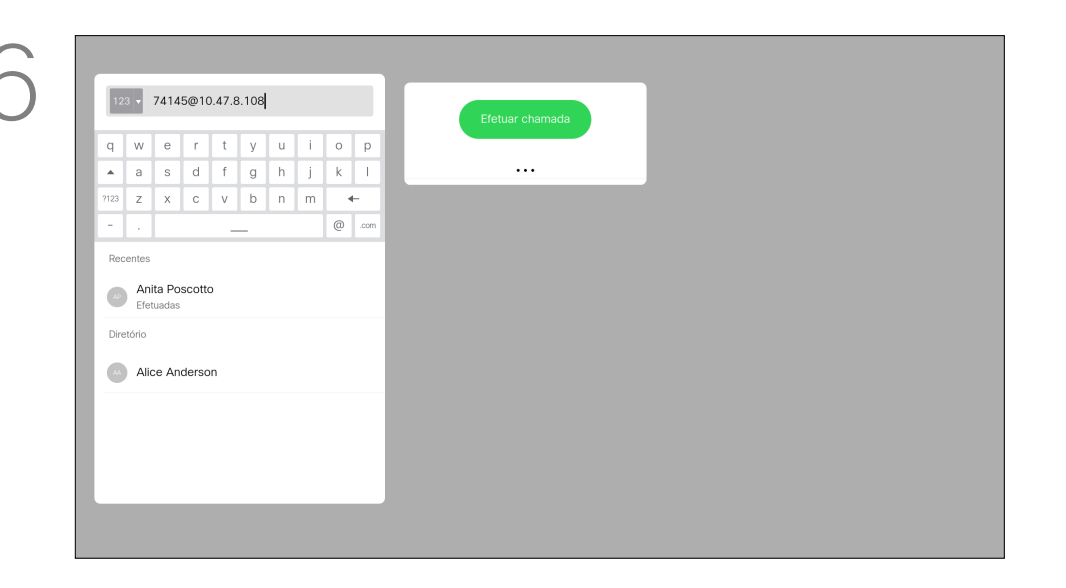

*chamada* (campo central do menu *Mais*) e prima OK.

Edite a entrada como necessário e prima o botão verde Efetuar chamada no controlo remoto para efetuar a chamada.

### **CISCO**

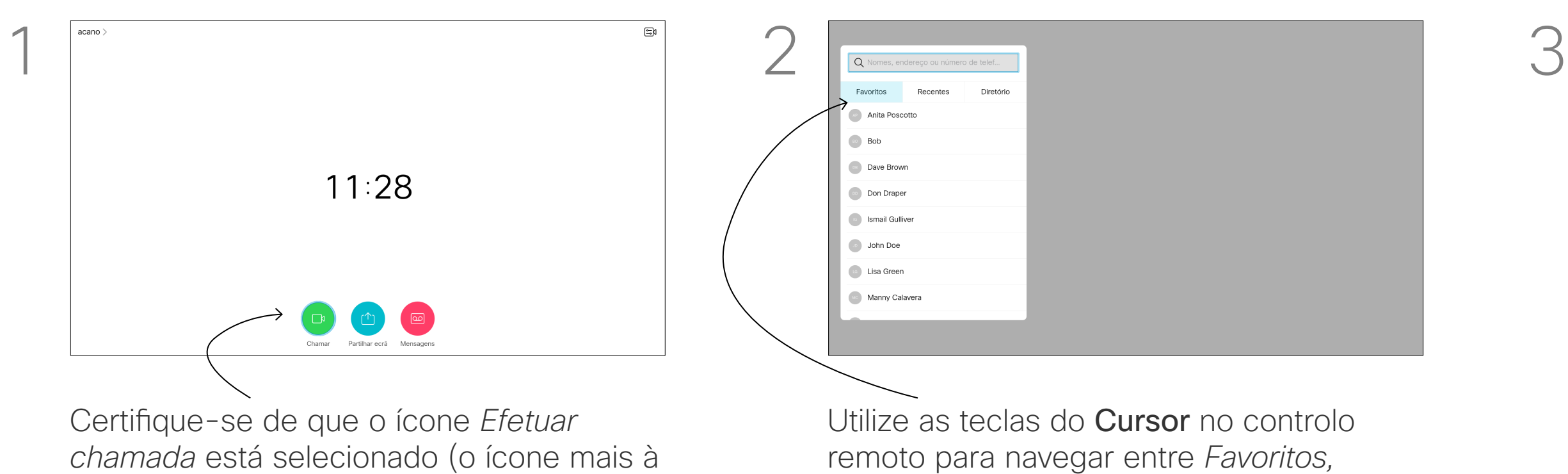

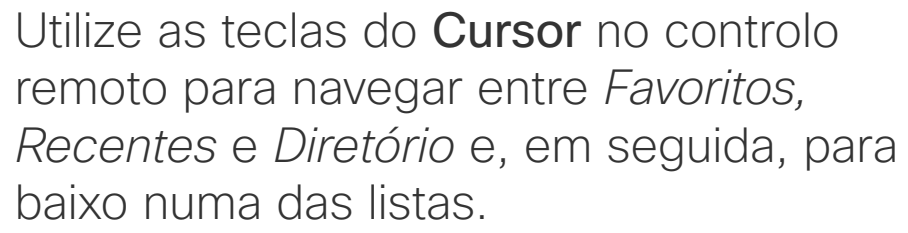

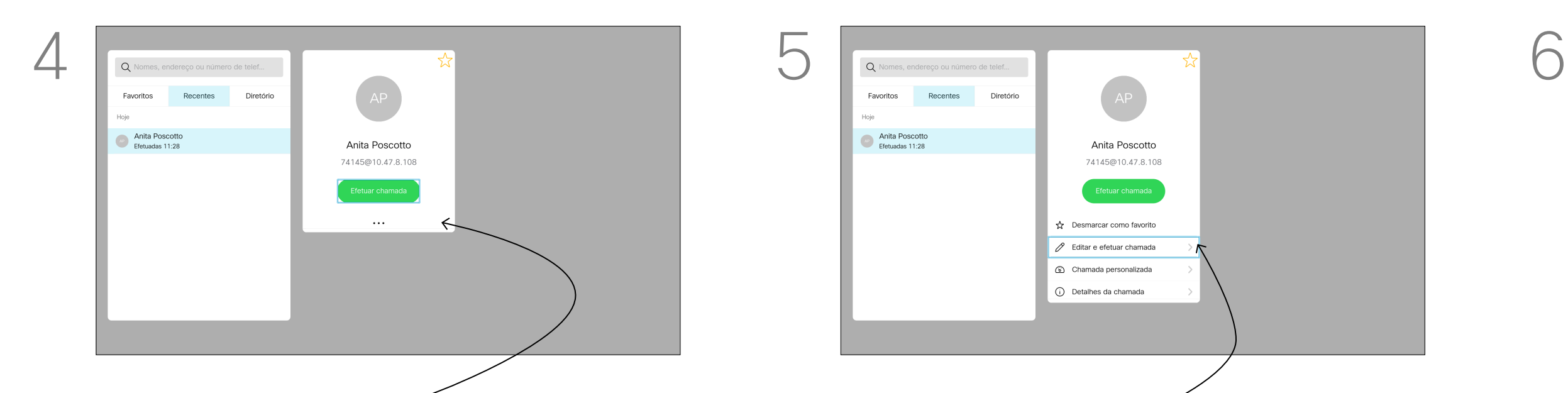

10

Anita Poscotto<br>Efetuadas 11:28 Anita Poscotto 74145@10.47.8.108

A capacidade de chamada é o termo utilizado para expressar a quantidade de largura de banda destinada à chamada. É medida em kbps (kilobits por segundo). Quanto mais elevada for a capacidade de chamada, melhor será a qualidade, mas o consumo de largura de banda também será superior.

O dispositivo é fornecido com uma capacidade de chamada predefinida. Normalmente, esta predefinição é efetuada pela equipa de suporte de vídeo. Em condições normais, a capacidade de chamada será ajustada automaticamente pelo dispositivo, sempre que for necessário. Este ajuste é efetuado para impedir que a chamada de vídeo seja bloqueada ao tentar ligar a alguém usando uma capacidade superior à suportada pelo dispositivo e pela ligação dessa pessoa.

Utilize as teclas do **Cursor** no controlo remoto para navegar para o campo *Mais* (**...**) e prima OK.

Utilize as teclas do **Cursor** conforme necessário e prima o botão verde Efetuar chamada no controlo remoto para efetuar a chamada.

Se ocorrer uma falha no ajuste automático da capacidade de chamada, também pode efetuar este ajuste manualmente como último recurso.

A capacidade de chamada não pode ser alterada durante uma chamada, mas é possível alterá-la mesmo antes de efetuar uma chamada, tal como demonstrado à esquerda.

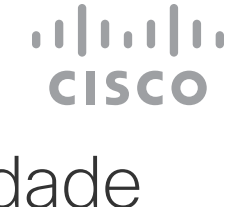

### Editar a capacidade de chamada e efetuar a chamada

### Chamadas de vídeo

### Acerca da capacidade de chamada

Assim que tiver localizado uma entrada, prima OK no controlo remoto para invocar o menu *Telefonar*.

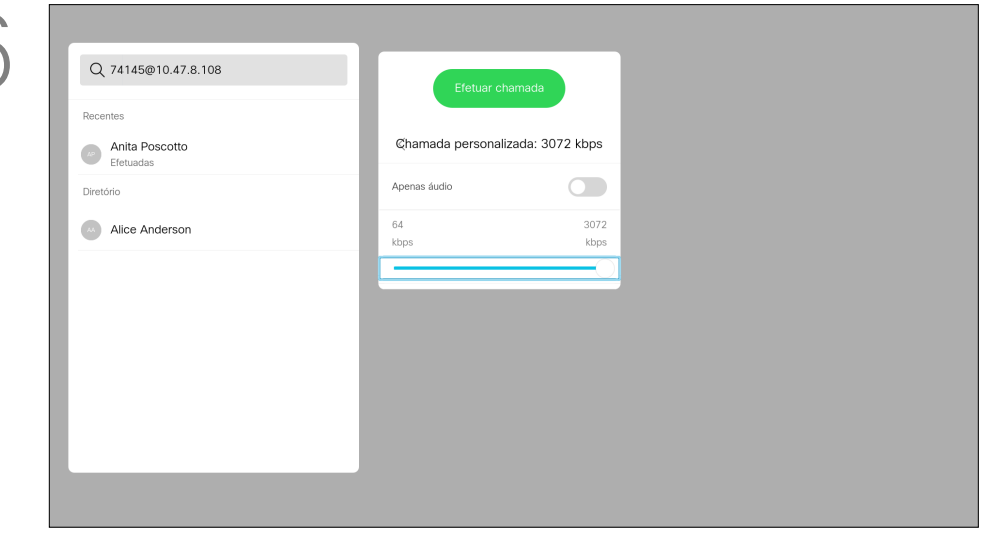

*chamada* está selecionado (o ícone mais à esquerda na parte inferior do ecrã) e prima OK no controlo remoto ou prima o botão verde Efetuar chamada no controlo remoto.

> Navegue para baixo até *Chamada personalizada* e prima OK.

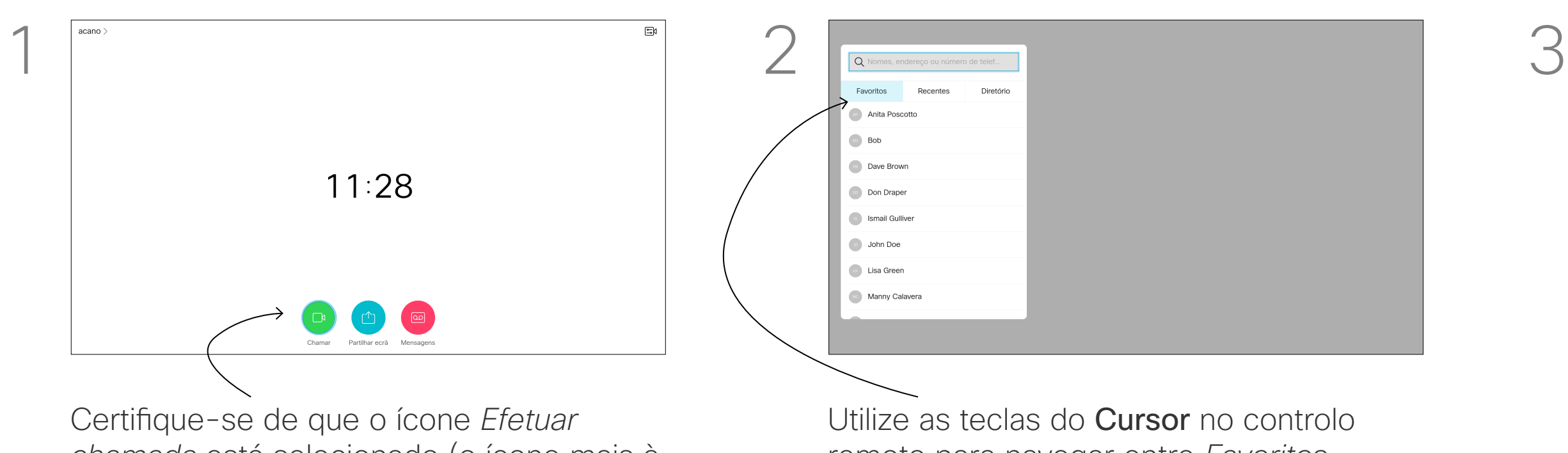

remoto para navegar entre *Favoritos, Recentes* e *Diretório* e, em seguida, para baixo numa das listas.

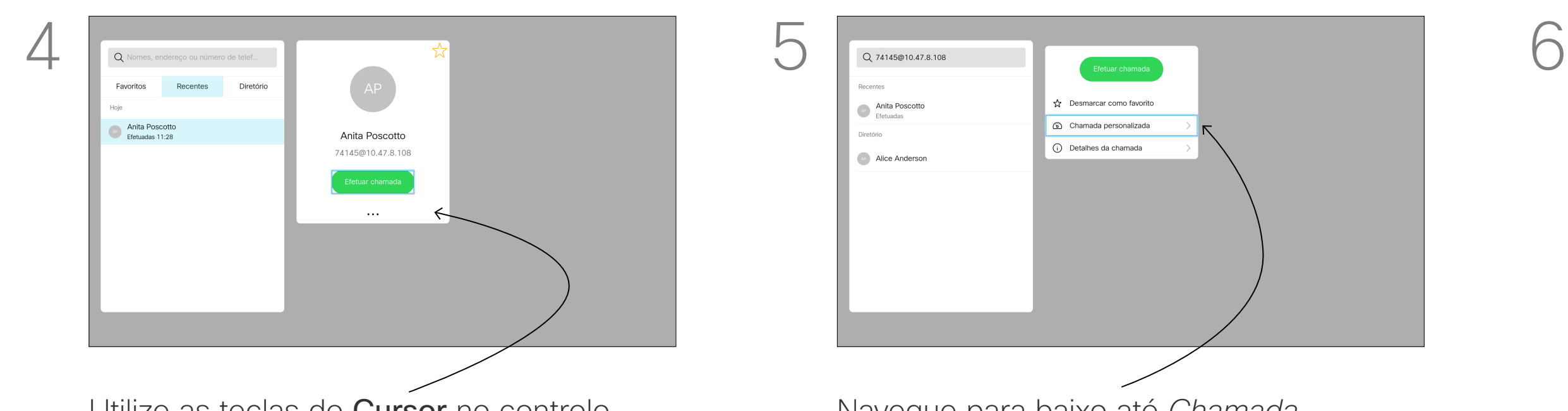

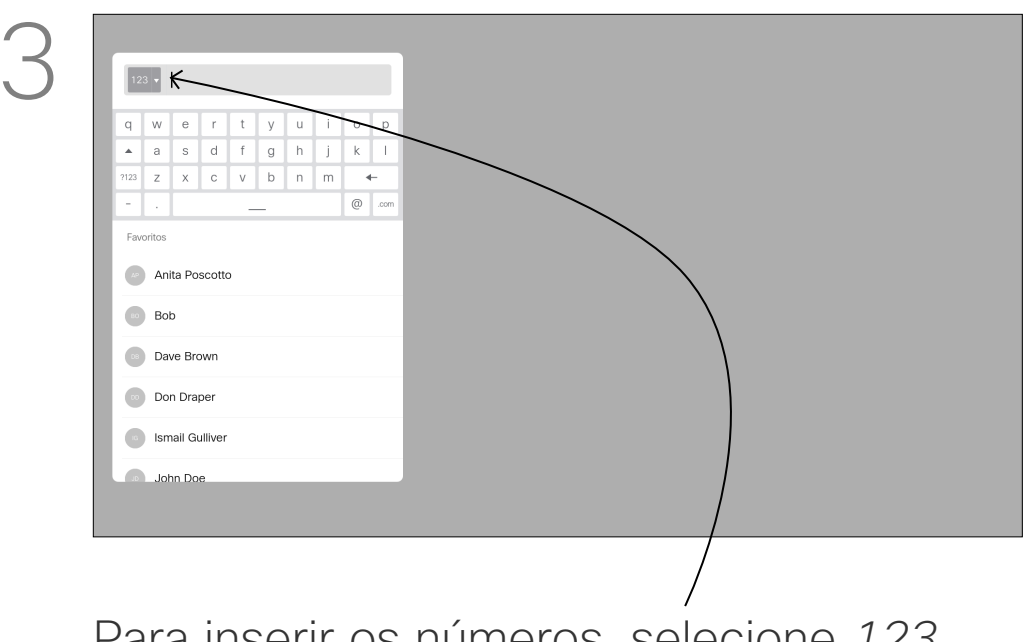

Pode ligar a alguém que não se encontra na sua lista de contactos, introduzindo o respetivo nome, endereço ou número através do teclado virtual.

Qualquer pessoa à qual tenha ligado anteriormente aparecerá na lista *Recentes* e poderá então adicioná-la à lista de *Favoritos*. Este procedimento encontra-se descrito na secção *Contactos*.

### Efetuar uma chamada utilizando um endereço de vídeo

O procedimento ao utilizar um endereço de vídeo tipo IP para efetuar uma chamada é semelhante. Basta introduzir o endereço e utilizar \* (o botão de asterisco no canto inferior esquerdo do controlo remoto) como separador. O dispositivo interpretá-lo-á como um separador de endereço IP válido de modo a que o endereço de vídeo apareça como introduzido corretamente.

Em seguida, prima o botão verde Efetuar  $\angle$ chamada no controlo remoto para efetuar ao ícone *Efetuar chamada* e prima OK.

### Efetuar uma chamada utilizando o nome, número ou endereço IP Chamadas de vídeo

### Acerca da realização de chamadas

*chamada* está selecionado (o ícone mais à esquerda na parte inferior do ecrã) e prima OK no controlo remoto ou prima o botão verde Efetuar chamada no controlo remoto.

Para utilizar o teclado virtual, navegue para baixo até ao teclado e selecione os carateres. Prima OK para selecionar um caráter.

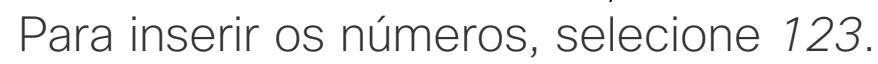

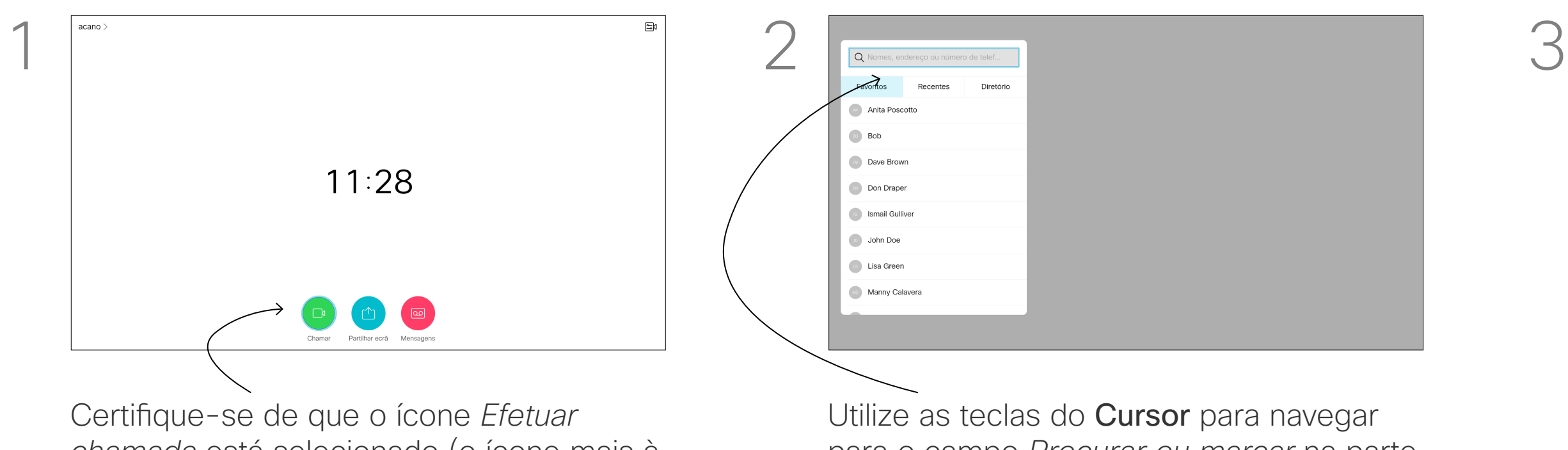

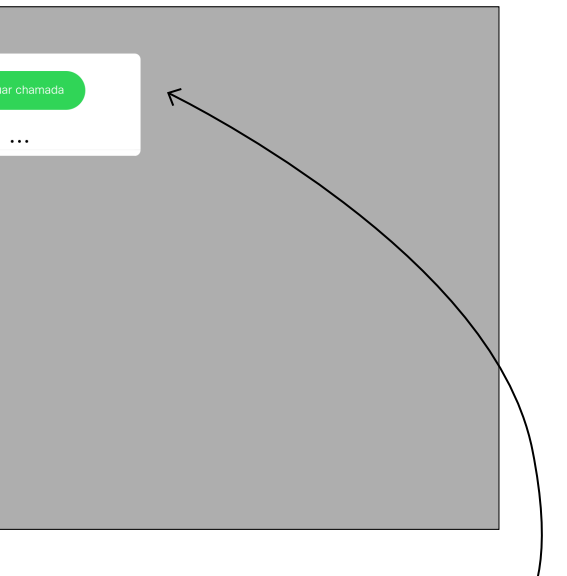

a chamada. Como alternativa, navegue até

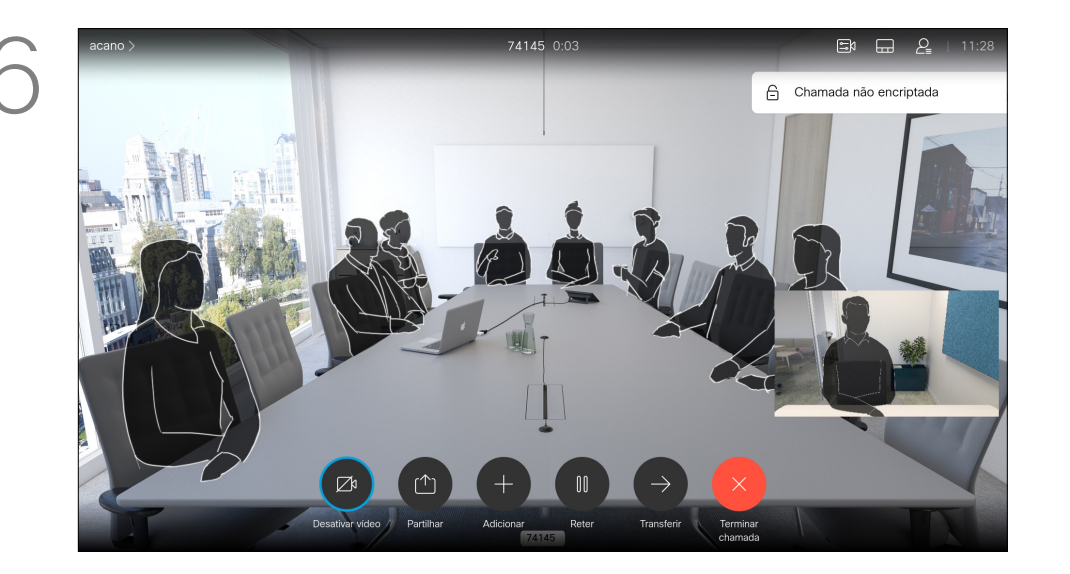

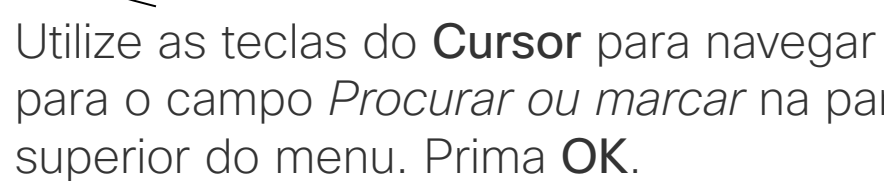

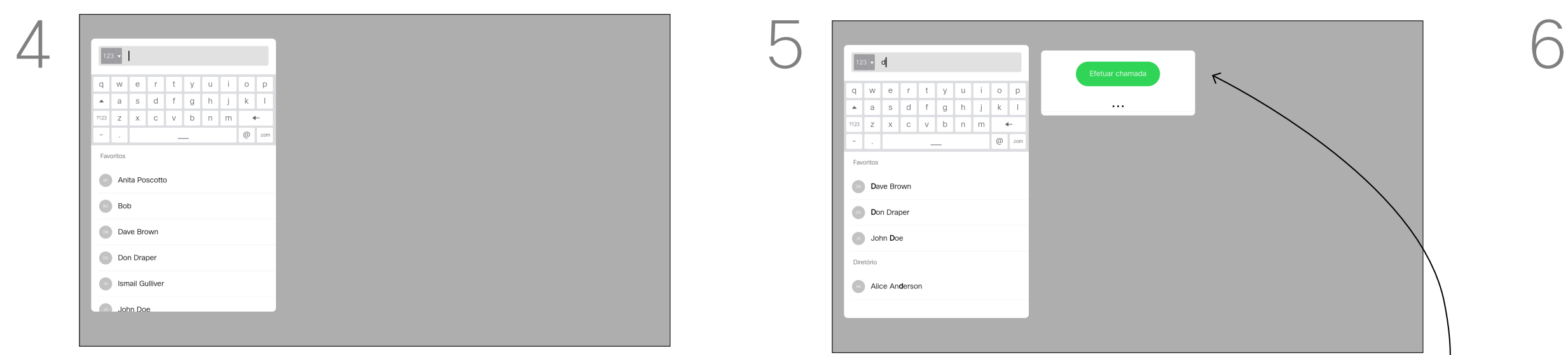

para o campo *Procurar ou marcar* na parte

Prima o botão vermelho Terminar chamada no controlo remoto ou utilize as teclas do Cursor para selecionar *Terminar chamada* e, em seguida, prima OK para terminar a chamada.

### **CISCO**

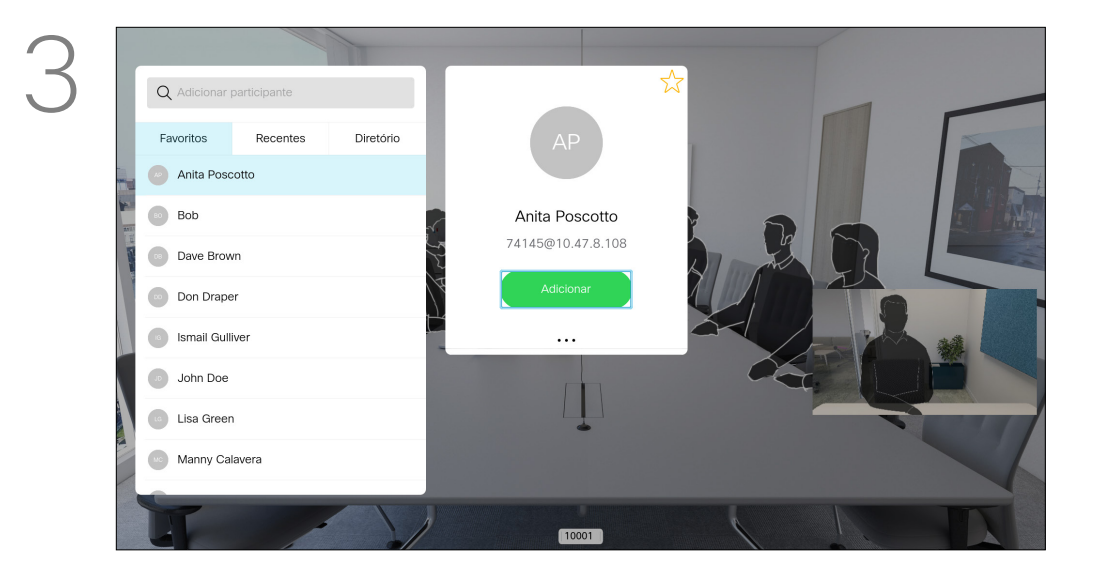

### Adicionar mais participantes a uma chamada existente Chamadas de vídeo

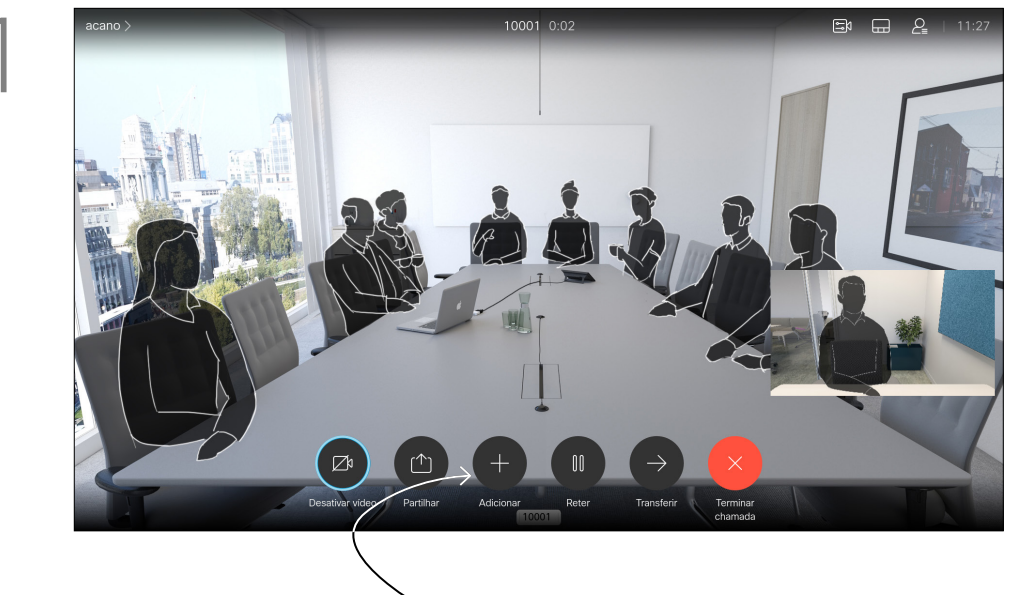

Durante uma chamada, navegue até *Adicionar* e prima OK no controlo remoto. Este procedimento colocará a chamada atual em espera.

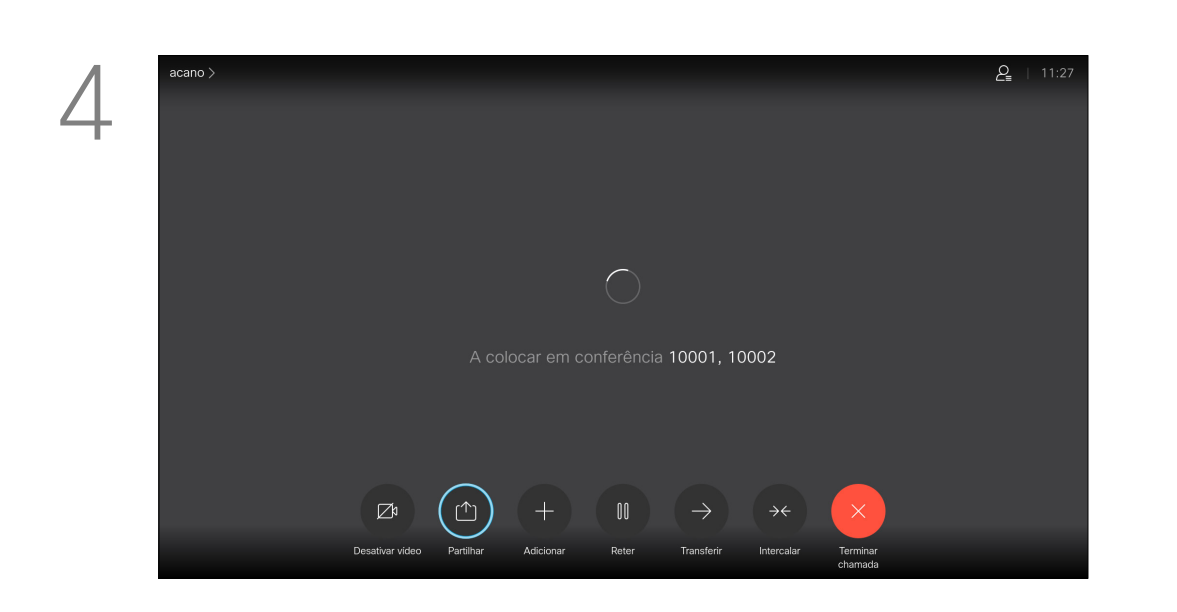

As chamadas são então incorporadas.

Navegue até *Adicionar* e prima OK de modo a expandir a chamada para uma conferência.

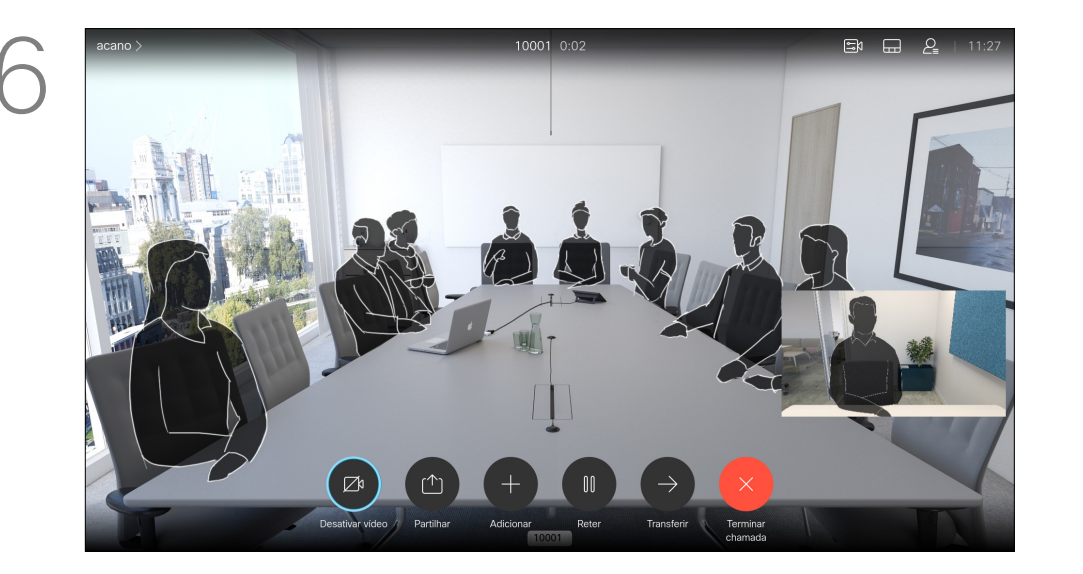

Prima o botão vermelho Terminar chamada no controlo remoto ou utilize as teclas do Cursor para selecionar *Terminar chamada* e, em seguida, prima OK para terminar a chamada.

### **CISCO**

A rede pode estar equipada com a capacidade de iniciar uma videoconferência com vários participantes.

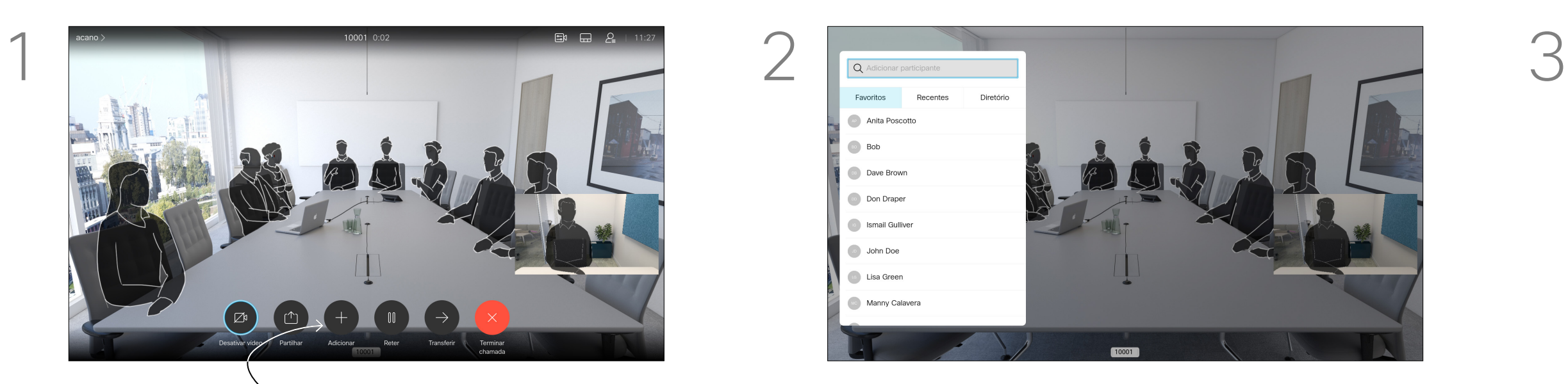

Localize o participante a adicionar da forma habitual. Prima OK.

O número máximo de participantes suportado pelo seu dispositivo de vídeo depende da configuração do dispositivo e da estrutura de vídeo. Em caso de dúvida, contacte a equipa de suporte de vídeo.

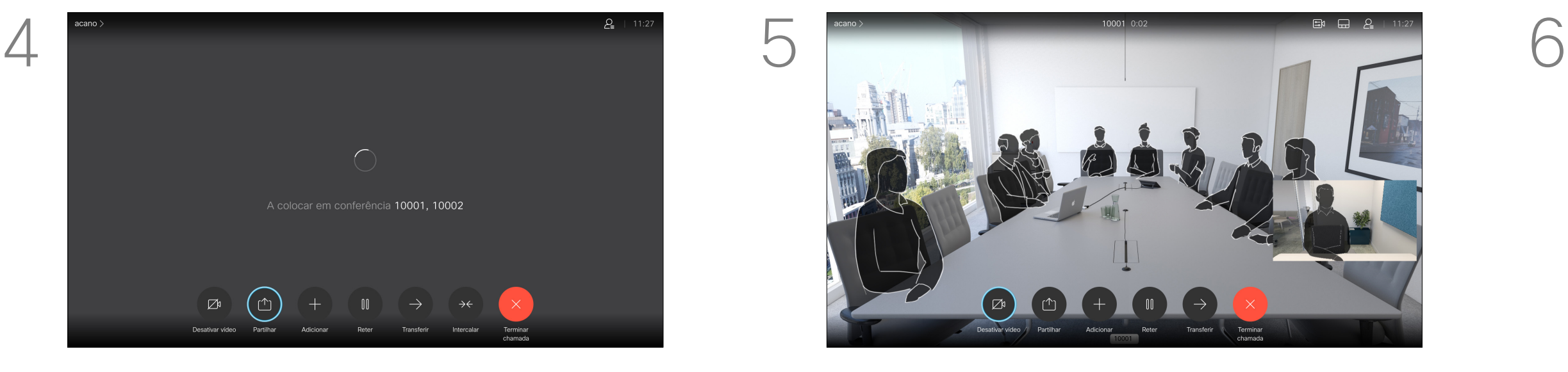

Se necessário, repita o procedimento para adicionar mais participantes.

Caso pretenda iniciar uma

videoconferência, tem de ligar a cada participante, um a um. Caso seja a pessoa que iniciou a conferência, poderá terminar a conferência por completo. Os outros participantes apenas se podem desconectar a si mesmos da conferência.

### Acerca das videoconferências

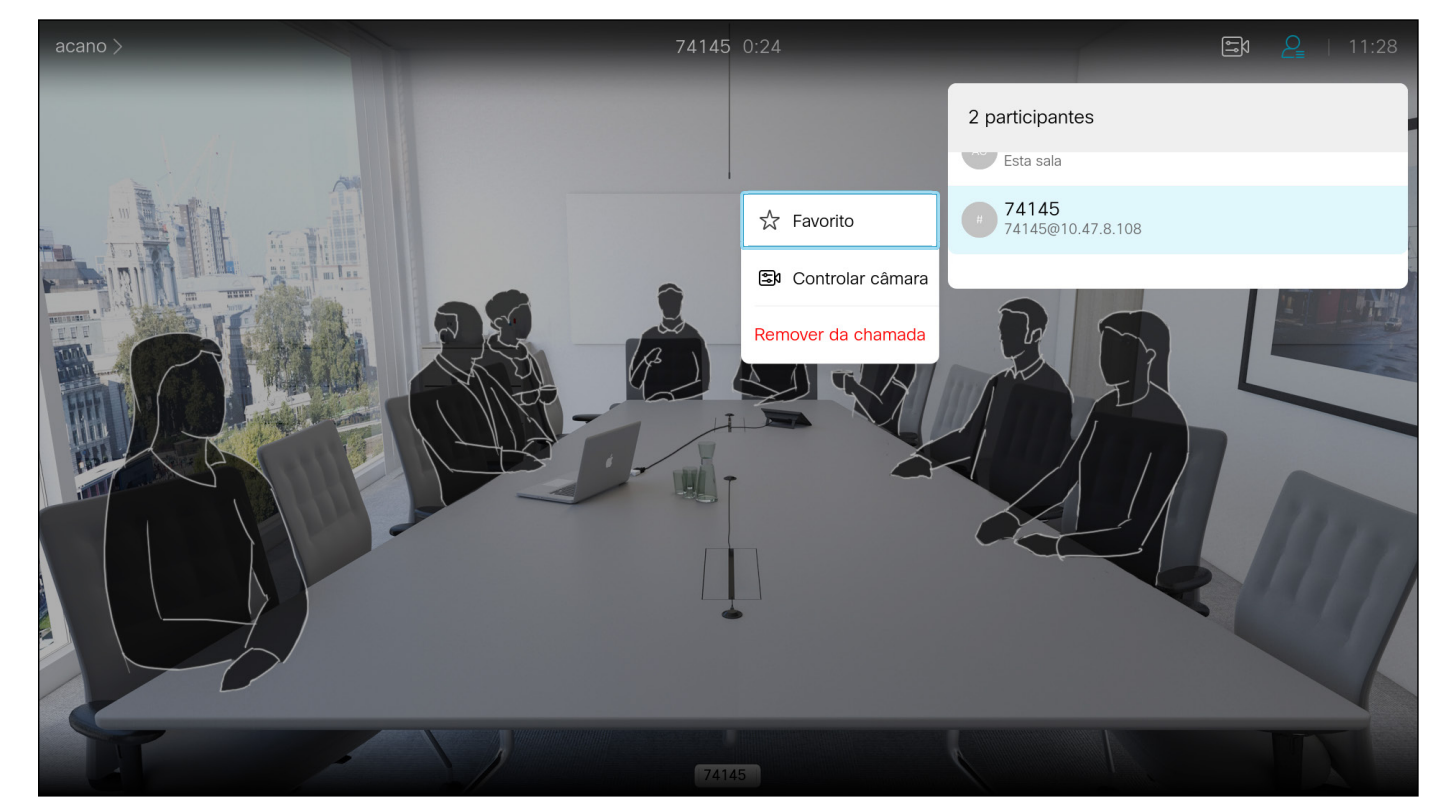

### Desconectar um participante de uma conferência Chamadas de vídeo

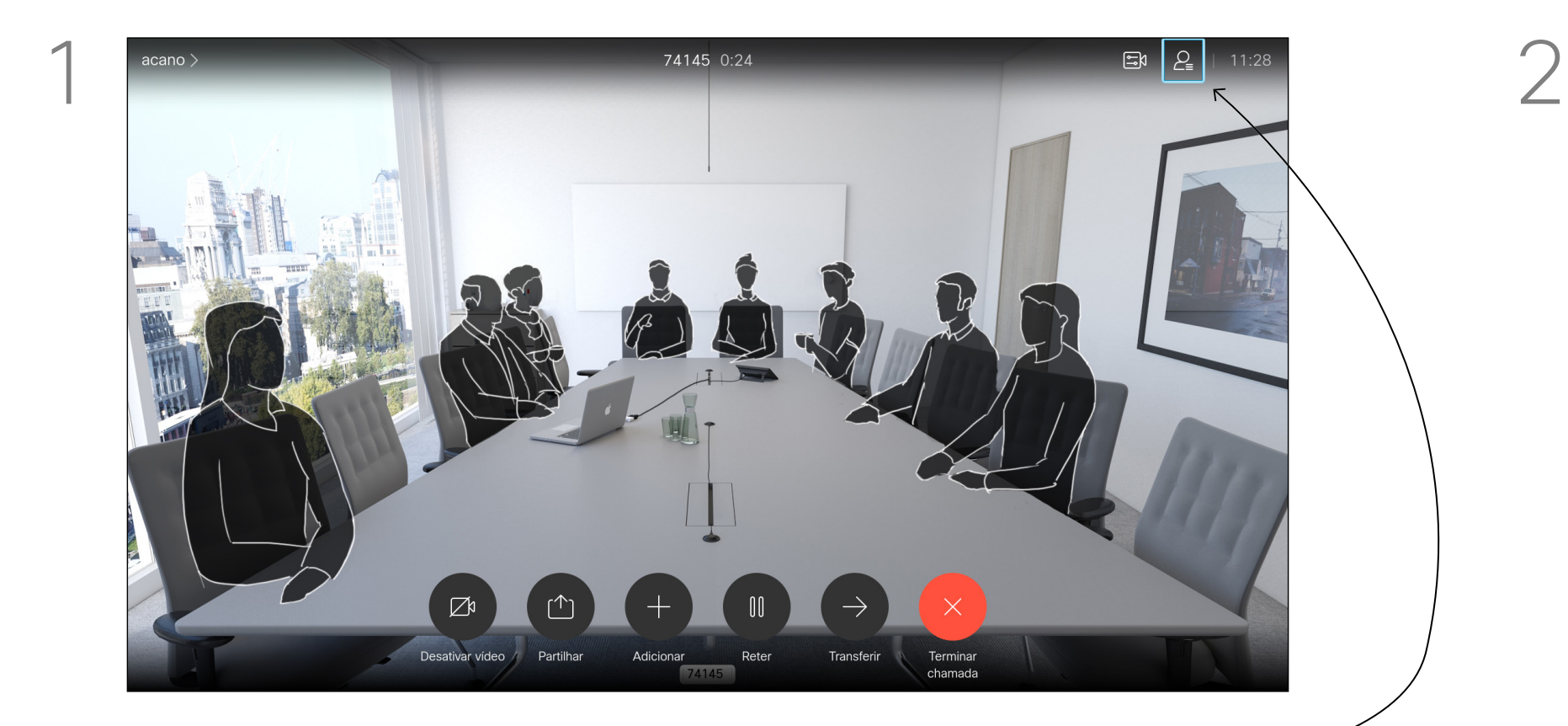

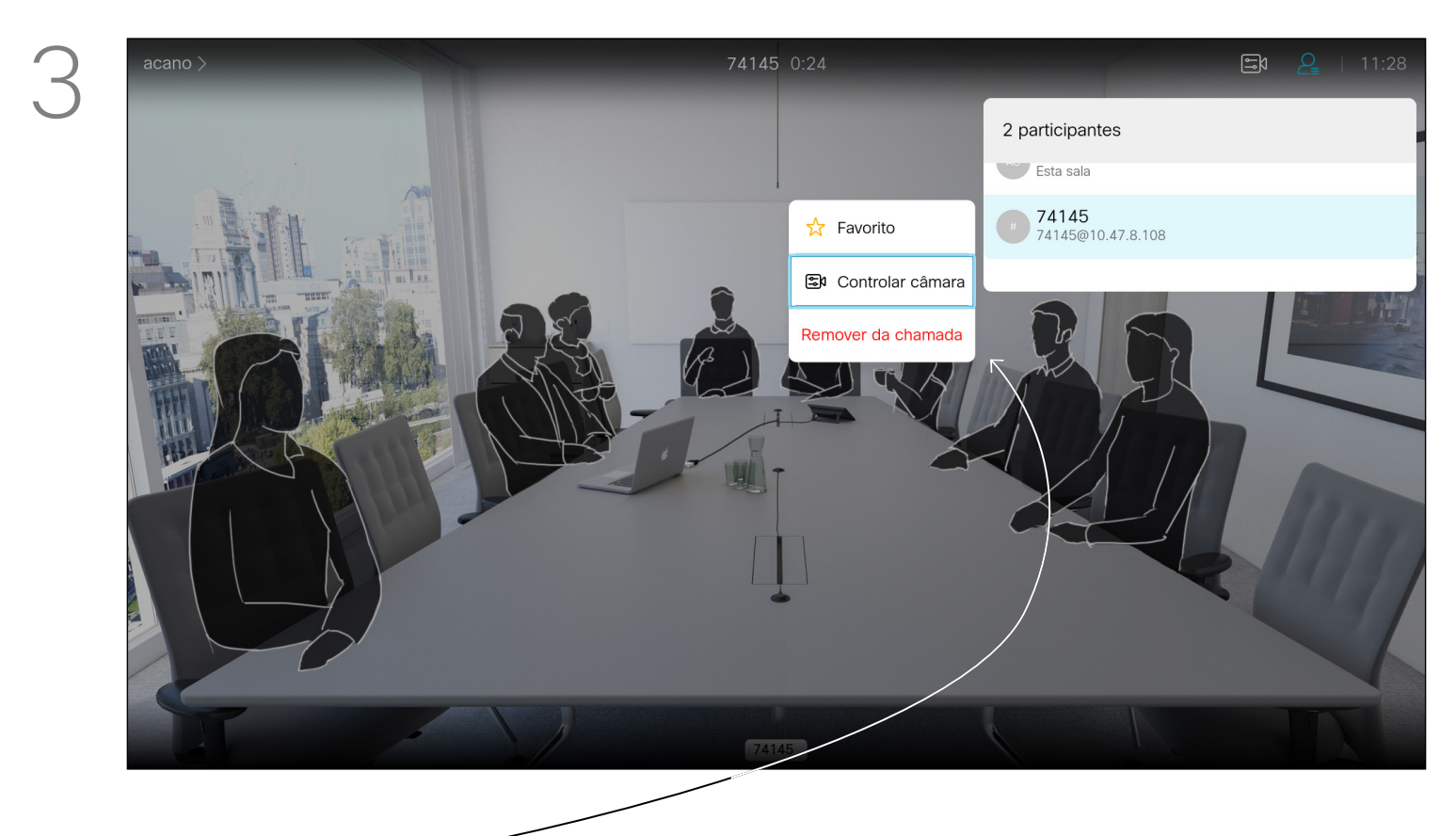

A capacidade de conduzir uma videoconferência a partir do seu dispositivo de vídeo é uma funcionalidade opcional que pode, ou não, estar disponível para o seu dispositivo.

### $\begin{array}{c|c|c|c|c|c} \hline \rule{0pt}{2.5ex} & & & & & \\ \hline \rule{0pt}{2.5ex} & & & & & \\ \hline \rule{0pt}{2.5ex} & & & & & \\ \hline \rule{0pt}{2.5ex} & & & & & \\ \hline \rule{0pt}{2.5ex} & & & & & \\ \hline \rule{0pt}{2.5ex} & & & & & \\ \hline \rule{0pt}{2.5ex} & & & & & \\ \hline \rule{0pt}{2.5ex} & & & & & \\ \hline \rule{0pt}{2.5ex} & & & & & \\ \hline \rule{0pt}{2.5ex} & & & & & \\ \hline$ CISCO

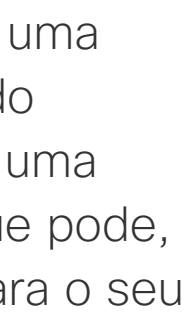

### Acerca das videoconferências

Navegue para *Remover da chamada e prima* OK.

Durante uma chamada, navegue até ao ícone *Participantes* no canto superior direito, tal como indicado, e prima OK para apresentar a lista de participantes.

Navegue para baixo até ao participante a desligar da conferência e prima OK.

- Se alguém lhe telefonar, pode aceitar, recusar ou ignorar a chamada.
- Se recusar a chamada, o autor da chamada recebe uma notificação de que está ocupado.

 $11:27$ 

- Se ignorar a chamada, o autor da chamada fica com a sensação de que está ausente (a chamada não foi atendida).
- A sua estrutura de vídeo poderá permitir receber várias chamadas. Caso seja necessário, consulte a equipa de suporte de vídeo.

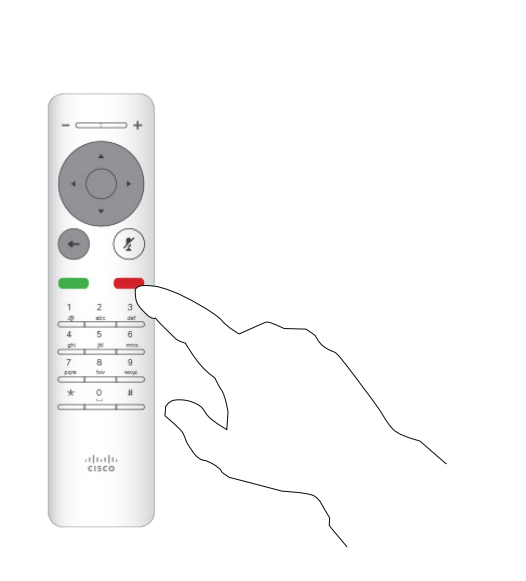

Chamadas recebidas

Rejeitar tudo

10001

10002

# $\begin{array}{c|c|c|c} \hline \textbf{.} & \textbf{.} & \textbf{.} \\ \hline \textbf{.} & \textbf{.} & \textbf{.} \\ \hline \textbf{.} & \textbf{.} & \textbf{.} \end{array}$

### Receber uma chamada Chamadas de vídeo

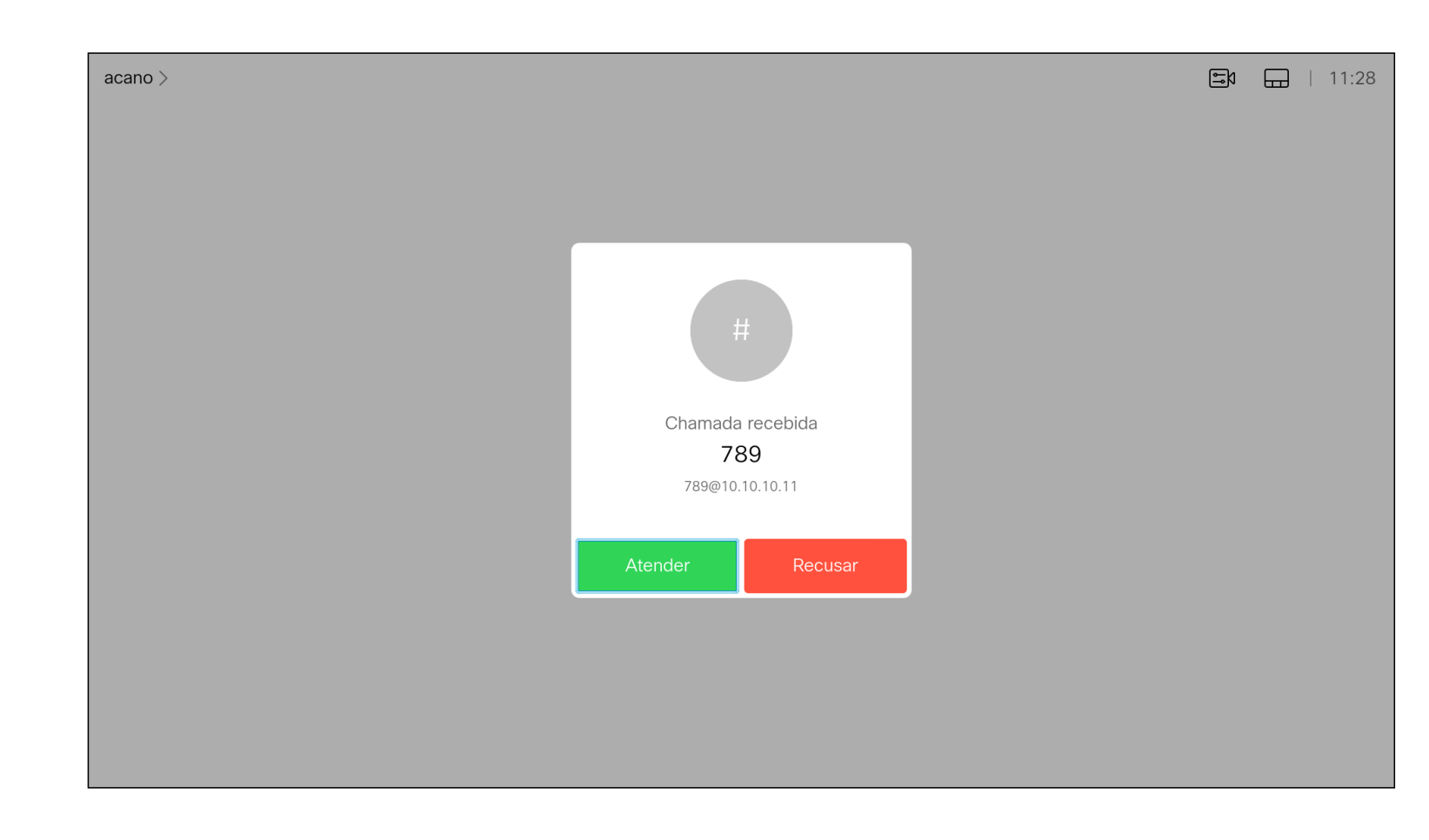

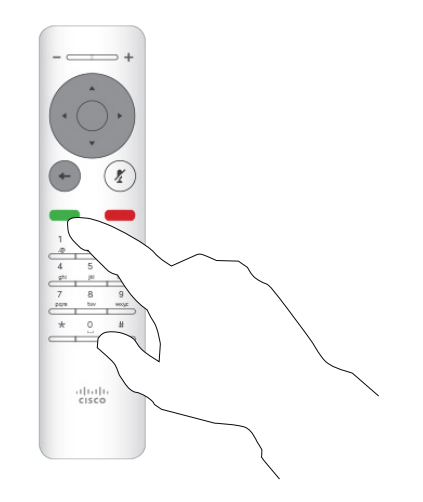

### Se alguém lhe telefonar

Também é possível utilizar as teclas de Chamada por baixo dos botões circulares no controlo remoto diretamente (a tecla verde à esquerda para aceitar a chamada e a tecla vermelha à direita para recusar a chamada).

 $acano >$ 

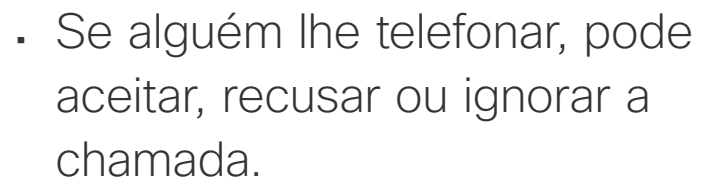

- Se recusar a chamada, o autor da chamada recebe uma notificação de que está ocupado.
- Se ignorar a chamada, o autor da chamada fica com a sensação de que está ausente (a chamada não foi atendida).
- A sua estrutura de vídeo poderá permitir receber várias chamadas. Caso seja necessário, consulte a equipa de suporte de vídeo.

### $\begin{array}{c|c|c|c|c|c} \hline \rule{0pt}{2.5ex} & & & & & & \\ \hline \rule{0pt}{2.5ex} & & & & & & \\ \hline \rule{0pt}{2.5ex} & & & & & & \\ \hline \rule{0pt}{2.5ex} & & & & & & \\ \hline \rule{0pt}{2.5ex} & & & & & & \\ \hline \rule{0pt}{2.5ex} & & & & & & \\ \hline \rule{0pt}{2.5ex} & & & & & & \\ \hline \rule{0pt}{2.5ex} & & & & & & \\ \hline \rule{0pt}{2.5ex} & & & & & & \\ \hline \rule{0pt}{2.5ex}$ CISCO

### Receber chamadas adicionais durante uma chamada Chamadas de vídeo

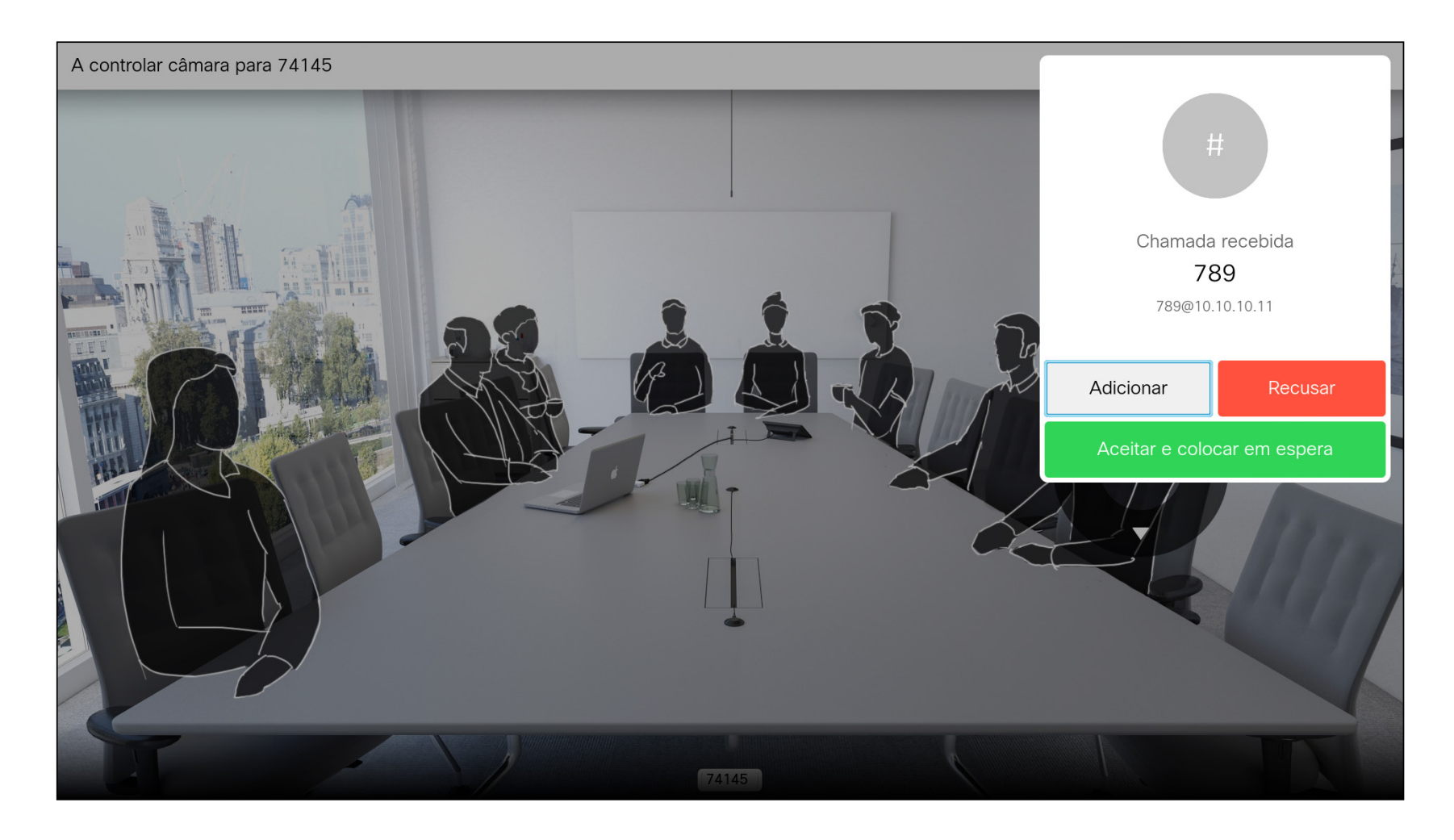

### Expandir a chamada

Se já estiver numa chamada e alguém lhe ligar, pode recusar a chamada, adicionar o chamador à chamada existente ou colocar a chamada existente em espera

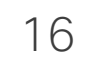

Selecione o ícone verde *Efetuar chamada* e prima OK ou utilize o botão verde Efetuar chamada no controlo remoto.

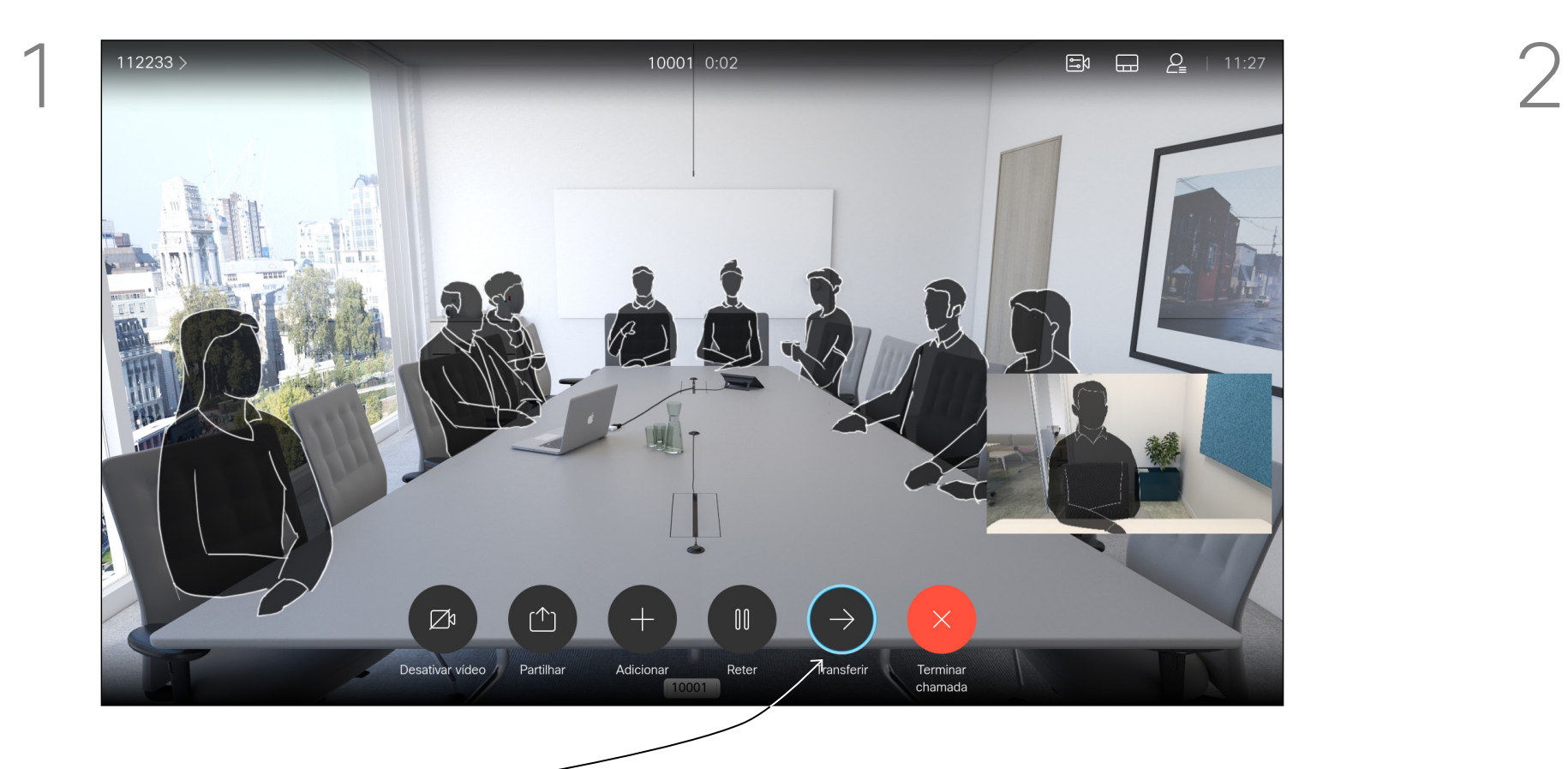

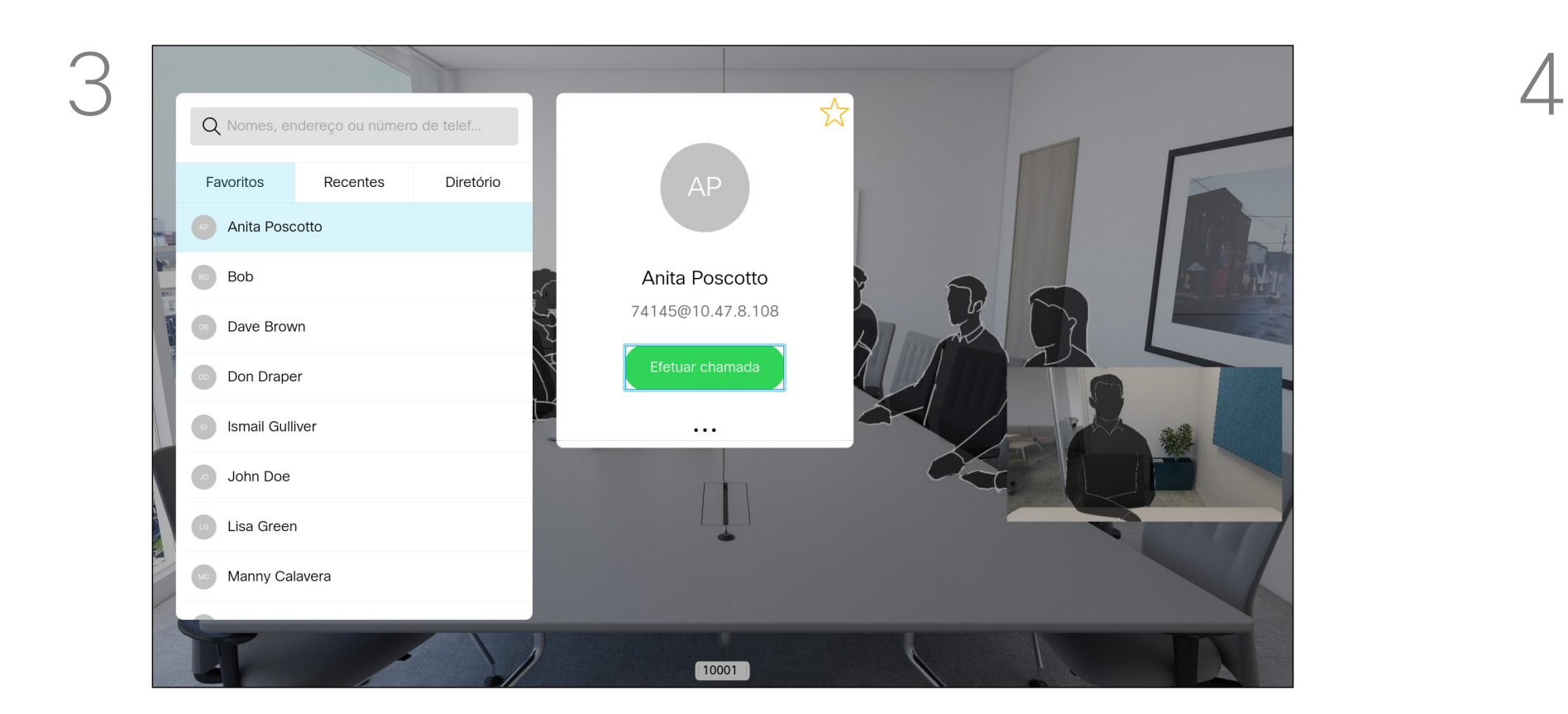

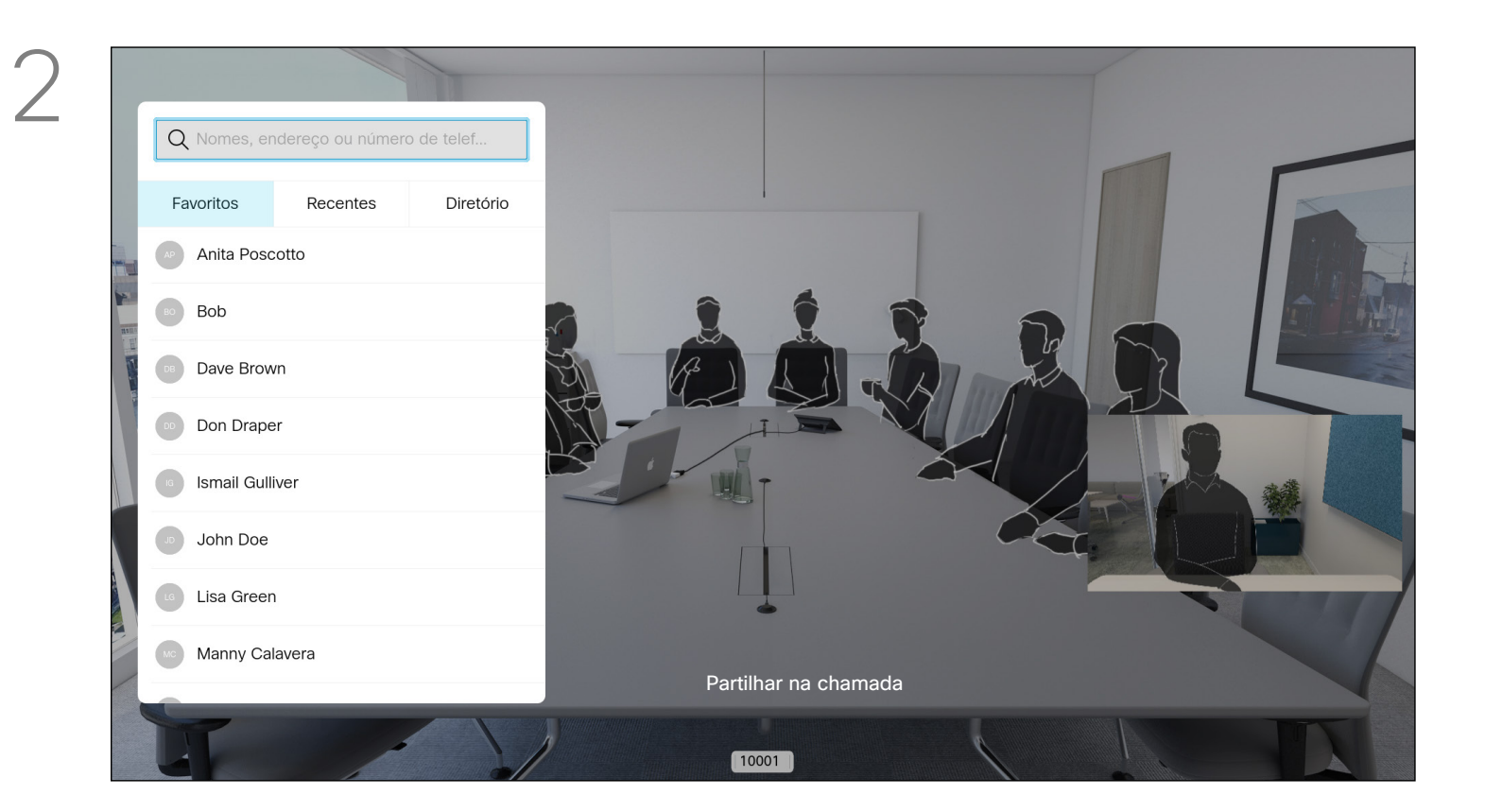

Navegue até *Transferir* e prima OK no controlo remoto. Este procedimento colocará a chamada atual em espera.

### Chamadas de vídeo Transferir uma chamada em curso

Procure o contacto ao qual pretende ligar da forma habitual.

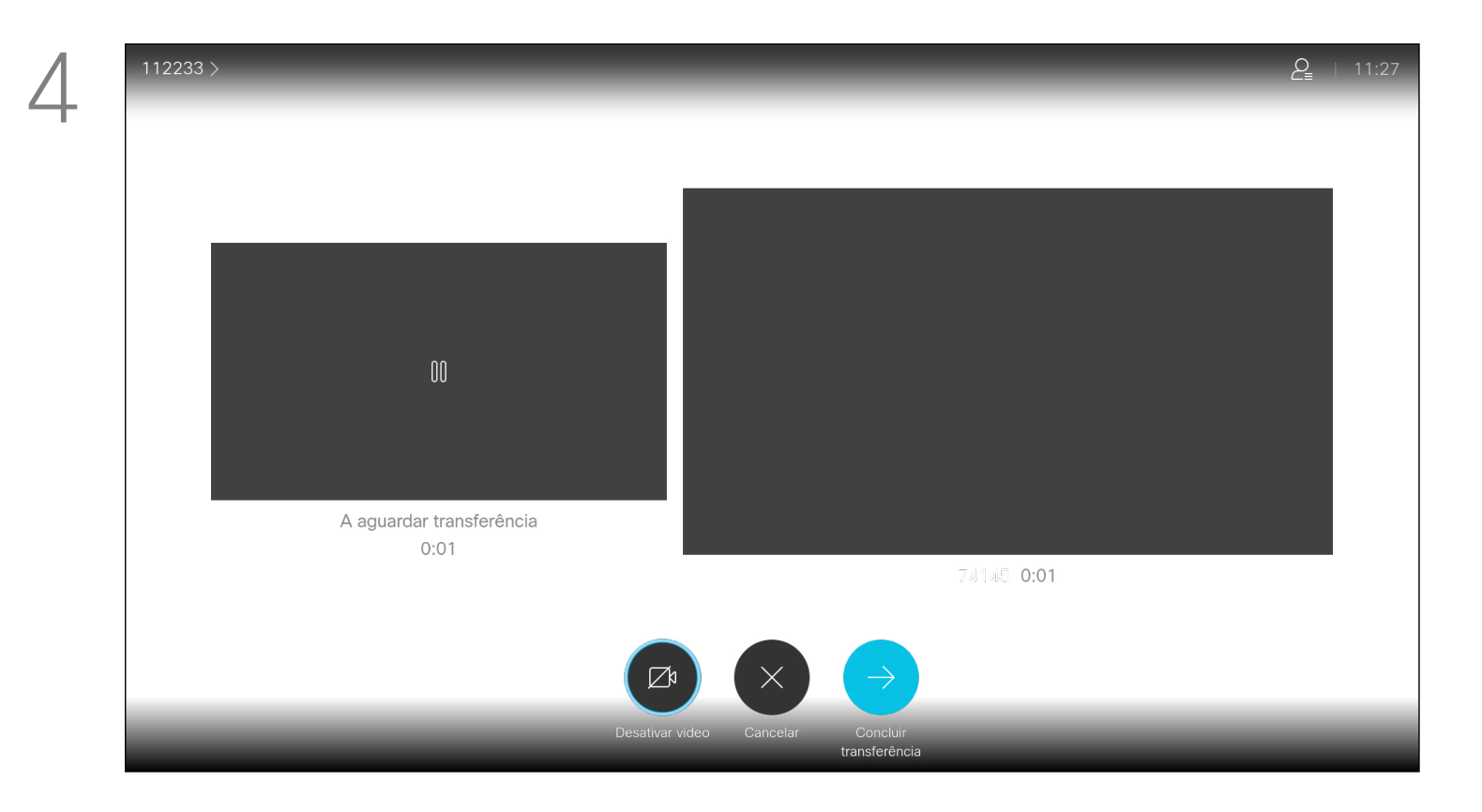

Converse com a pessoa para confirmar se aceita a transferência. A pessoa a ser transferida ainda está em espera. Selecione *Concluir transferência* e prima OK no controlo remoto.

### 

17

Sempre que partilhar conteúdo ou que se encontre numa videoconferência, pode alterar o esquema do vídeo apresentado no ecrã.

O dispositivo não pode iniciar uma videoconferência a não ser que exista uma determinada infraestrutura na sua organização. Em caso de dúvida, consulte a equipa de suporte de vídeo. No entanto, outras pessoas podem convidá-lo para uma videoconferência. A capacidade de alterar o esquema do ecrã fica então disponível.

Tenha em consideração que as opções de alteração de esquema oferecidas pelo dispositivo dependem do contexto e do número de participantes.

Quaisquer alterações que efetuar aqui não afetarão nenhum dos outros participantes.

### **CISCO**

### Alterar o esquema do ecrã Chamadas de vídeo

### Acerca do esquema

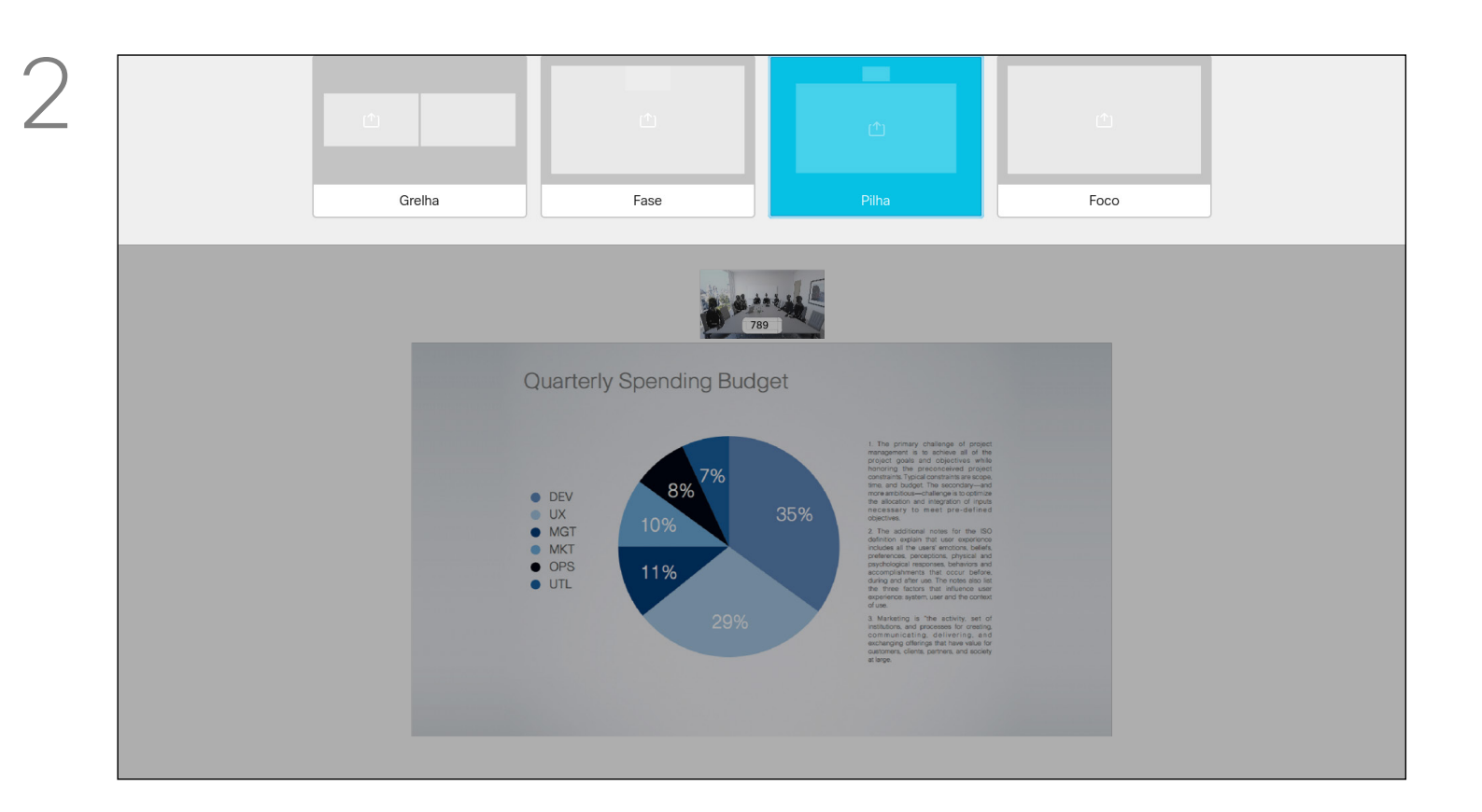

Utilize as teclas do **Cursor** para navegar para o novo esquema que pretende utilizar e prima OK.

Navegue até *Esquema* no canto superior direito e prima OK no controlo remoto. Este ícone aparece apenas quando relevante.

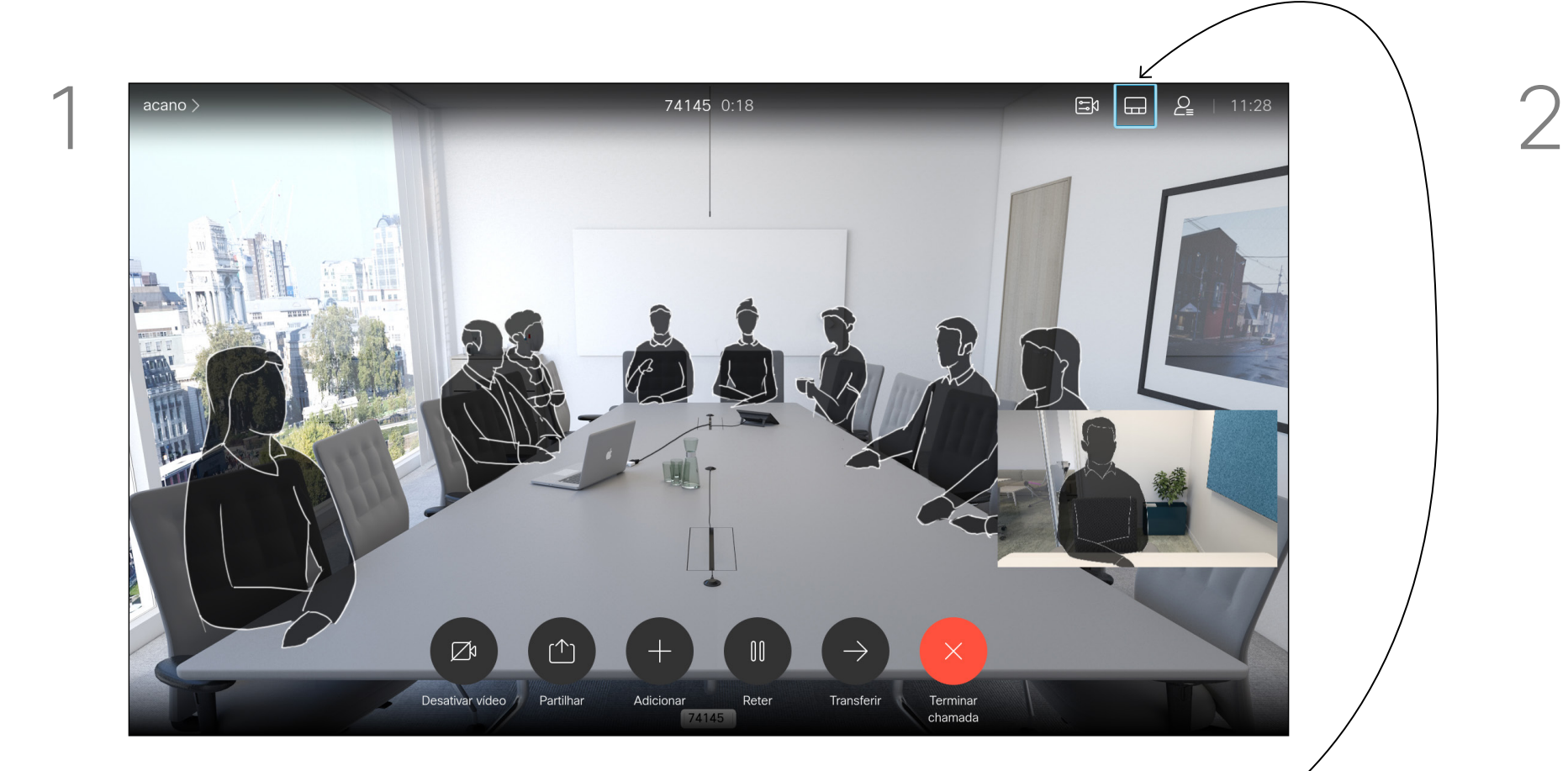

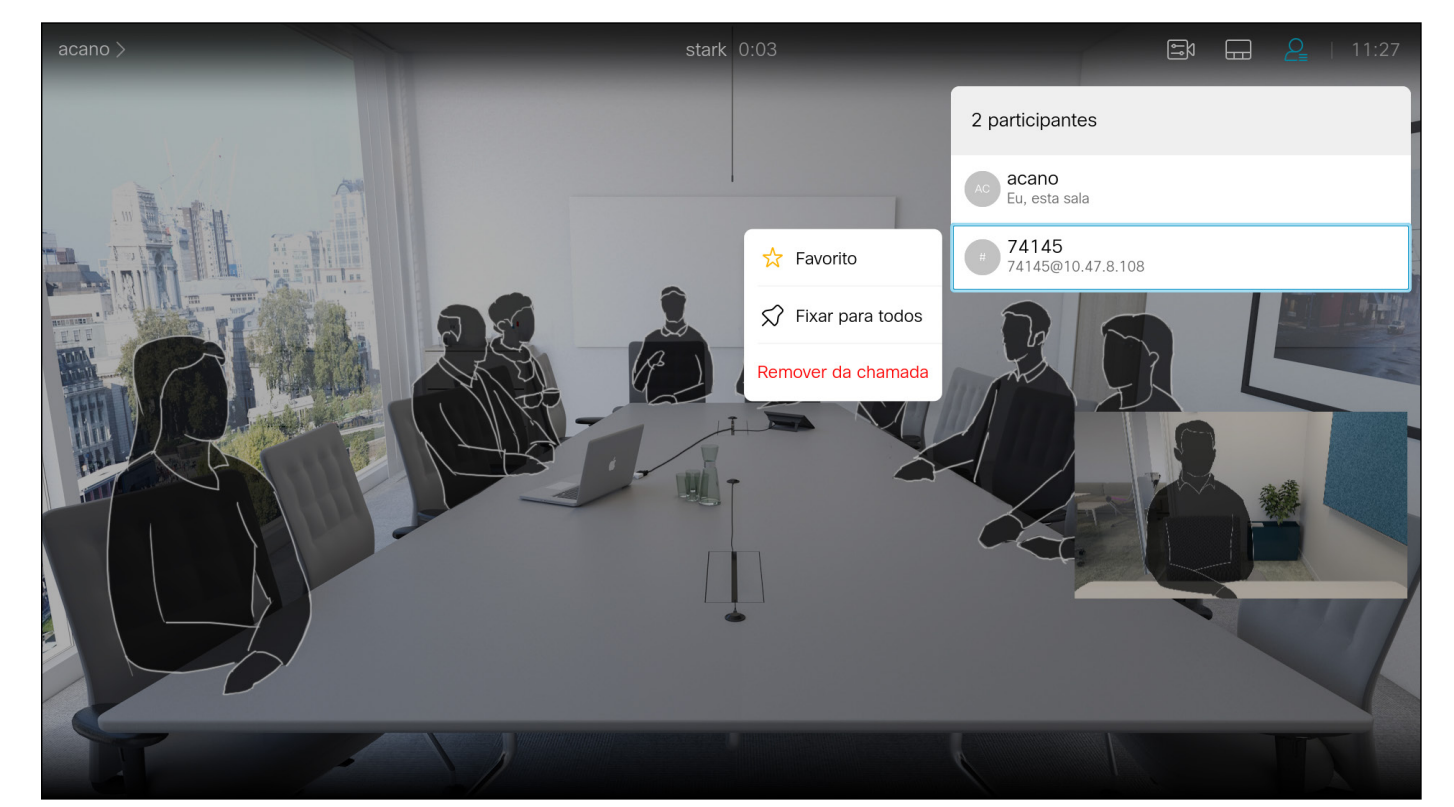

Numa reunião do CMS é possível afixar um participante da reunião para aparecer como importante para todos os participantes da reunião. Desta forma, esse participante ou sala de reuniões aparece nos ecrãs de todos, mesmo quando não é o orador ativo.

Navegue para baixo até ao participante a afixar na conferência e prima OK.

Quando se afixa um orador, uma notificação de que foi afixado aparece no seu ecrã. Da mesma forma, quando remove a afixação, esse orador vê uma notificação que indica que já não está afixado. Se afixar um participante só de áudio, isso não afetará o layout. Por predefinição, apenas o anfitrião pode afixar para todos, mas o organizador da reunião pode alterá-lo nas definições da reunião. Apenas pode afixar um orador para toda a reunião nas reuniões

do CMS.

### $\begin{array}{c|c|c|c|c|c} \hline \rule{0pt}{2.5ex} & & & & & & \\ \hline \rule{0pt}{2.5ex} & & & & & & \\ \hline \rule{0pt}{2.5ex} & & & & & & \\ \hline \rule{0pt}{2.5ex} & & & & & & \\ \hline \rule{0pt}{2.5ex} & & & & & & \\ \hline \rule{0pt}{2.5ex} & & & & & & \\ \hline \rule{0pt}{2.5ex} & & & & & & \\ \hline \rule{0pt}{2.5ex} & & & & & & \\ \hline \rule{0pt}{2.5ex} & & & & & & \\ \hline \rule{0pt}{2.5ex}$ CISCO

### Afixar um orador numa reunião Chamadas de vídeo

### Acerca de como afixar um orador

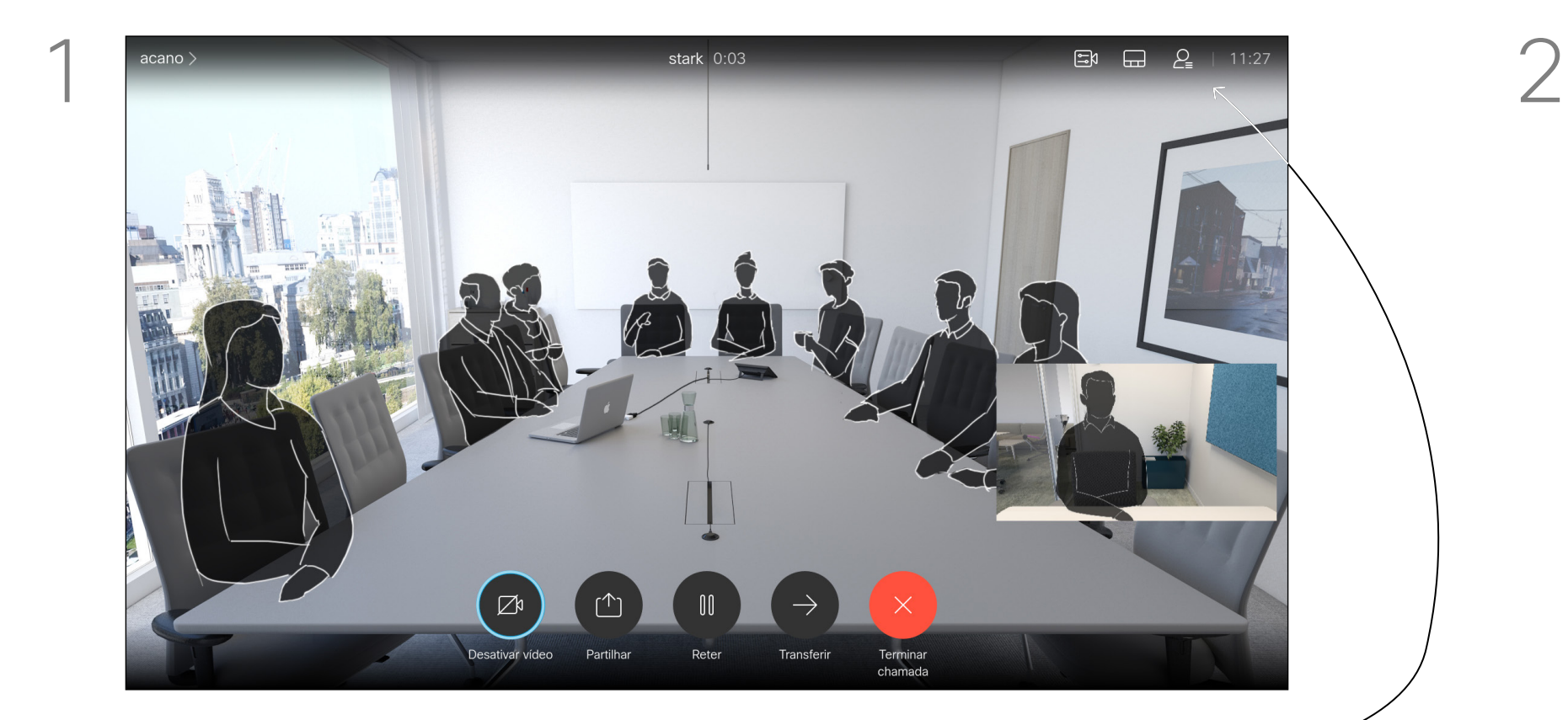

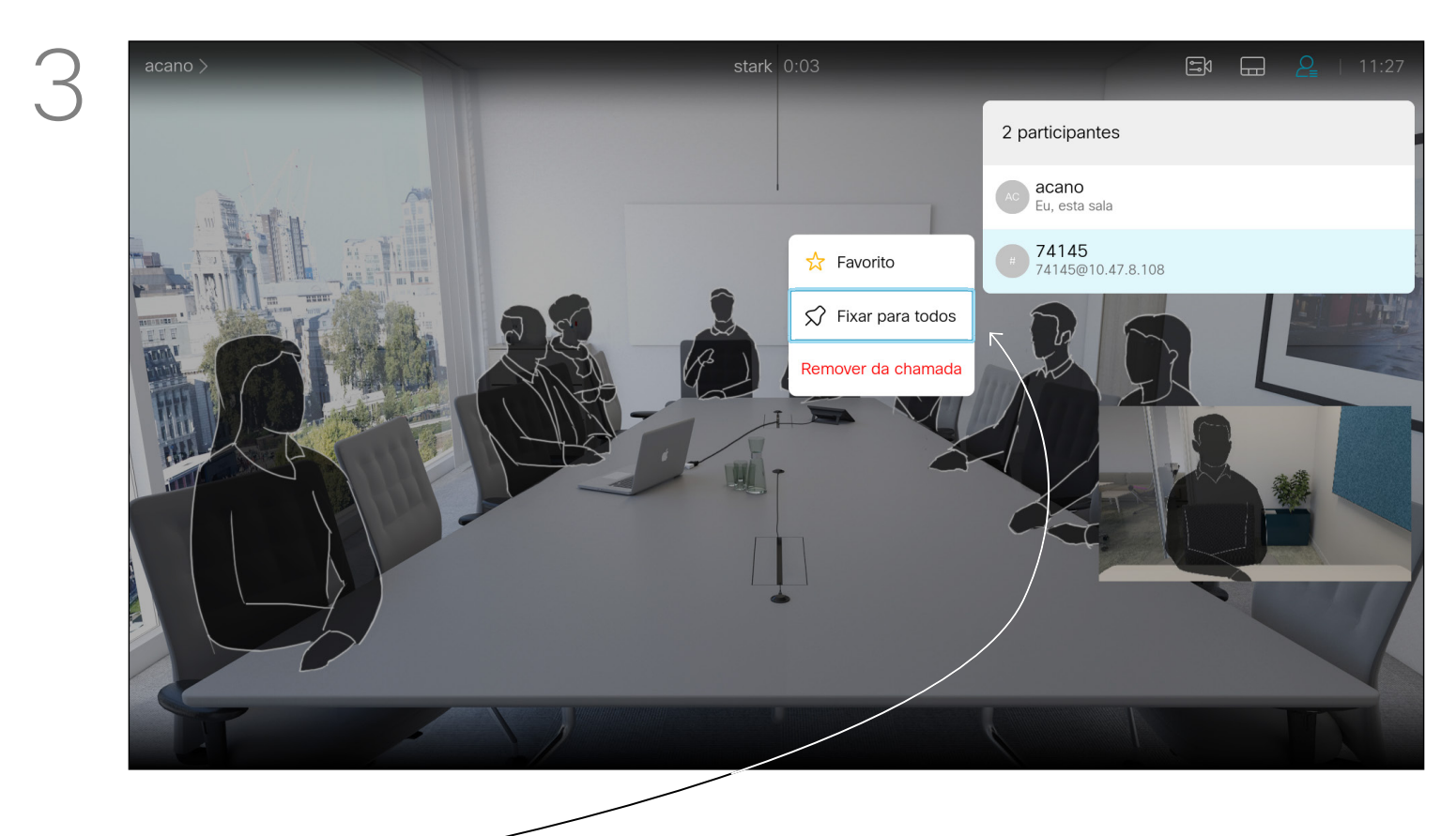

Navegue até *Afixar para todos* e prima OK.

Durante uma chamada, navegue até ao ícone *Participantes* no canto superior direito, tal como indicado, e prima OK para apresentar a lista de participantes.

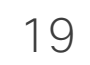

Numa reunião do CMS que está bloqueada, é possível incluir um participante a partir da lista de participantes.

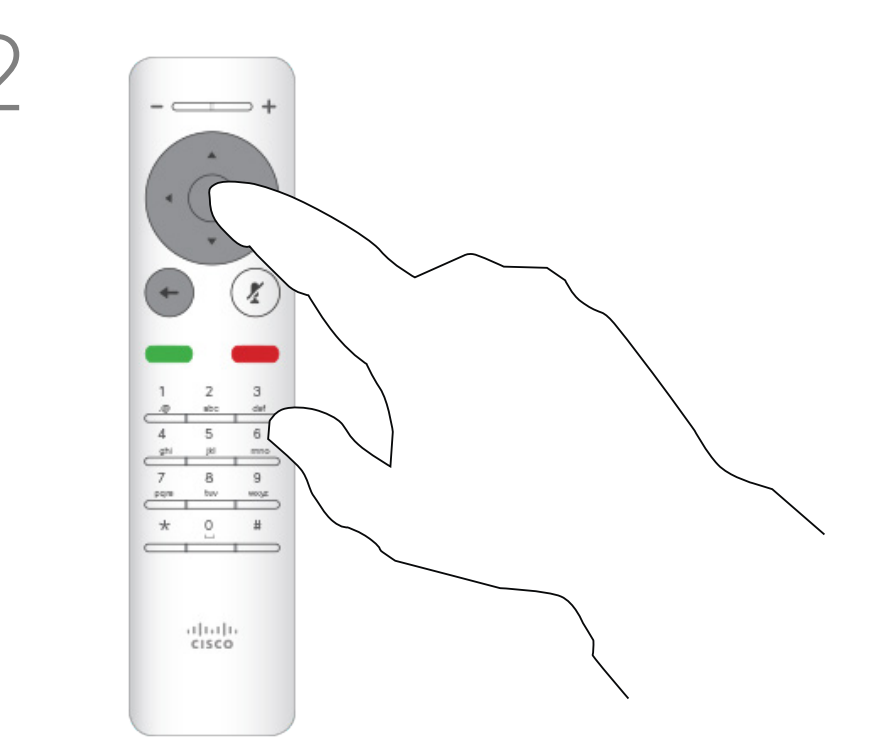

Prima OK no controlo remoto para apresentar a lista de participantes.

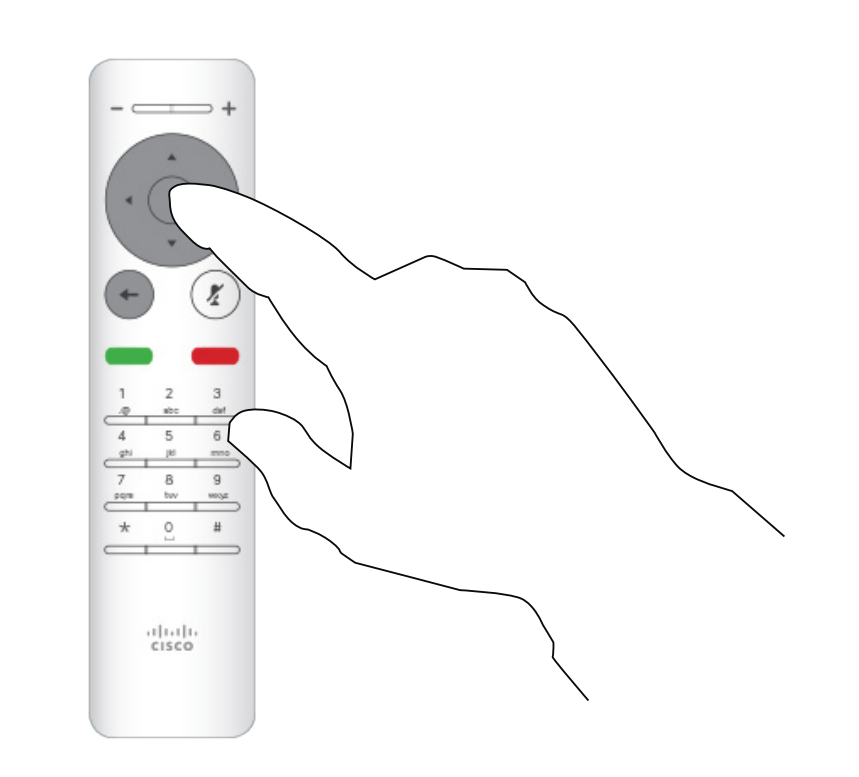

### Deixar entrar um participante numa reunião Chamadas de vídeo

### Sobre a opção Deixar entrar um participante

Utilize as teclas do **Cursor** no controlo remoto para navegar até ao participante a aguardar na sala de espera.

Prima a tecla OK no controlo remoto para permitir a entrada do participante.

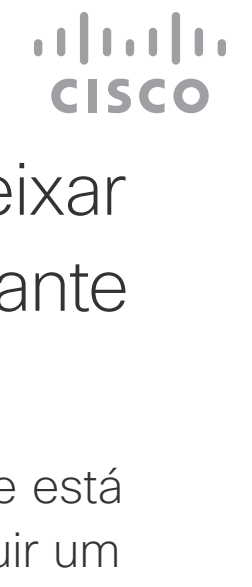

Quando está alguém a aguardar na sala de espera, é apresentada uma mensagem no ecrã. Navegue até ao ícone *Participantes* no canto superior direito.

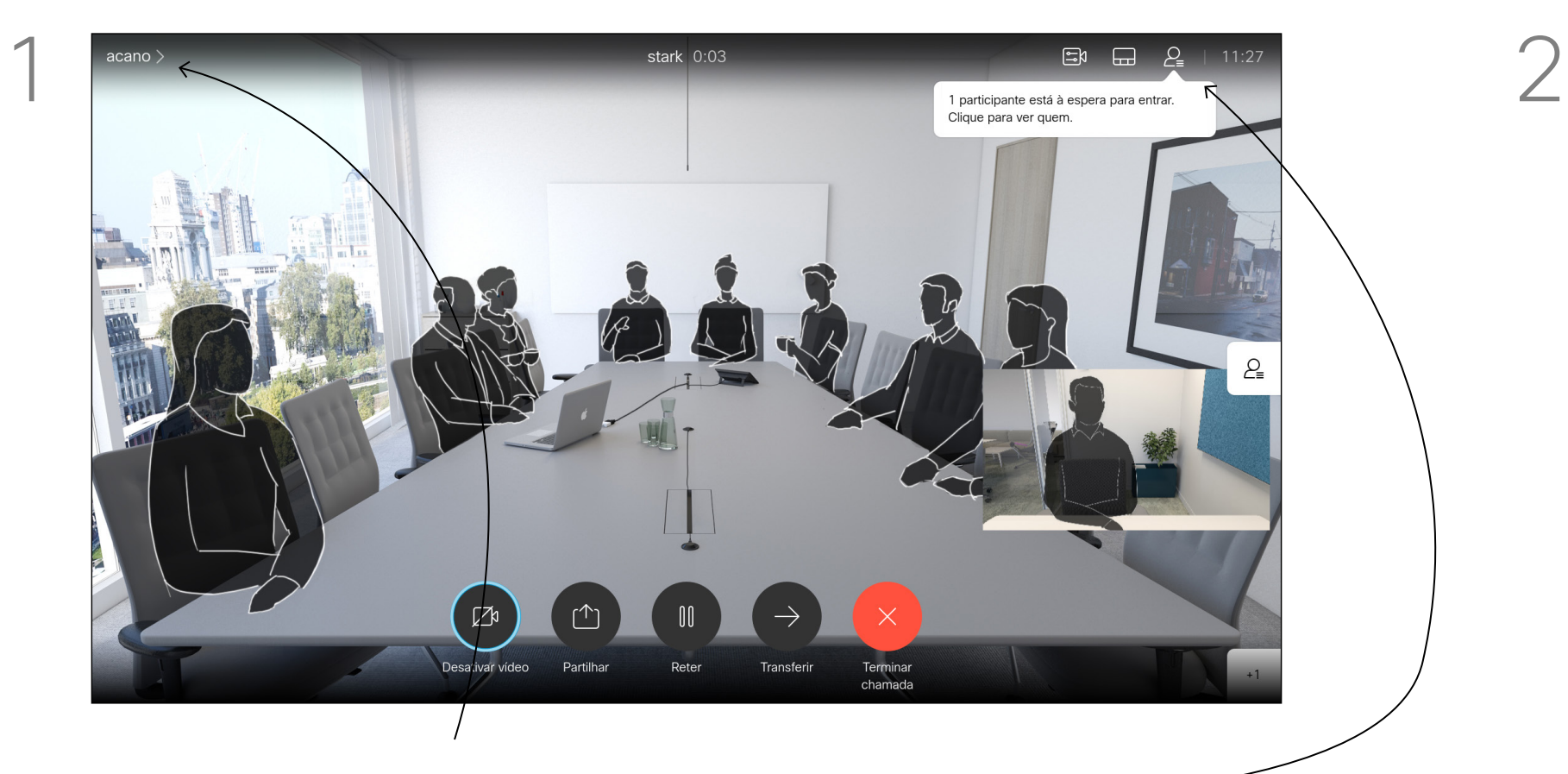

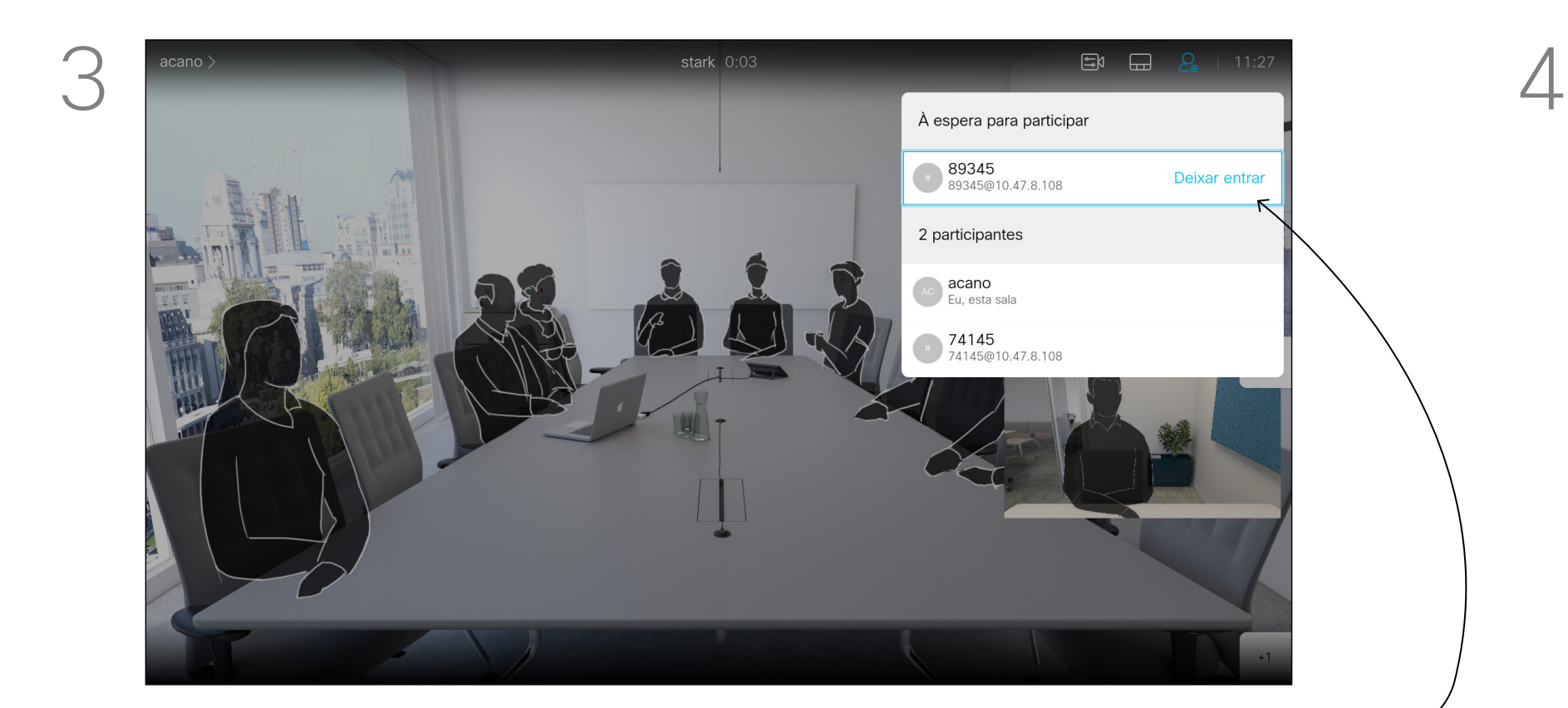

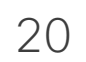

O seu dispositivo pode ser

configurado de modo a não atender chamadas recebidas. Com a definição Não incomodar, os toques são silenciados e as tentativas de chamada efetuadas por outras pessoas aparecem como chamadas perdidas. Pode, no entanto, efetuar chamadas.

Como predefinição, a funcionalidade Não incomodar tem um tempo limite de 60 minutos (após o qual o dispositivo voltará a funcionar normalmente), mas esta definição pode ter sido alterada pela equipa de suporte de vídeo.

 $\begin{picture}(150,10) \put(0,0){\line(1,0){10}} \put(15,0){\line(1,0){10}} \put(15,0){\line(1,0){10}} \put(15,0){\line(1,0){10}} \put(15,0){\line(1,0){10}} \put(15,0){\line(1,0){10}} \put(15,0){\line(1,0){10}} \put(15,0){\line(1,0){10}} \put(15,0){\line(1,0){10}} \put(15,0){\line(1,0){10}} \put(15,0){\line(1,0){10}} \put(15,0){\line($  $\frac{1}{2}$ 

Utilize as teclas do **Cursor** no controlo remoto para navegar para baixo até *Não incomodar* e utilize o botão OK no controlo remoto para ativar ou desativar esta função (alternando).

Prima a tecla OK no controlo remoto para sair do menu, aplicando as alterações.

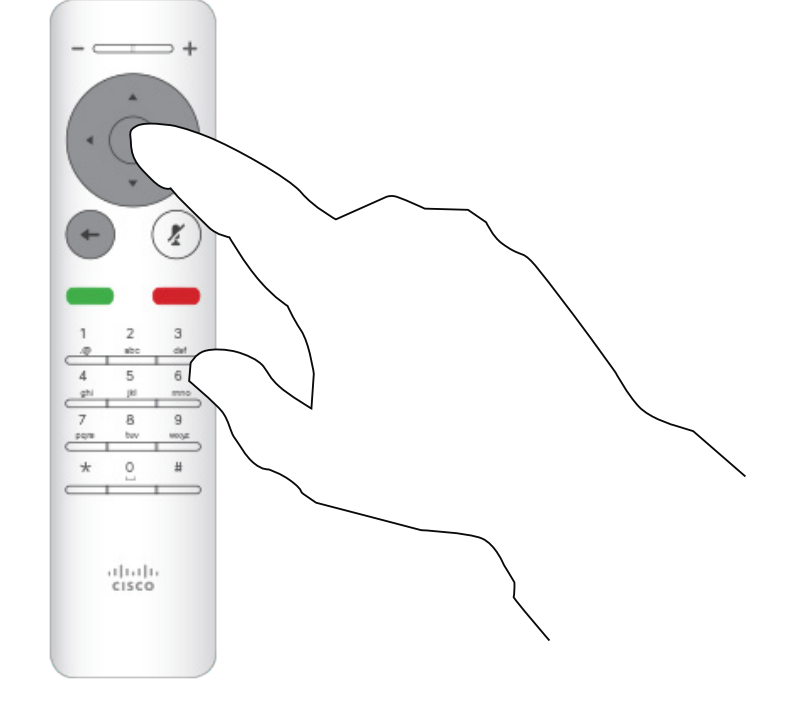

### **CISCO**

### Ativar a função Não incomodar Chamadas de vídeo

### Acerca da funcionalidade Não incomodar

A partir do *Ecrã principal*, utilize as teclas do Cursor no controlo remoto para selecionar o ícone *Mais* (>) no canto superior esquerdo do ecrã.

Prima OK no controlo remoto.

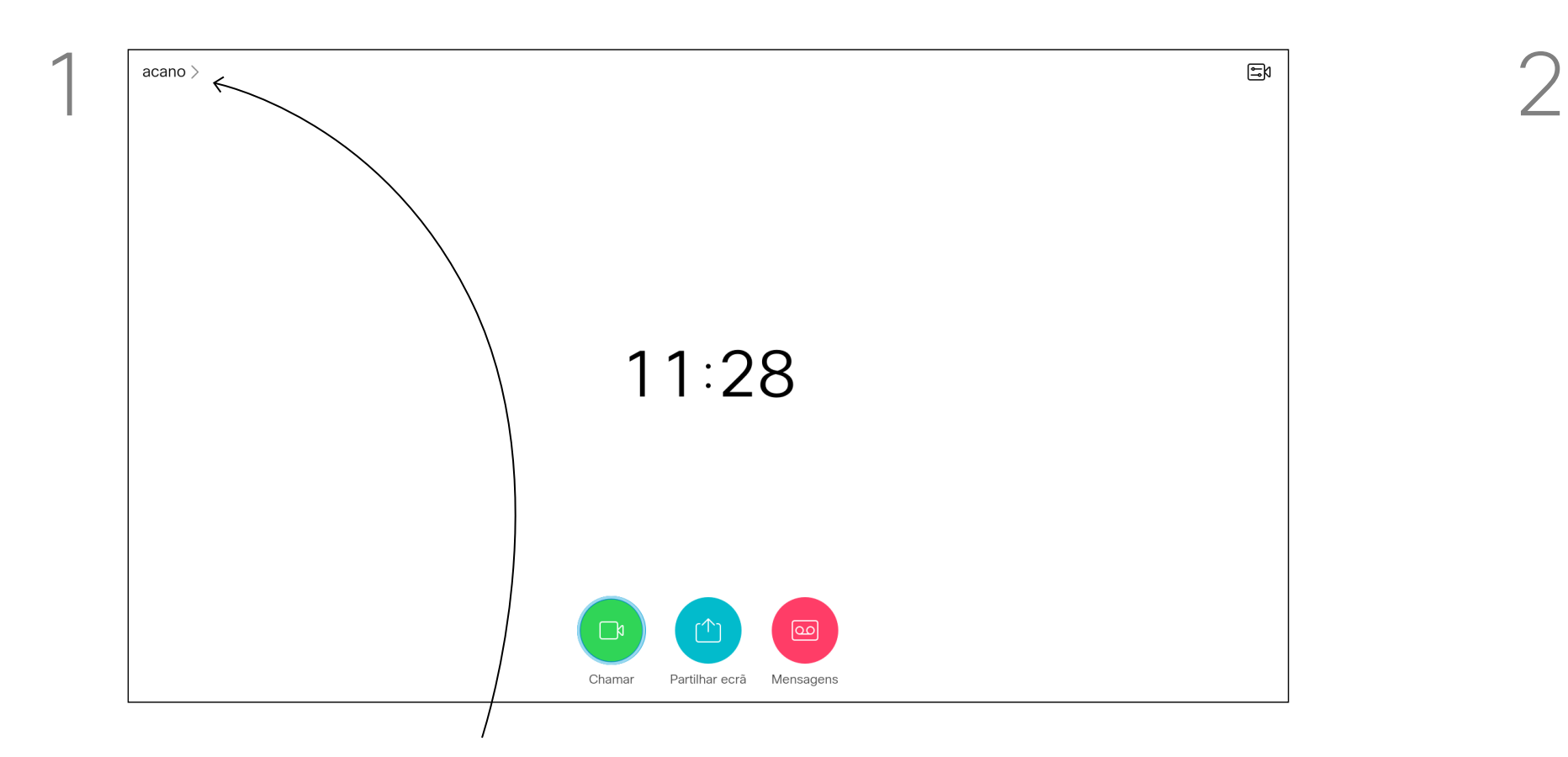

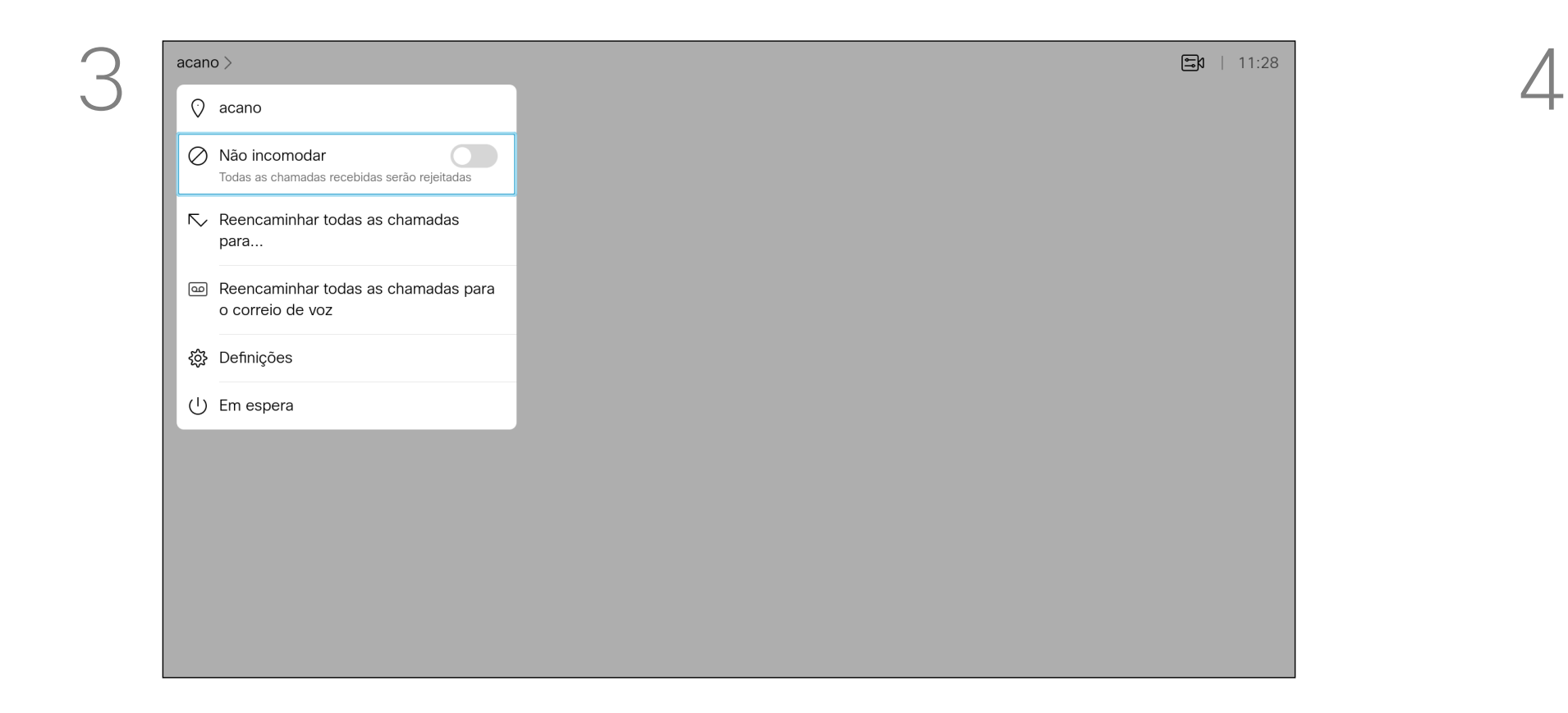

O seu dispositivo pode ser colocado Em espera para poupar energia. Pode continuar a receber chamadas normalmente.

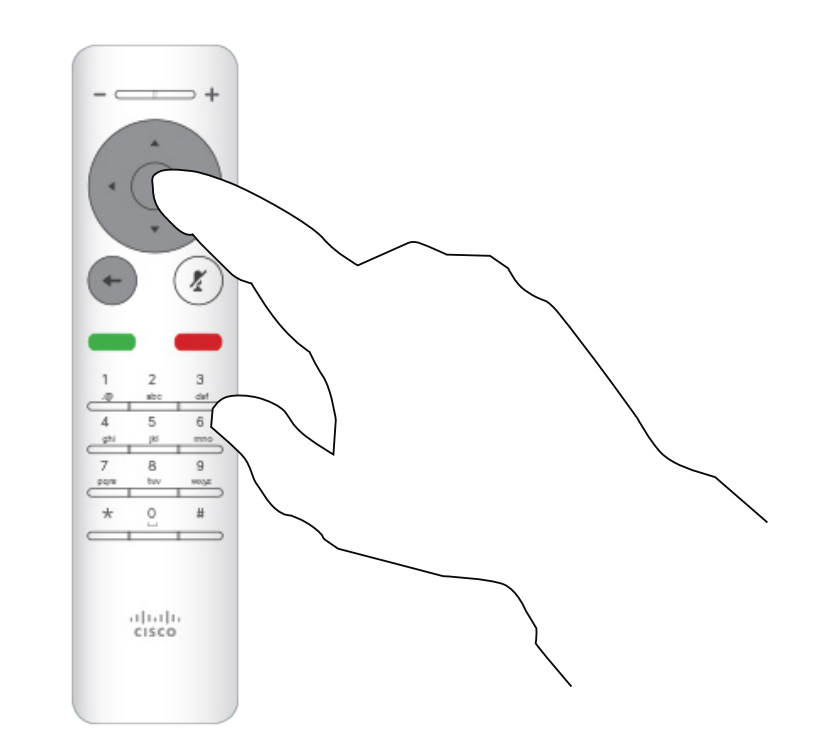

### Ativar a função Em espera Chamadas de vídeo

### Acerca da função Em espera

Prima a tecla OK no controlo remoto para sair do menu, aplicando as alterações.

### $\begin{array}{c|c|c|c} \hline \textbf{.} & \textbf{.} & \textbf{.} \\ \hline \textbf{.} & \textbf{.} & \textbf{.} \\ \hline \textbf{.} & \textbf{.} & \textbf{.} \end{array}$

A partir do *Ecrã principal*, utilize as teclas do Cursor no controlo remoto para selecionar o ícone *Mais* (>) no canto superior esquerdo do ecrã.

Prima OK no controlo remoto.

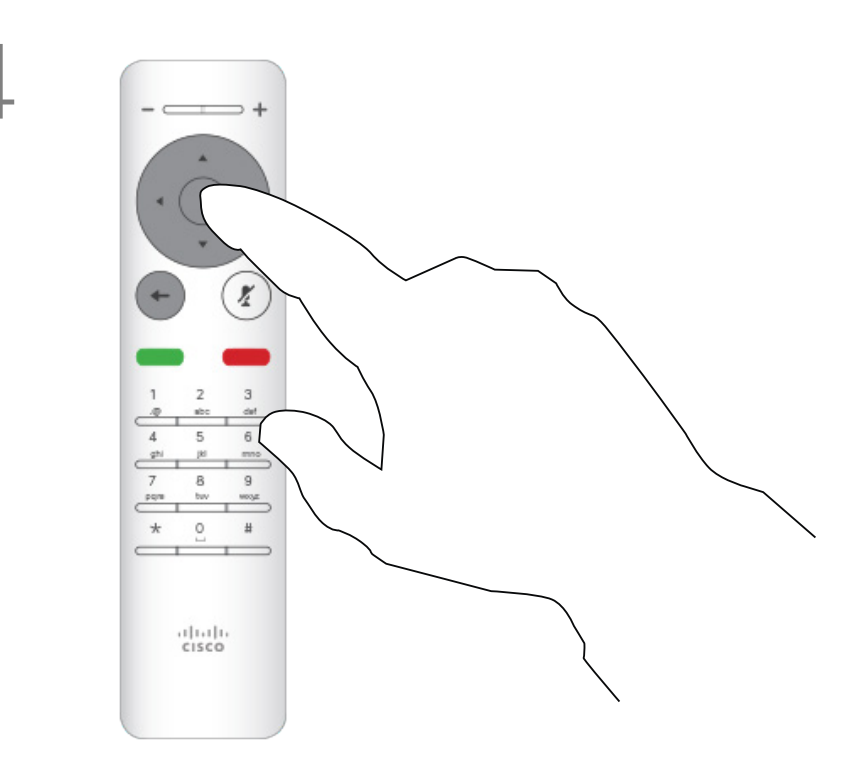

Utilize as teclas do Cursor para navegar para baixo até *Em espera*.

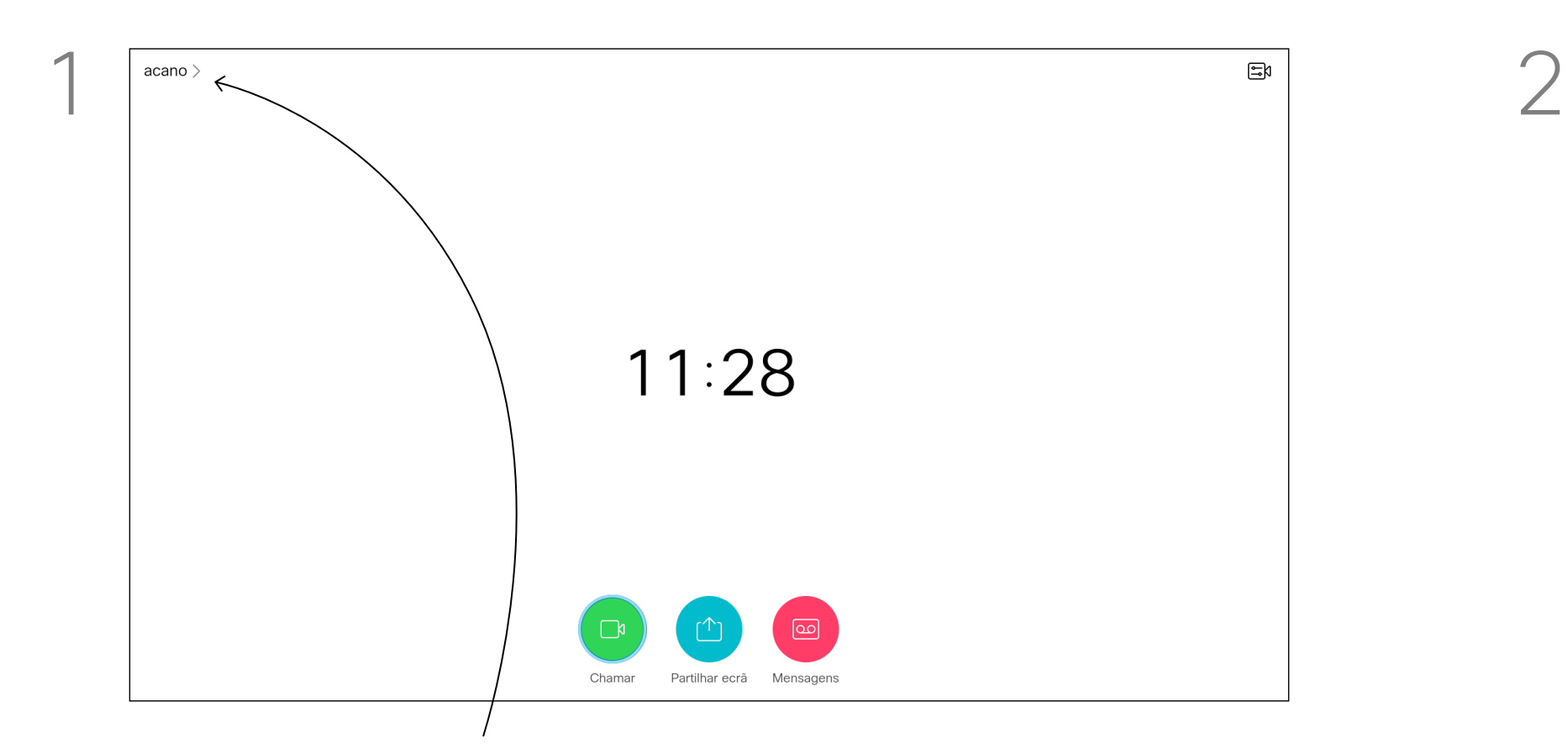

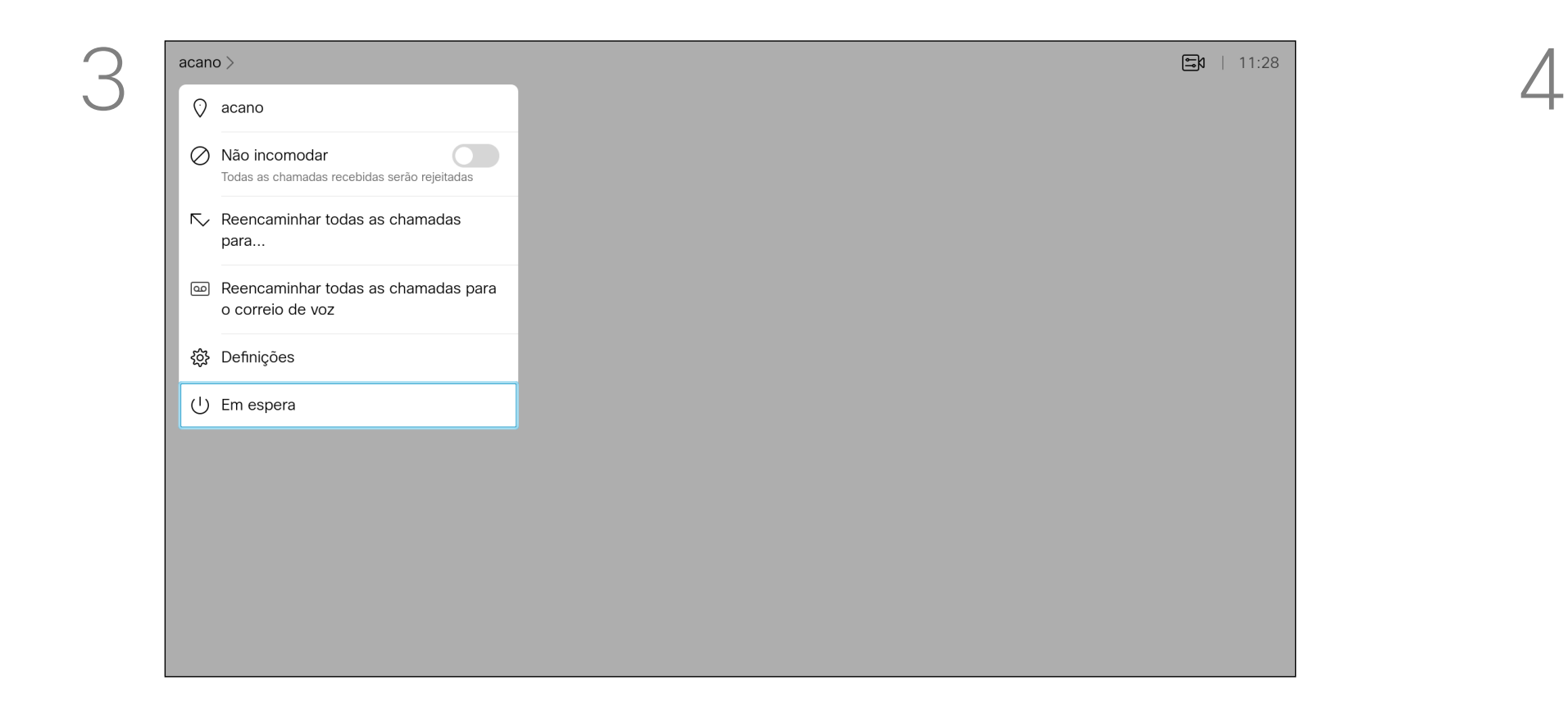

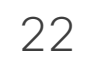

A sua equipa de suporte de vídeo poderá ter ativado a opção de reencaminhar todas as chamadas recebidas. Nesse caso, é possível optar entre o correio de voz e um recetor escolhido por si.

Se selecionar *Reencaminhar todas as chamadas*, o conhecido menu *Efetuar chamada* aparece, permitindo-lhe especificar o número que receberá as suas chamadas.

Reencaminhar todas as chamadas Chamadas de vídeo

### Acerca do reencaminhamento

A partir do *Ecrã principal*, utilize as teclas do Cursor no controlo remoto para selecionar o ícone *Mais* (>) no canto superior esquerdo do ecrã.

Prima OK no controlo remoto.

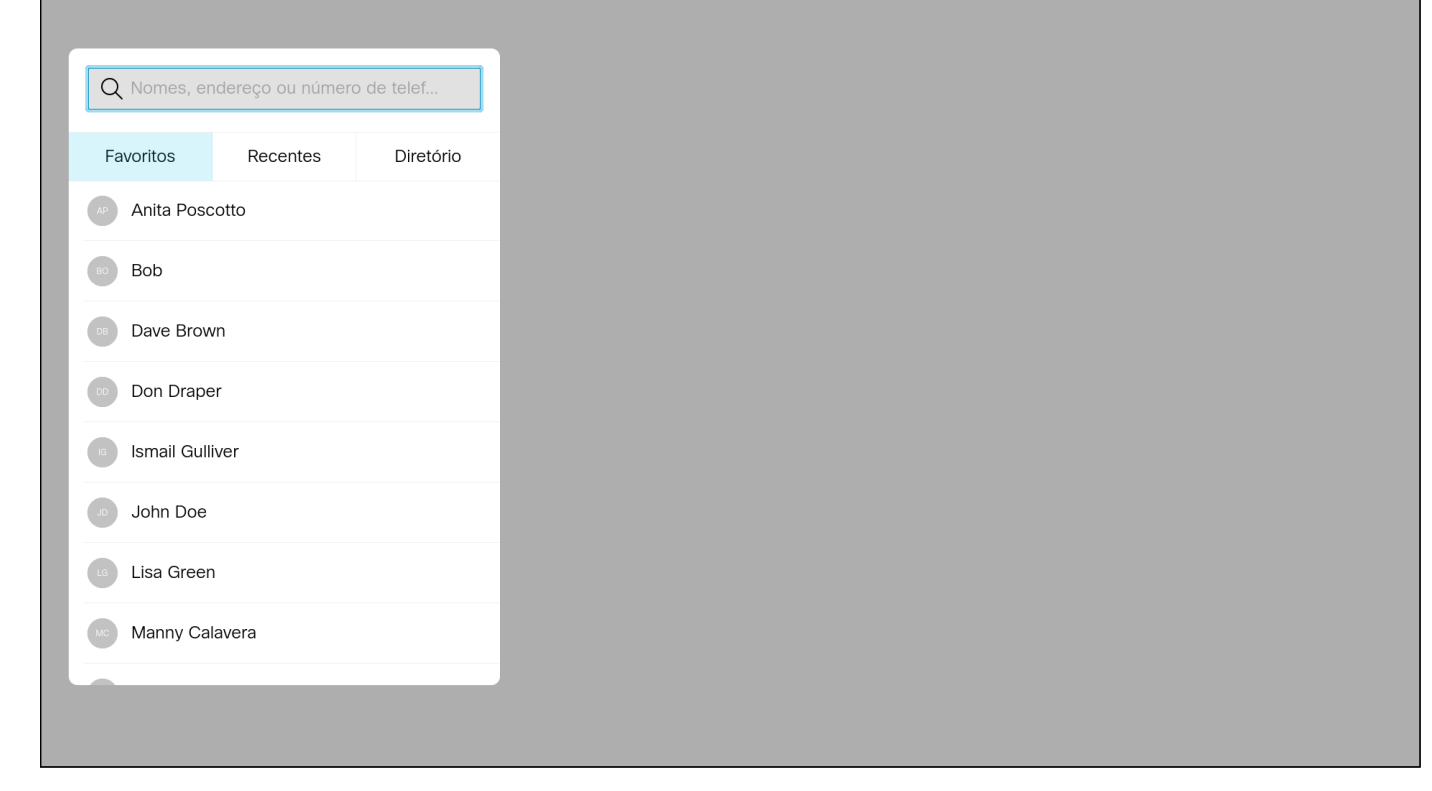

Utilize as teclas do Cursor para navegar até *Reencaminhar todas as chamadas para...*. Se, em alternativa, pretender reencaminhar todas as chamadas para o correio de voz, navegue até *Reencaminhar todas as chamadas para o correio de voz* e prima OK.

A opção *Reencaminhar todas as chamadas para...* abre o menu *Efetuar chamada*. Selecione quem irá receber todas as chamadas como se estivesse prestes a ligar a essa pessoa.

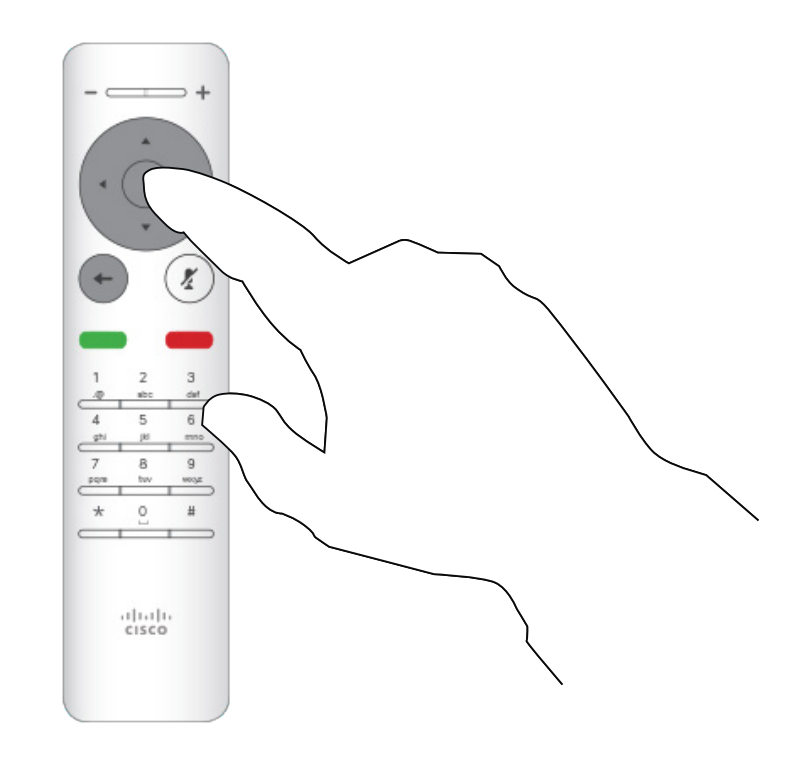

### $\begin{array}{c|c|c|c|c|c} \hline \rule{0pt}{2.5ex} & & & & & & \\ \hline \rule{0pt}{2.5ex} & & & & & & \\ \hline \rule{0pt}{2.5ex} & & & & & & \\ \hline \rule{0pt}{2.5ex} & & & & & & \\ \hline \rule{0pt}{2.5ex} & & & & & & \\ \hline \rule{0pt}{2.5ex} & & & & & & \\ \hline \rule{0pt}{2.5ex} & & & & & & \\ \hline \rule{0pt}{2.5ex} & & & & & & \\ \hline \rule{0pt}{2.5ex} & & & & & & \\ \hline \rule{0pt}{2.5ex}$ **CISCO**

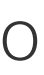

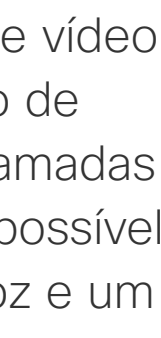

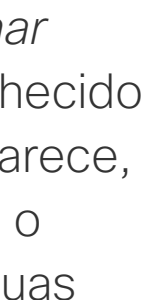

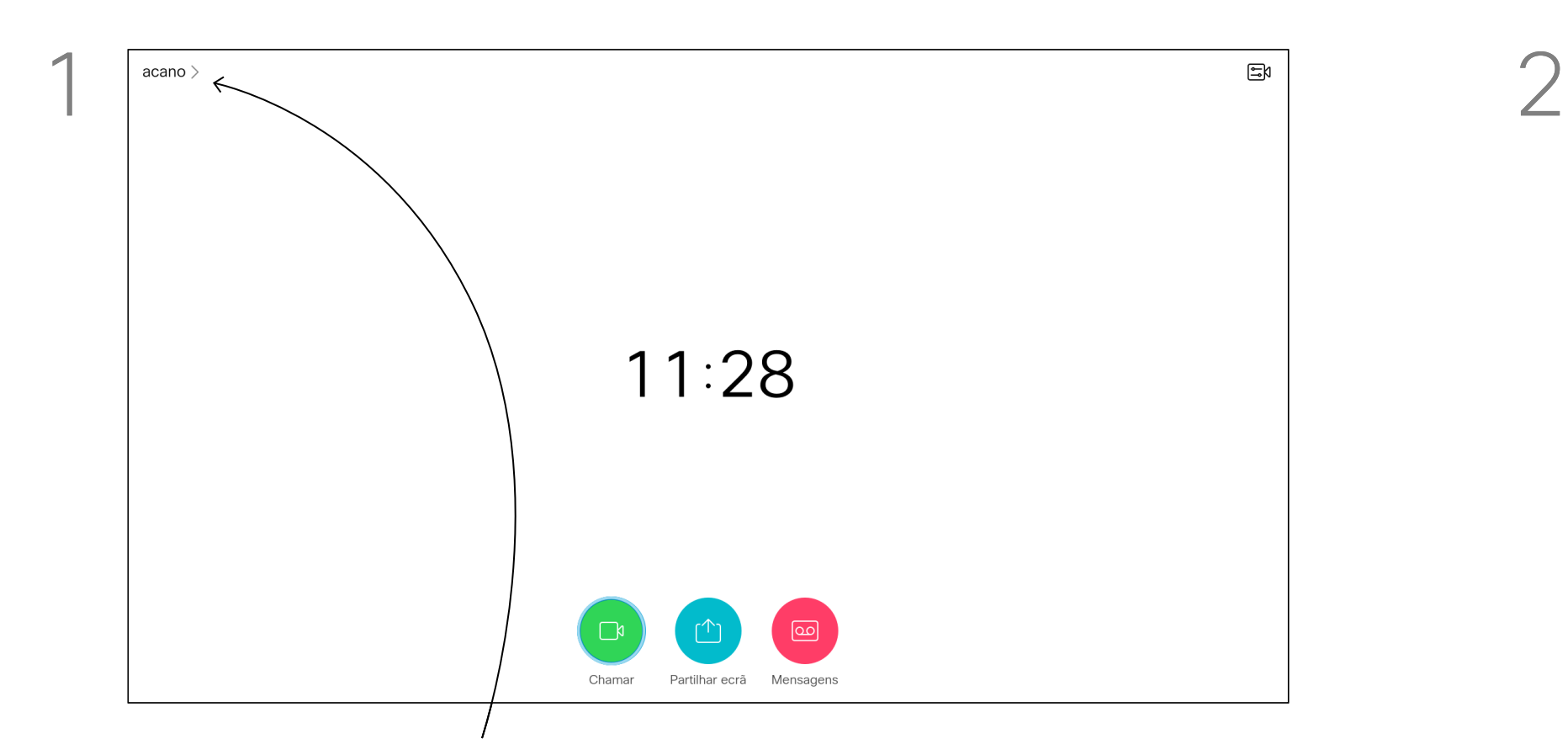

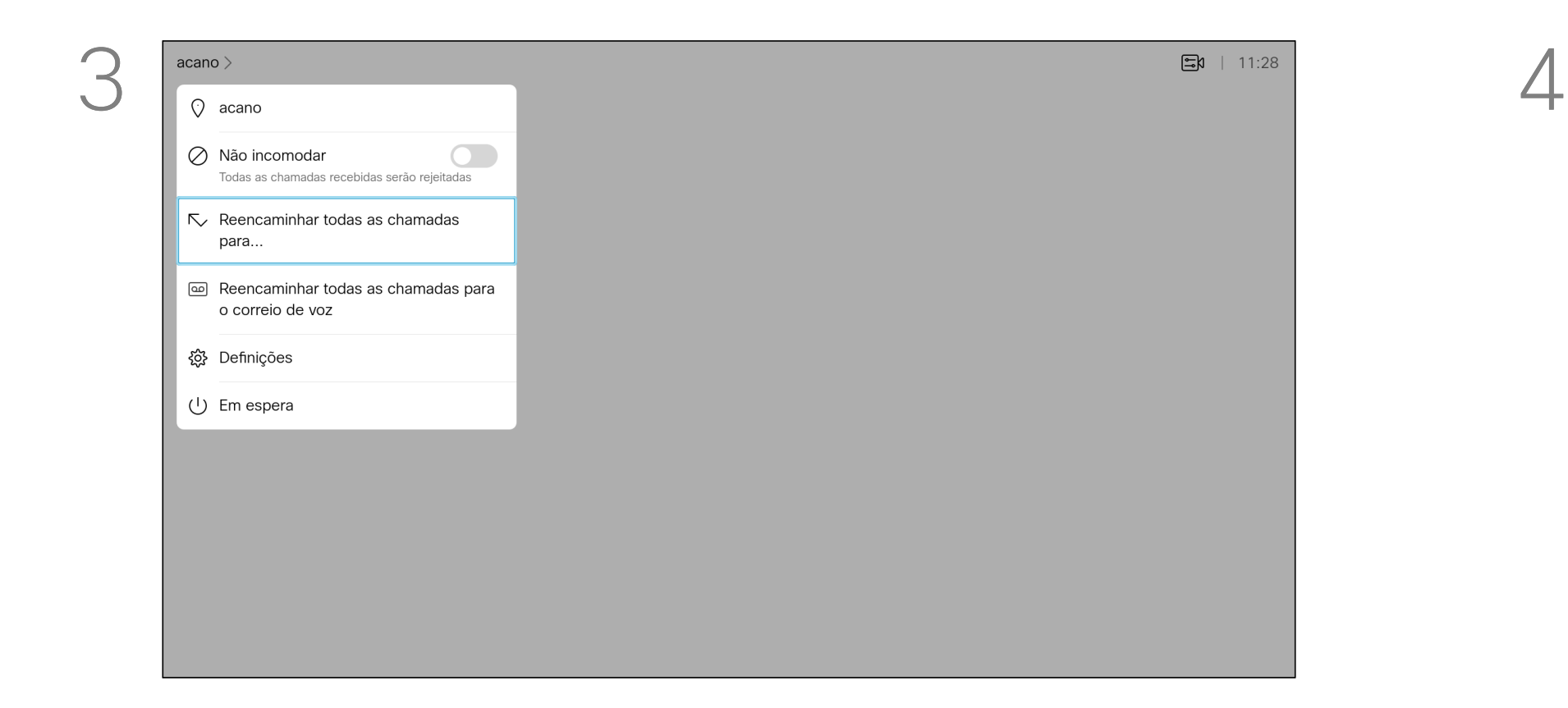

Se precisar de resolver uma chamada recente, pode encontrar os detalhes da chamada na lista de chamadas recentes.

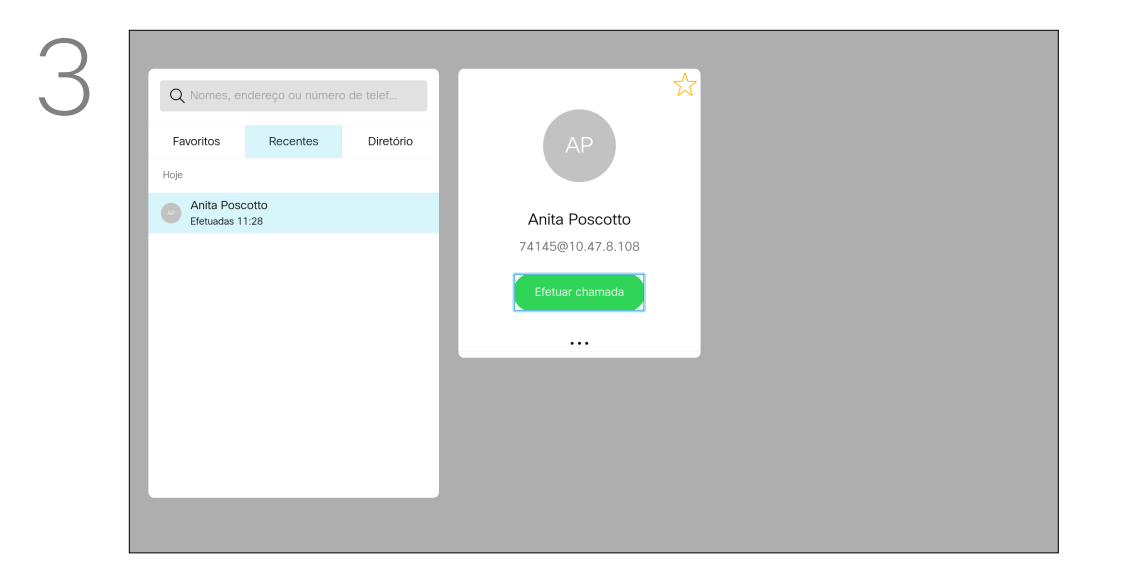

esquerda na parte inferior do ecrã) e prima OK no controlo remoto ou prima o botão verde Efetuar chamada no controlo remoto.

### Encontrar detalhes da chamada para chamadas recentes Chamadas de vídeo

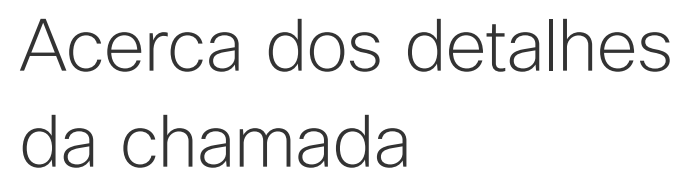

Utilize as teclas do **Cursor** no controlo remoto para navegar para o campo *Mais* (**...**) e prima OK.

Assim que tiver localizado uma entrada, prima OK no controlo remoto para invocar o menu *Telefonar*.

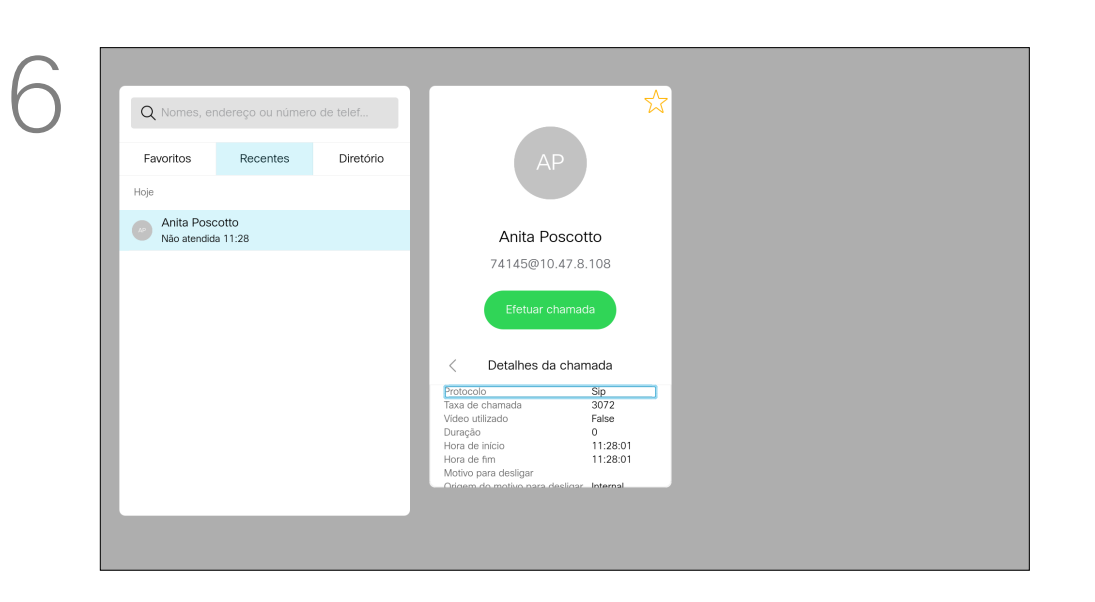

Navegue para baixo para *Detalhes da chamada* e prima OK.

Utilize as teclas do cursor para percorrer o painel de informações da chamada.

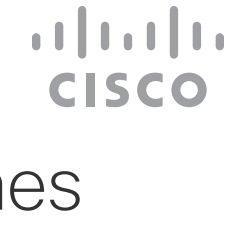

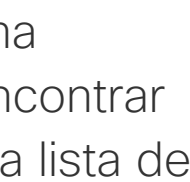

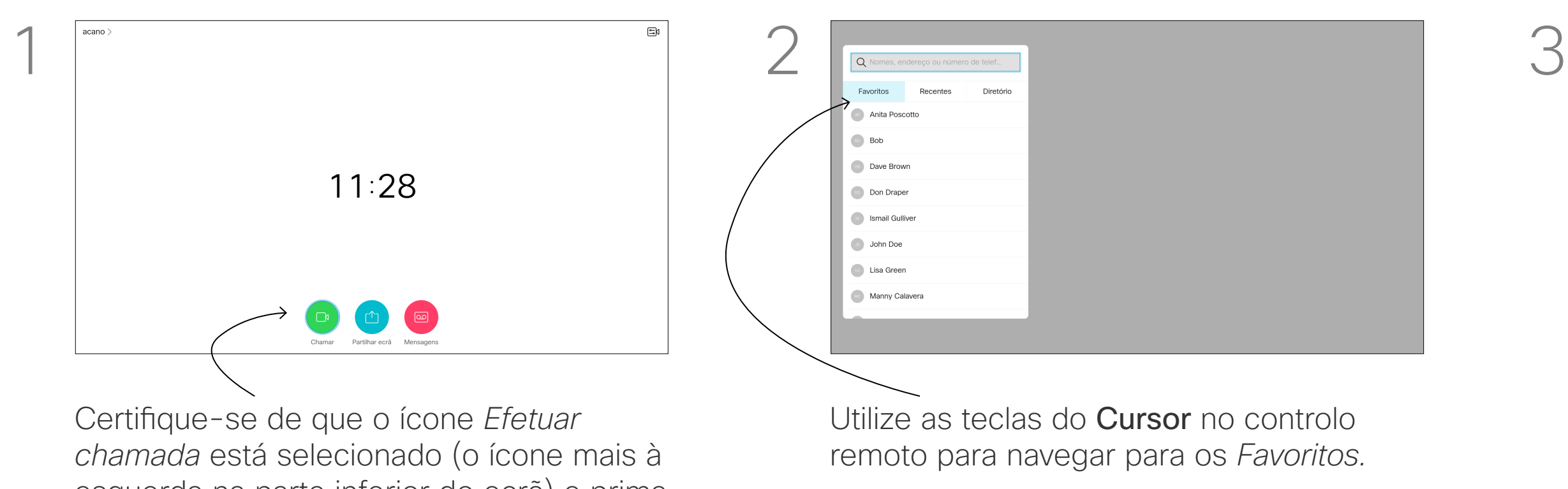

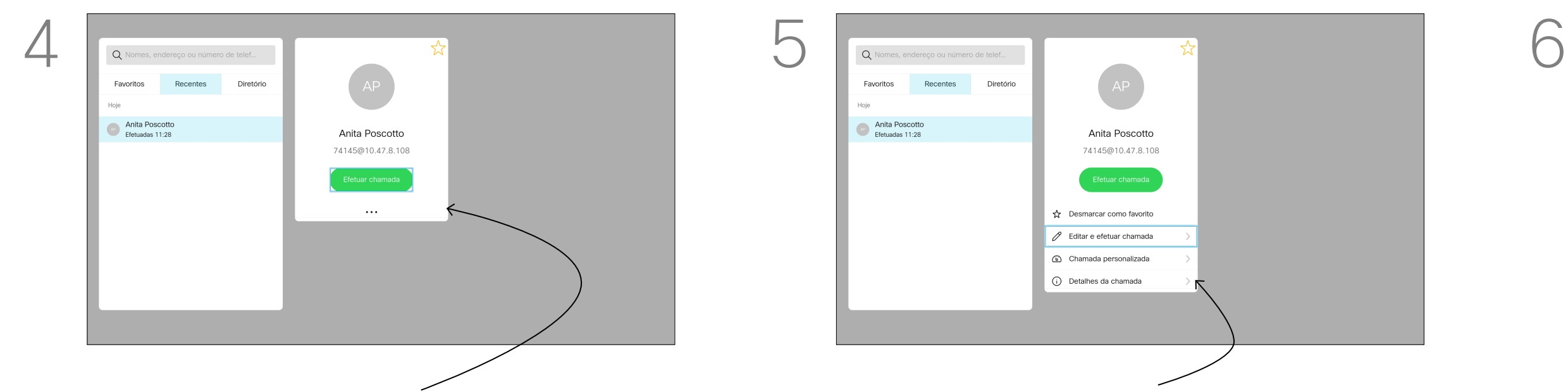

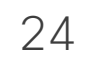

D15097.25 Guia do utilizador Cisco TelePresence SX10, SX20 FEBRUARY 2021 Todo o conteúdo © 2021 Cisco Systems, Inc. Todos os direitos reservados

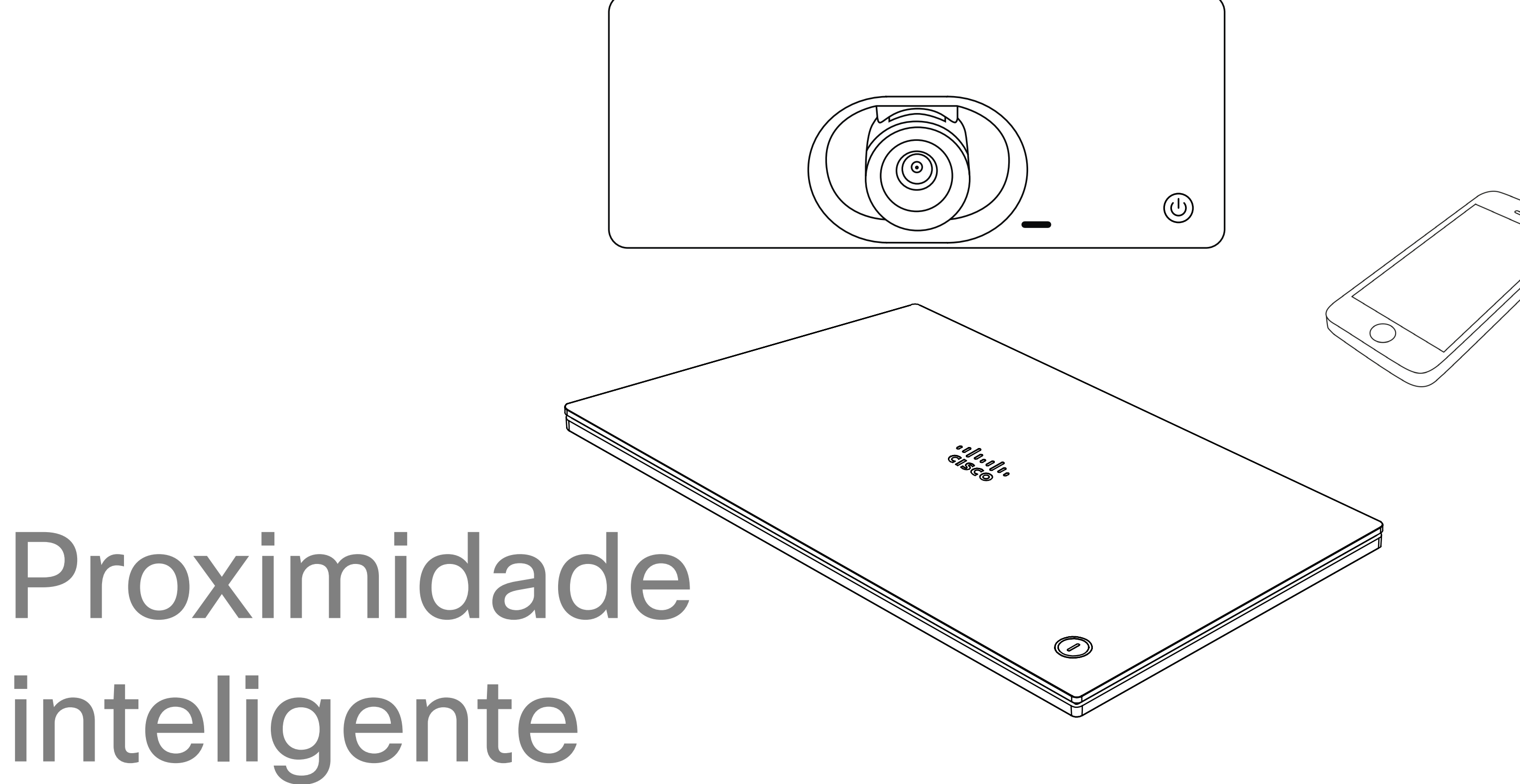

### $\begin{array}{c} \begin{array}{c} \text{.} \end{array} \begin{array}{c} \begin{array}{c} \text{.} \end{array} \begin{array}{c} \text{.} \end{array} \begin{array}{c} \text{.} \end{array} \begin{array}{c} \text{.} \end{array} \end{array}$

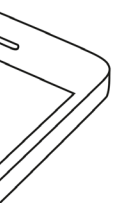

# inteligente

D15097.25 Guia do utilizador Cisco TelePresence SX10, SX20 FEBRUARY 2021 Todo o conteúdo © 2021 Cisco Systems, Inc. Todos os direitos reservados

### Sinal de ultrassom de proximidade Cisco Proximidade inteligente

### Acerca da proximidade

Os dispositivos de vídeo Cisco emitem ultrassom como parte da funcionalidade Proximidade. A maioria das pessoas está exposta a ultrassons mais ou menos diariamente em muitos ambientes, incluindo na indústria, nas aplicações comerciais e nos eletrodomésticos.

Mesmo que o ultrassom transportado pelo ar possa causar efeitos subjetivos para alguns indivíduos, não é muito provável que ocorram quaisquer efeitos para níveis de pressão sonora inferiores a 75 dB. As diretrizes para os limites de exposição a ultrassons variam muito de país para país, mas 75 dB é o limite mais baixo atualmente encontrado para a banda de frequência de 20 kHz aproximadamente, que é onde o sinal de proximidade da Cisco é emitido.

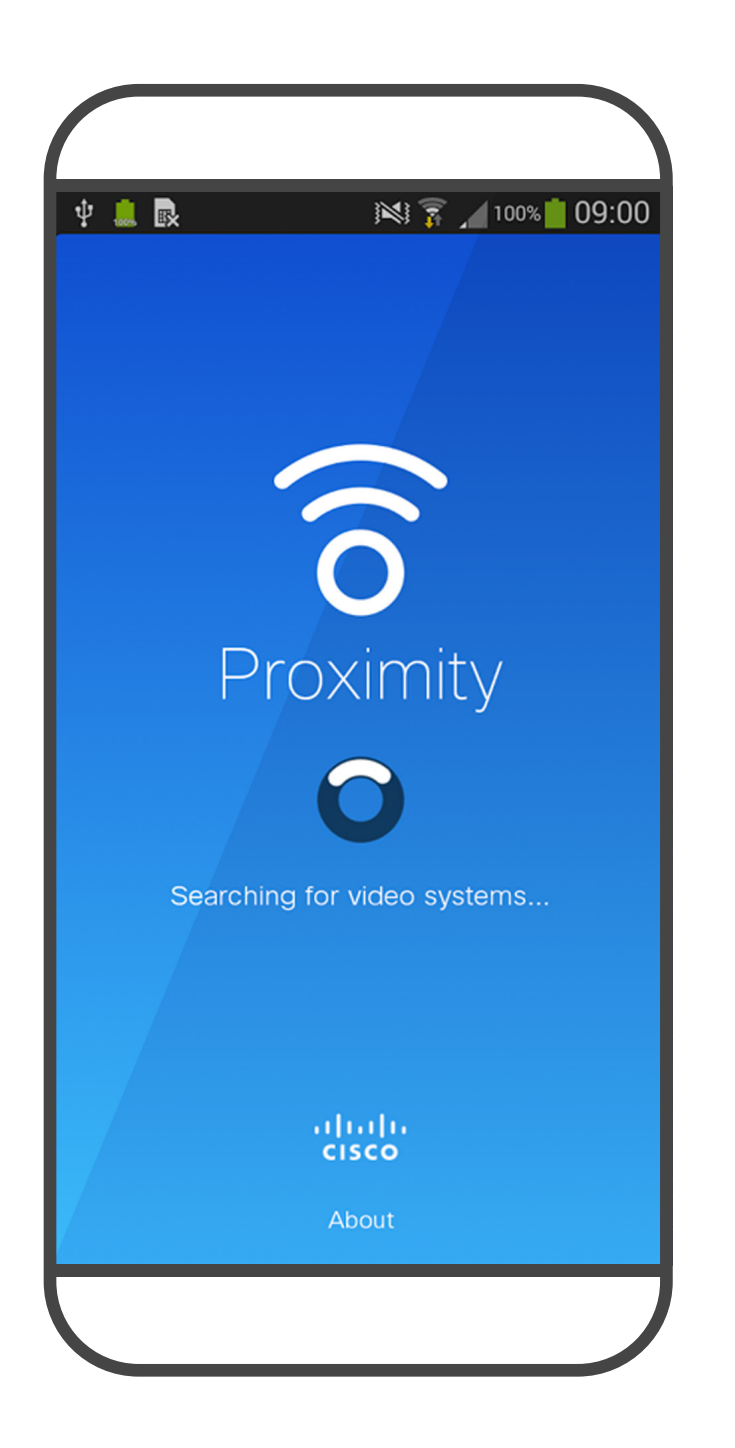

Uma boa referência para esta informação são as diretrizes da Health Canada, http://www. hc-sc.gc.ca/ewh-semt/pubs/radiation/safetycode\_24-securite/index-eng.php#a2.2.2.

Estas diretrizes referem que níveis de pressão sonora inferiores a 120 dB não demonstraram provocar perdas de audição, quer permanentes quer temporárias.

No caso dos dispositivos de vídeo da Cisco para utilização em grupo com altifalantes integrados, o nível de pressão sonora do ultrassom é inferior a 75 dB, a uma distância de 50 cm ou mais do altifalante. Um cão num escritório ou sala de reuniões será sujeito a ultrassons a níveis comparáveis ao ruído de fundo normal ou a níveis de conversação máximos. Não houve quaisquer relatórios sobre animais que tivessem ficado incomodados pelos sinais, em todos os anos em que tivemos esta funcionalidade nos nossos produtos.

do nível e o alcance da audição de um cão não é significativamente diferente do alcance de

um humano. O limite de audição dos cães a 20 kHz pode ser tão baixo quanto 0 a 10 dB, semelhante ao limite de um ouvido humano na sua faixa de frequência mais sensível.

Em casos mais práticos, o nível no ouvido do utilizador será muito menor do que estes níveis máximos, devido à direcionalidade do altifalante, atenuação da distância e elevado grau de absorção de alta frequência em salas típicas. Os níveis irão desde o que seriam níveis de ruído de fundo/ambiente típicos de som audível em espaços de reunião até aos chamados níveis de conversação de discurso normal. Portanto, é considerado seguro para humanos serem continuamente submetidos ao sinal de proximidade. A maioria das pessoas não terá consciência da presença do sinal, nem sofrerá quaisquer efeitos provenientes do mesmo. Alguns indivíduos com uma audição de alta frequência especialmente aguda podem, no entanto, conseguir ouvi-lo. Tal situação é mais provável de acontecer diretamente à frente e perto do altifalante. É óbvio que animais, como cães, irão escutar o sinal de proximidade, uma vez que o seu intervalo de frequência de audição é muito mais amplo. No entanto, o efeito do som depende também No entanto, a pergunta sobre o efeito dos ultrassons nos cães é válida, uma vez que existem repelentes de cães que utilizam ultrassons. Estes dispositivos alegam normalmente utilizar ultrassons incómodos, mas não prejudiciais. A Cisco não tem informações sobre o design dos repelentes para cães, mas a análise das especificações destes dispositivos revela normalmente que os níveis de exposição típicos são iguais ou superiores a 100 dB. Para soluções que utilizem codecs de vídeo da Cisco com sistemas de altifalantes de terceiros, a Cisco não consegue controlar o nível de pressão sonora dos ultrassons. Na maioria dos casos, a sensibilidade e resposta de frequência do altifalante necessárias irão resultar em níveis inferiores ao limite de 75 dB. No entanto, se for aplicada amplificação externa em excesso ou se o sistema de altifalante tiver uma resposta de alta frequência acentuada, podem ser gerados níveis superiores ao limite.

A Cisco não efetuou testes ou qualificação dos possíveis efeitos do sinal em cães. Devido aos níveis limitados, acredita-se que, embora o sinal seja claramente audível, não é incómodo para os cães.

A funcionalidade Proximidade inteligente permite-lhe partilhar conteúdo a partir de um computador sem fios no dispositivo de vídeo. Os smartphones e os tablets também são capazes de exibir o conteúdo partilhado diretamente nos próprios ecrãs. Até pode utilizar o seu smartphone, tablet, PC ou MAC para controlar chamadas no dispositivo de vídeo.

### Observe o seguinte:

Será necessário transferir (gratuitamente) a aplicação Cisco Intelligent Proximity a partir da App Store ou do Google Play.

Os utilizadores do Windows ou OS X devem aceder a https://proximity. cisco.com/.

A equipa de suporte de vídeo poderá ter ativado todas as funcionalidades, apenas um subconjunto de funcionalidades ou nenhuma das funcionalidades.

A Proximidade inteligente utiliza ultrassons ao conectar utilizadores (ver mais à esquerda). Não bloqueie o microfone do seu computador, smartphone ou tablet.

A Proximidade inteligente foi desenvolvida de forma a não funcionar fora da sala de reunião quando as portas para a sala são mantidas fechadas. Precisará de estar perto do ponto final do vídeo para usar a funcionalidade.

Quando a privacidade assim o exigir, mantenha sempre as portas da sala de reunião fechadas de modo a evitar possíveis escutas não autorizadas a partir de salas adjacentes.

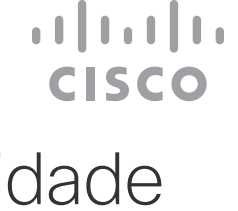

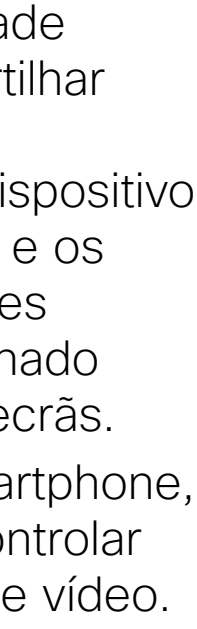

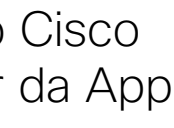

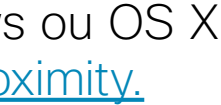

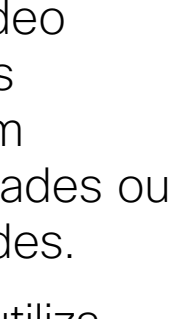

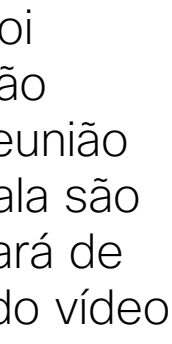

26

D15097.25 Guia do utilizador Cisco TelePresence SX10, SX20 FEBRUARY 2021 Todo o conteúdo © 2021 Cisco Systems, Inc. Todos os direitos reservados

# Partilha de conteúdos

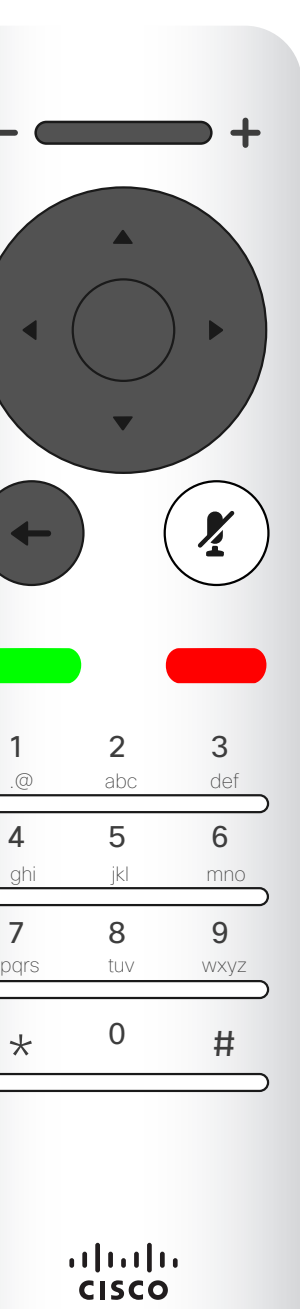

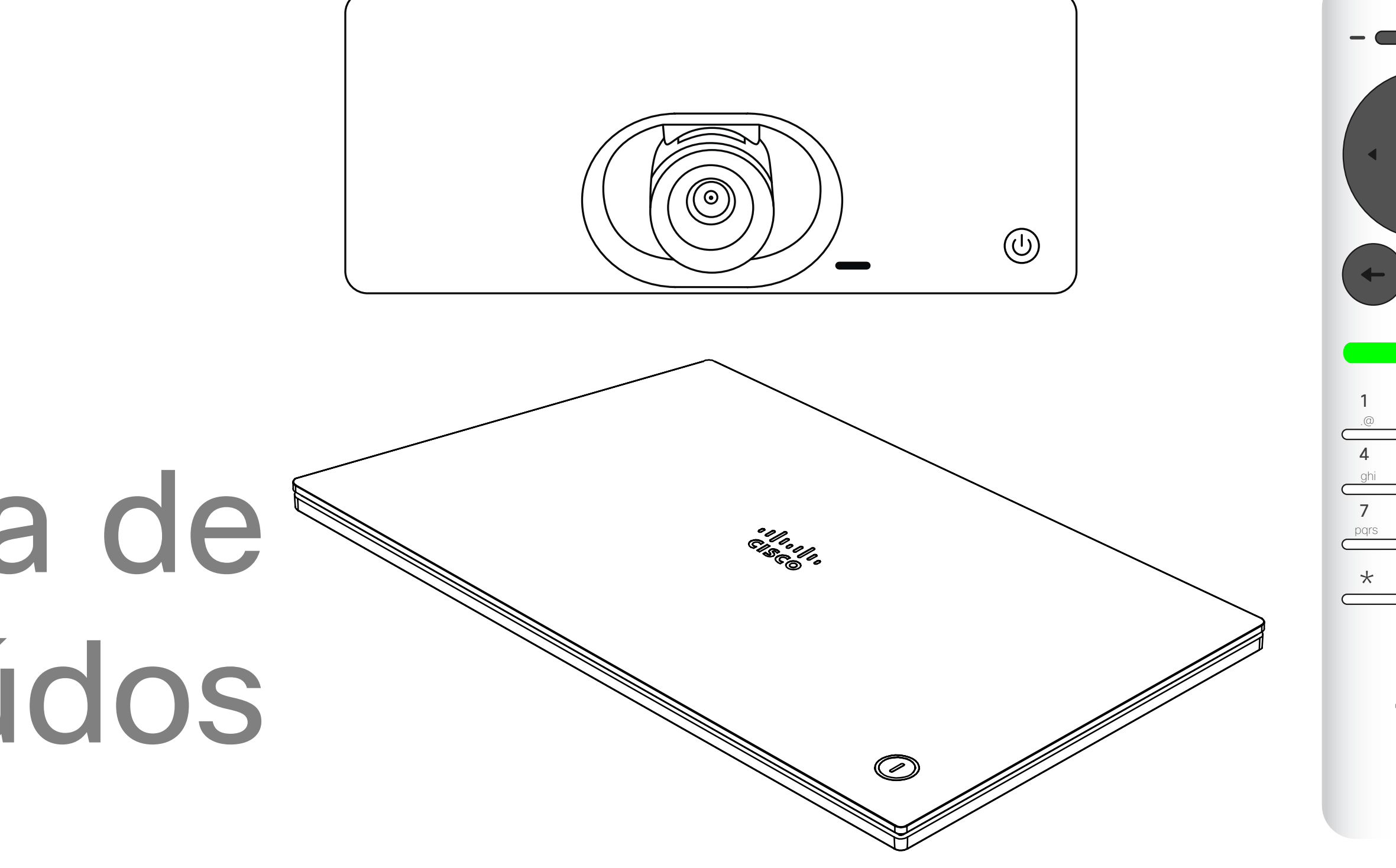

### $\begin{array}{c|c|c|c} \hline \textbf{.} & \textbf{.} & \textbf{.} \\ \hline \textbf{.} & \textbf{.} & \textbf{.} \end{array}$

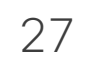

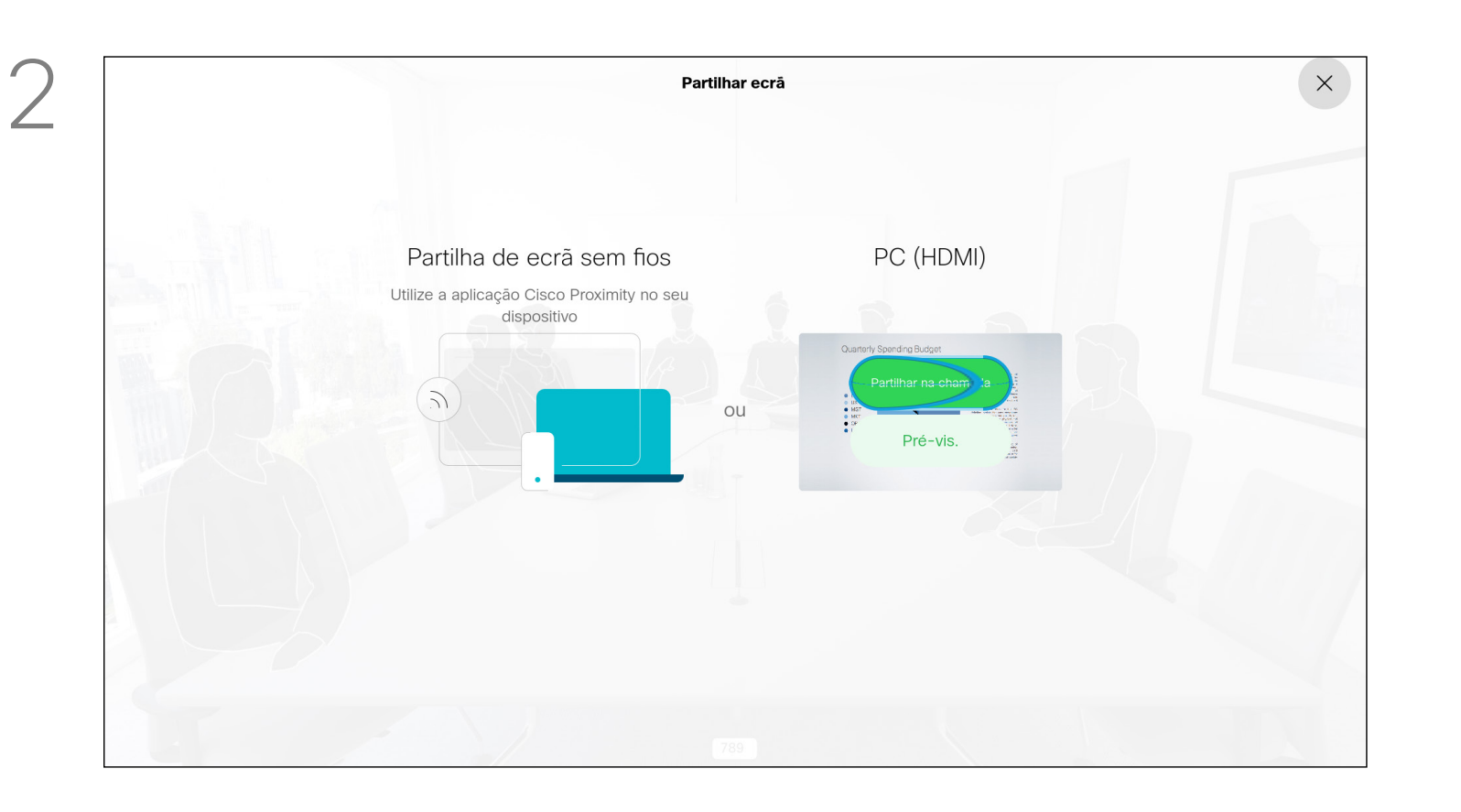

Utilize esta funcionalidade para partilhar conteúdo no seu PC numa chamada ou fora de uma chamada. O procedimento é o mesmo, mas aqui apenas é apresentado o procedimento a efetuar durante uma chamada.

Para partilhar conteúdo utilizando a função Proximidade, certifique-se de que a origem da apresentação tem a aplicação Cisco Proximity instalada e ativada. Aguarde até que o emparelhamento esteja concluído. Siga as instruções no ecrã.

### **CISCO**

Para deixar de partilhar conteúdo, selecione *Parar de partilhar* e prima OK no controlo remoto.

### Iniciar e parar uma apresentação Partilha de conteúdos

### Acerca da partilha de conteúdos

Pode agora selecionar *Pré-visualização local*, para inspecionar o conteúdo sem o partilhar com as outras pessoas, antes de selecionar *Partilhar na chamada* para partilhar o conteúdo com as outras pessoas.

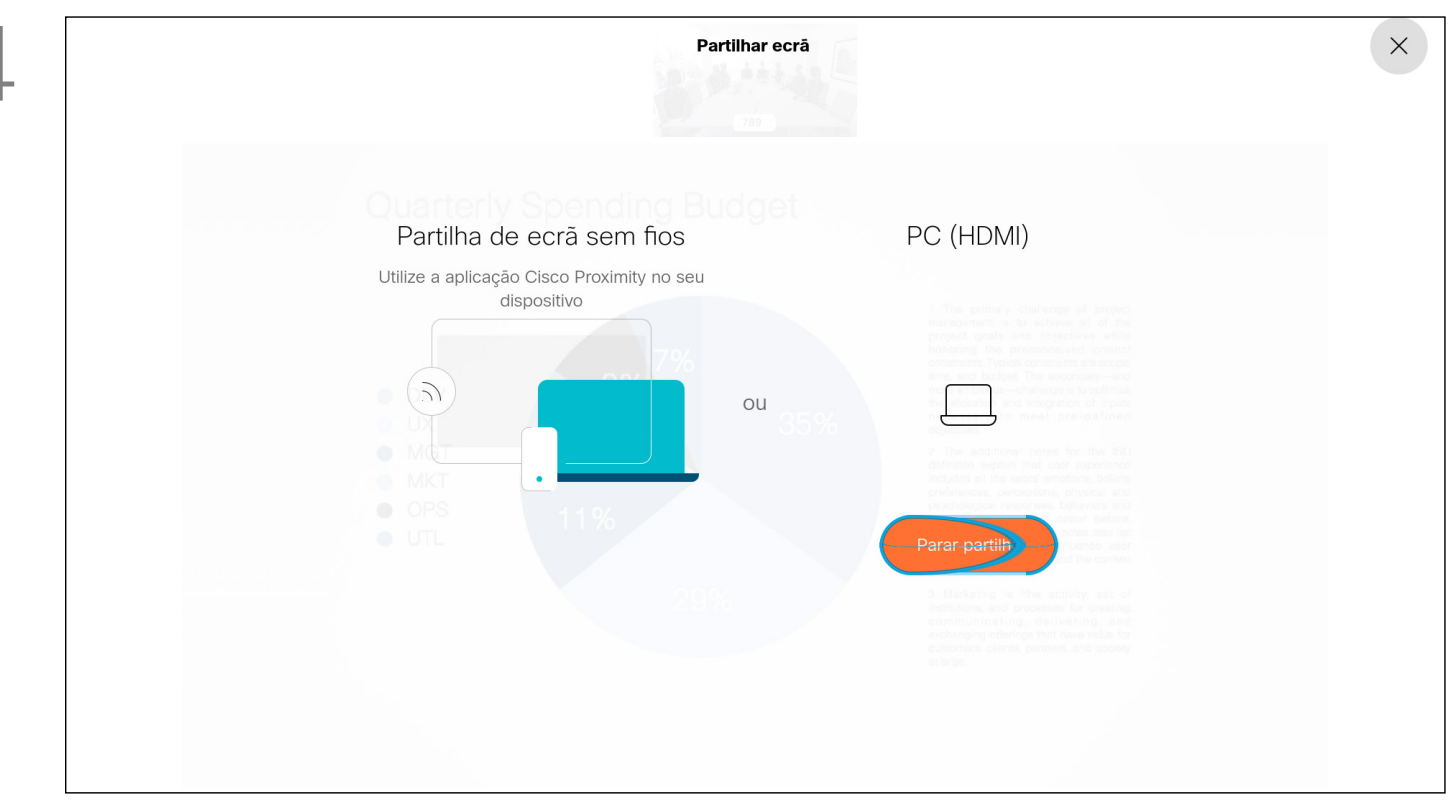

Certifique-se de que a origem da sua apresentação tem ligação estabelecida e que está Ativada. Poderá ser necessário selecionar *Partilhar* e premir OK no controlo remoto.

O tamanho da imagem partilhada é controlado através do ícone *Minimizar/Maximizar*. Selecione esta opção e prima OK no controlo remoto, caso seja necessário.

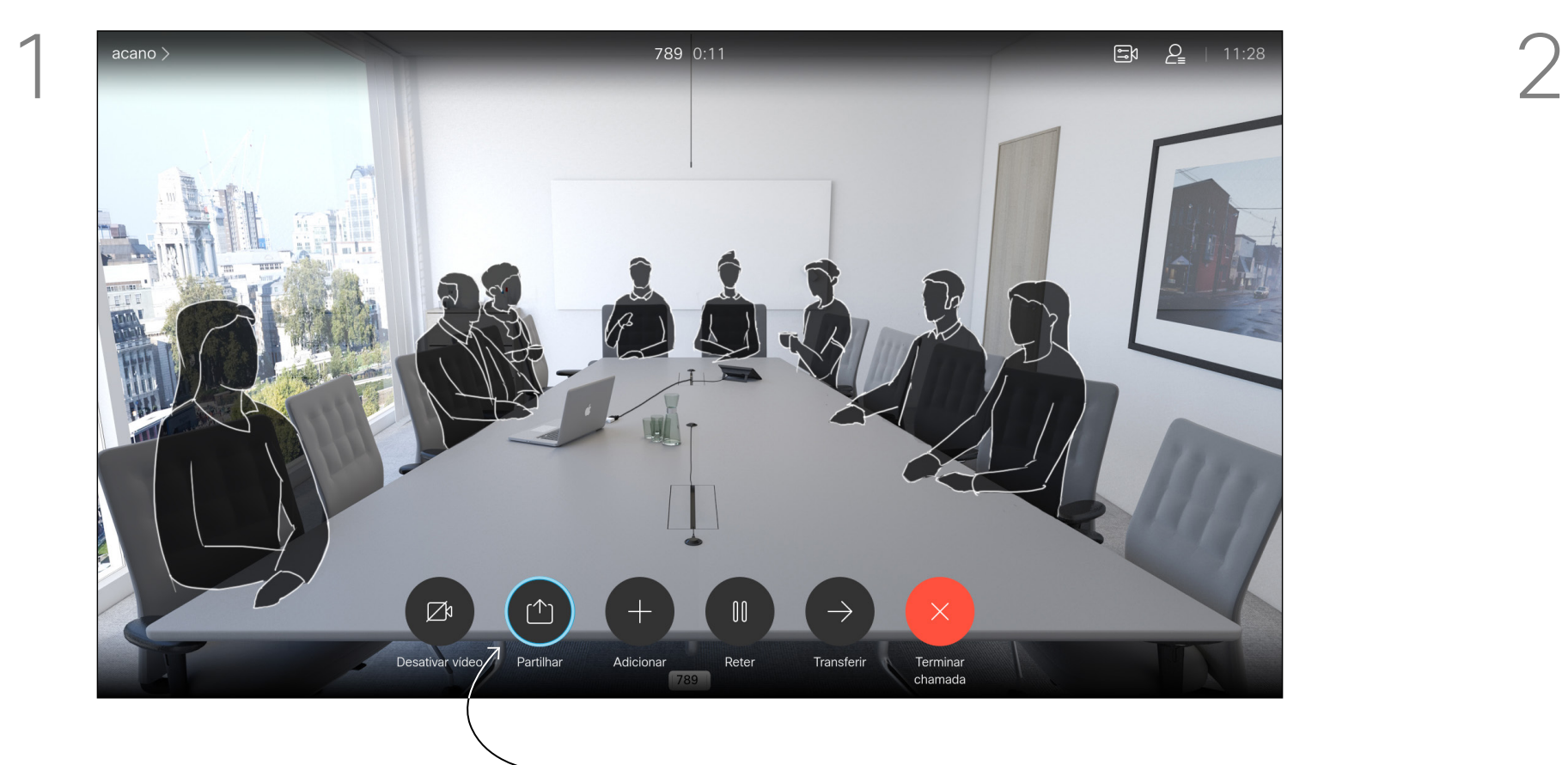

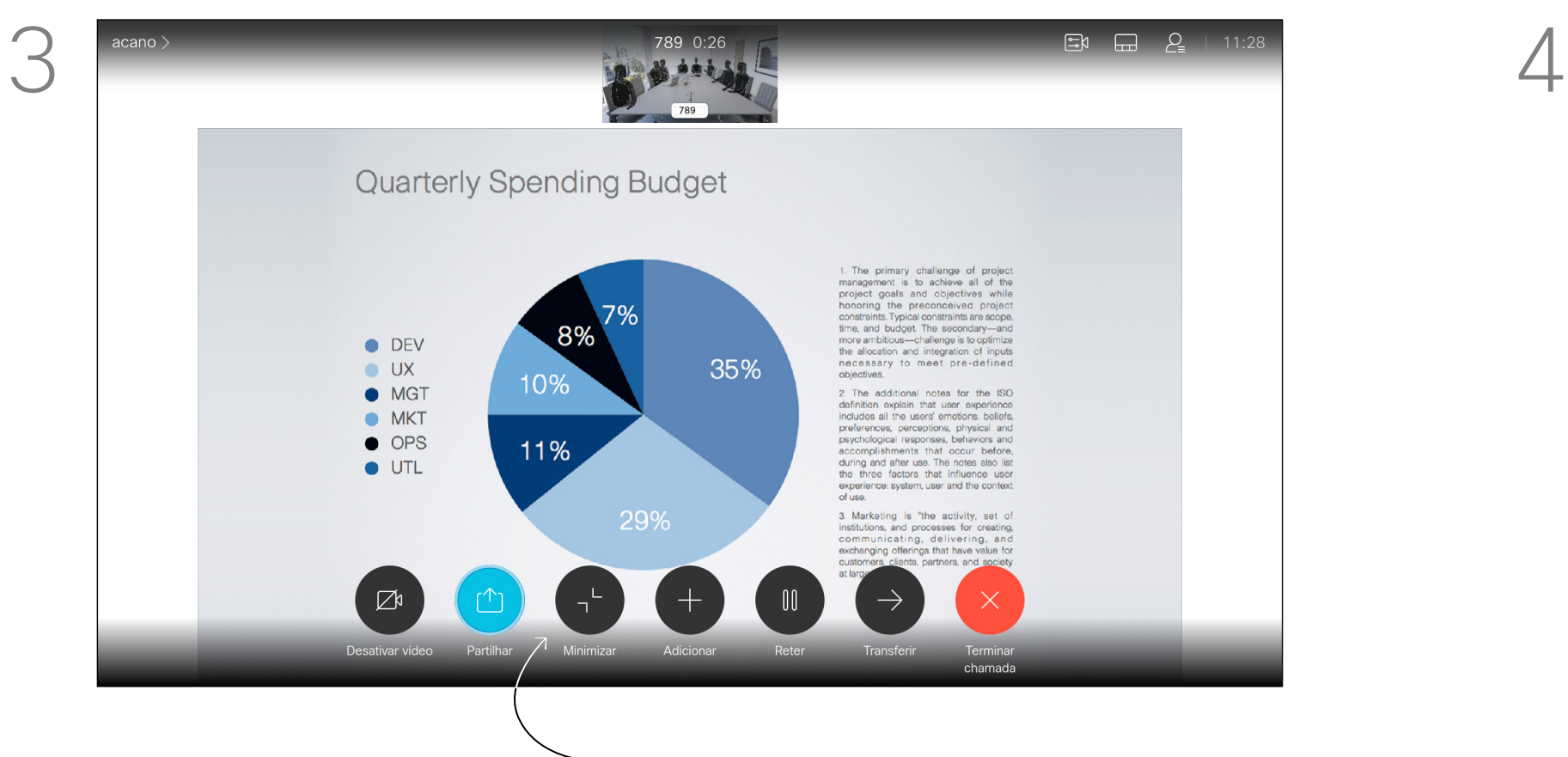

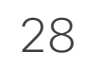

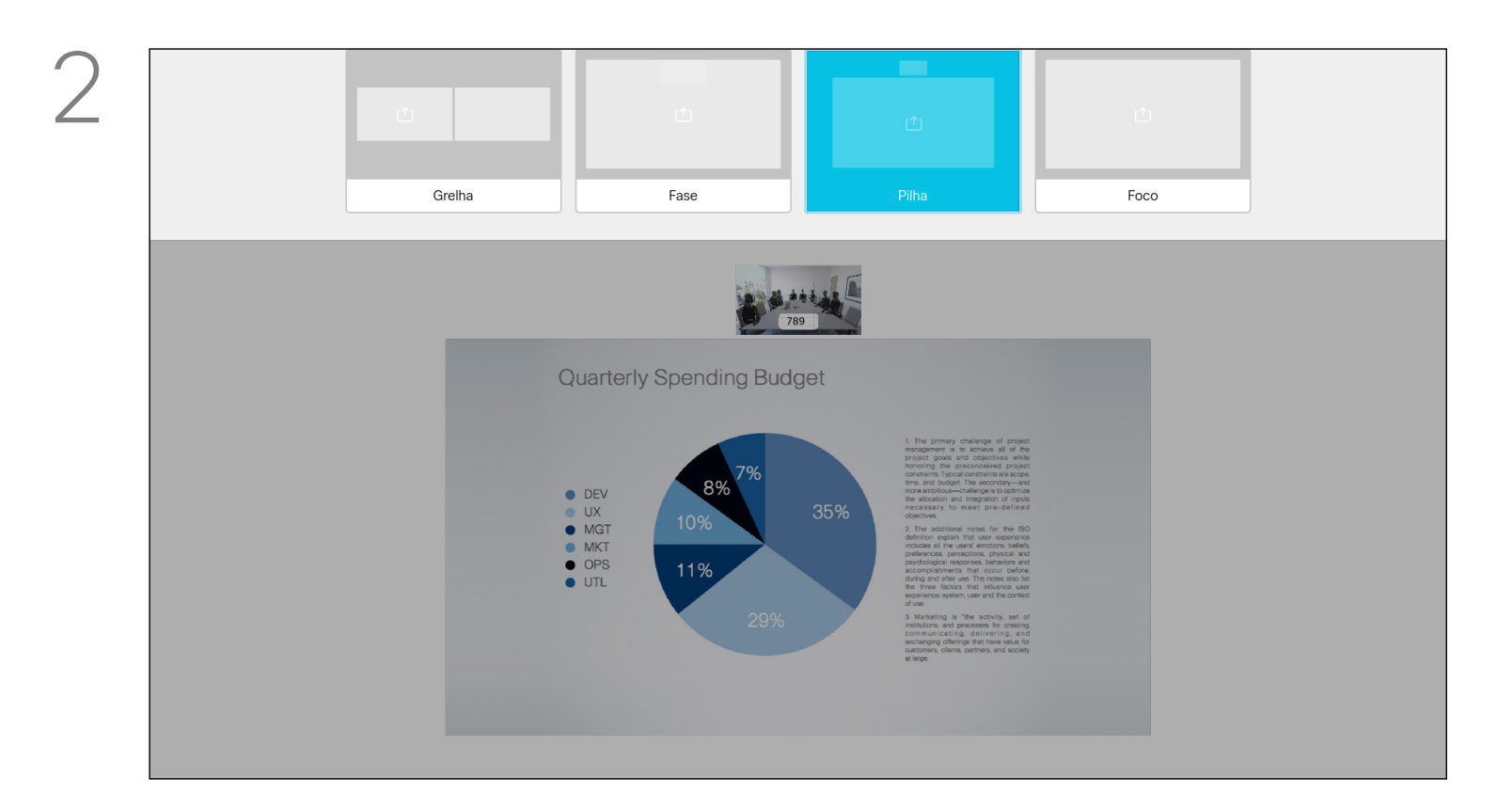

Utilize as teclas do **Cursor** para navegar para o novo esquema que pretende utilizar e prima OK.

Poderá alterar o esquema do ecrã durante as apresentações. Normalmente, é possível optar entre mostrar ou não o apresentador e mostrar o apresentador como PiP (Picture in Picture) ou PoP (Picture outside Picture).

As opções de esquema disponíveis no seu dispositivo podem ser diferentes das apresentadas aqui, mas os esquemas apresentados são sempre os que pode selecionar.

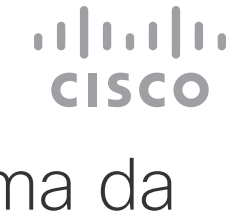

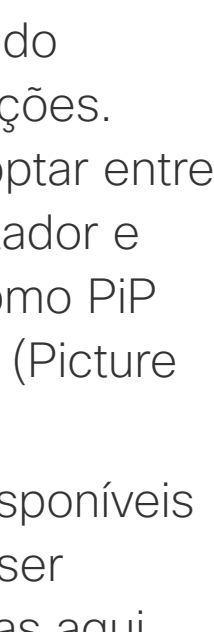

### Mudar o esquema de apresentação numa chamada Partilha de conteúdos

### Acerca do esquema da apresentação

Navegue até *Esquema* no canto superior direito e prima OK no controlo remoto. Este ícone aparecerá apenas quando for relevante.

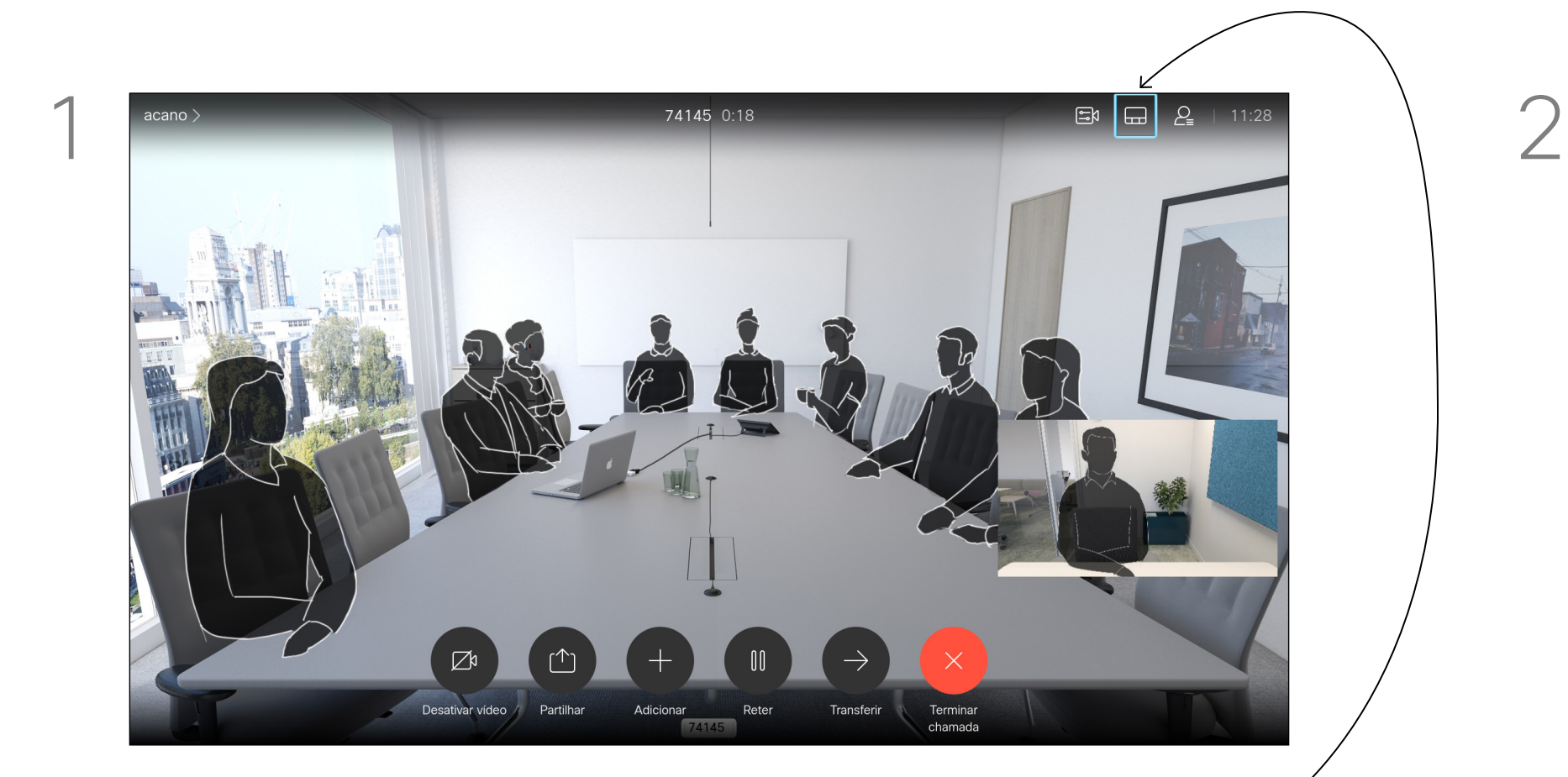

29

D15097.25 Guia do utilizador Cisco TelePresence SX10, SX20 FEBRUARY 2021 Todo o conteúdo © 2021 Cisco Systems, Inc. Todos os direitos reservados

# Reuniões agendadas

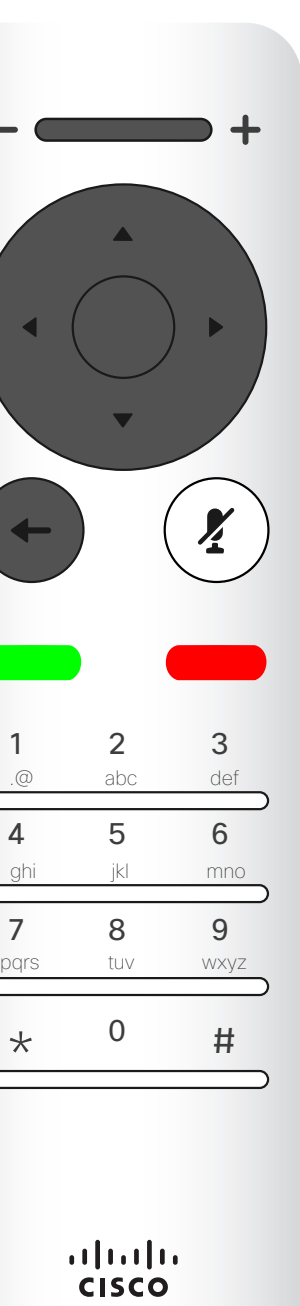

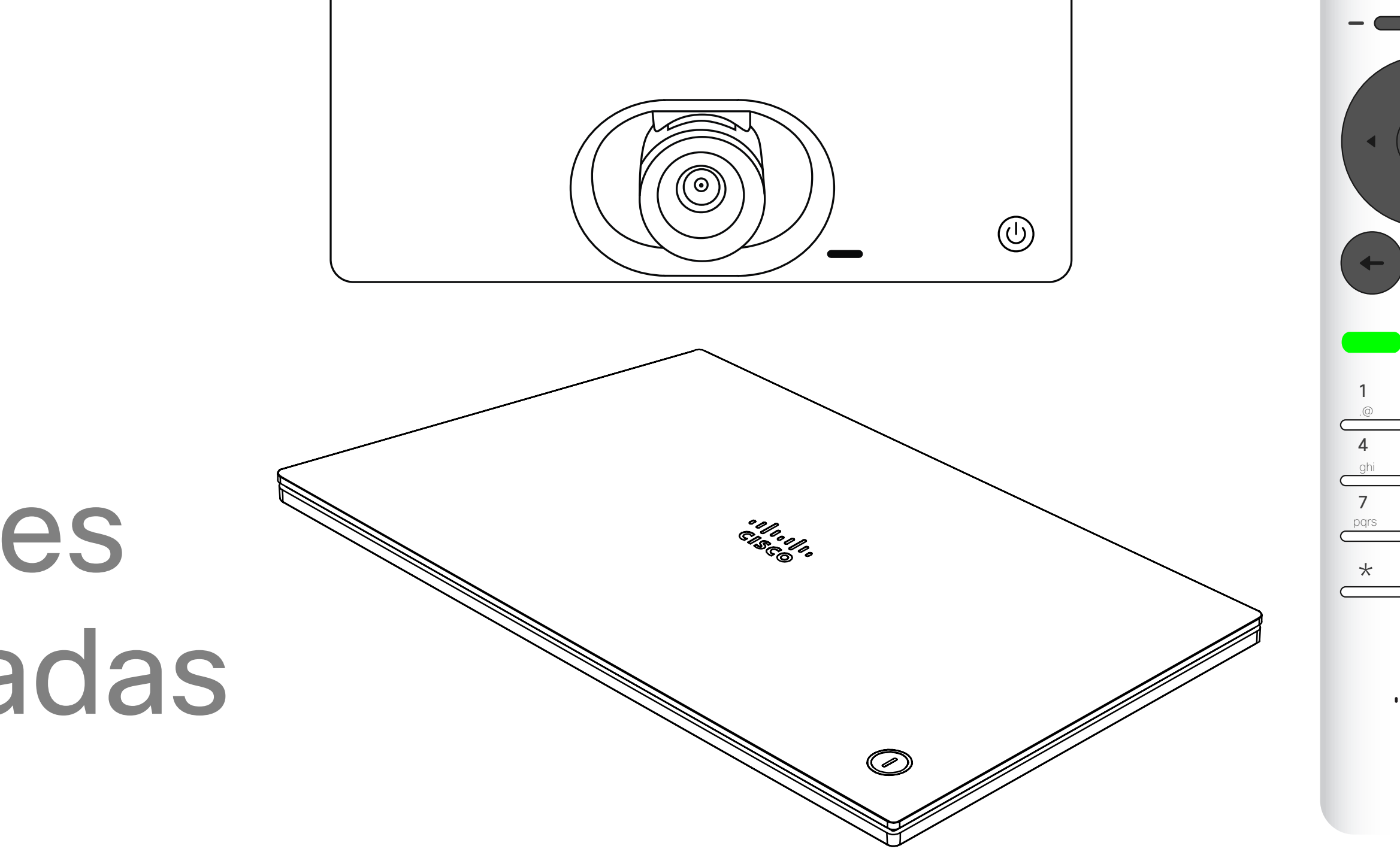

### $\begin{array}{c|c|c|c} \hline \cdots \end{array}$  <br> CISCO

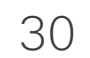

É possível ligar o seu dispositivo de vídeo a um sistema de gestão capaz de agendar reuniões em vídeo. Quaisquer reuniões agendadas aparecem tal como apresentado à esquerda.

Utilize *Participar* para participar na reunião.

Se a reunião já tiver começado, o botão Participar ainda está disponível.

Pode haver um ícone *Suspender* disponível. Utilize este ícone para adiar a possibilidade de participar por mais 5 minutos.

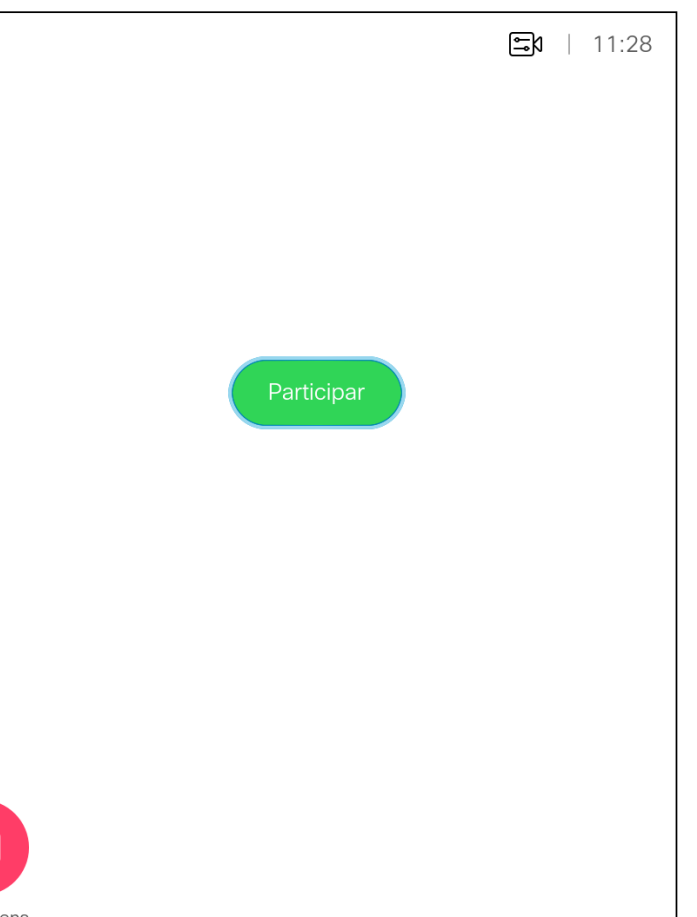

### $\begin{array}{c|c|c|c|c|c} \hline \rule{0pt}{2.5ex} & & & & & & \\ \hline \rule{0pt}{2.5ex} & & & & & & \\ \hline \rule{0pt}{2.5ex} & & & & & & \\ \hline \rule{0pt}{2.5ex} & & & & & & \\ \hline \rule{0pt}{2.5ex} & & & & & & \\ \hline \rule{0pt}{2.5ex} & & & & & & \\ \hline \rule{0pt}{2.5ex} & & & & & & \\ \hline \rule{0pt}{2.5ex} & & & & & & \\ \hline \rule{0pt}{2.5ex} & & & & & & \\ \hline \rule{0pt}{2.5ex}$ CISCO

### Participar numa reunião agendada Reuniões agendadas

### Participar numa reunião

Pode participar numa reunião na qual lhe seja permitido participar navegando até ao ícone verde *Participar*. Em seguida, clique em OK no controlo remoto.

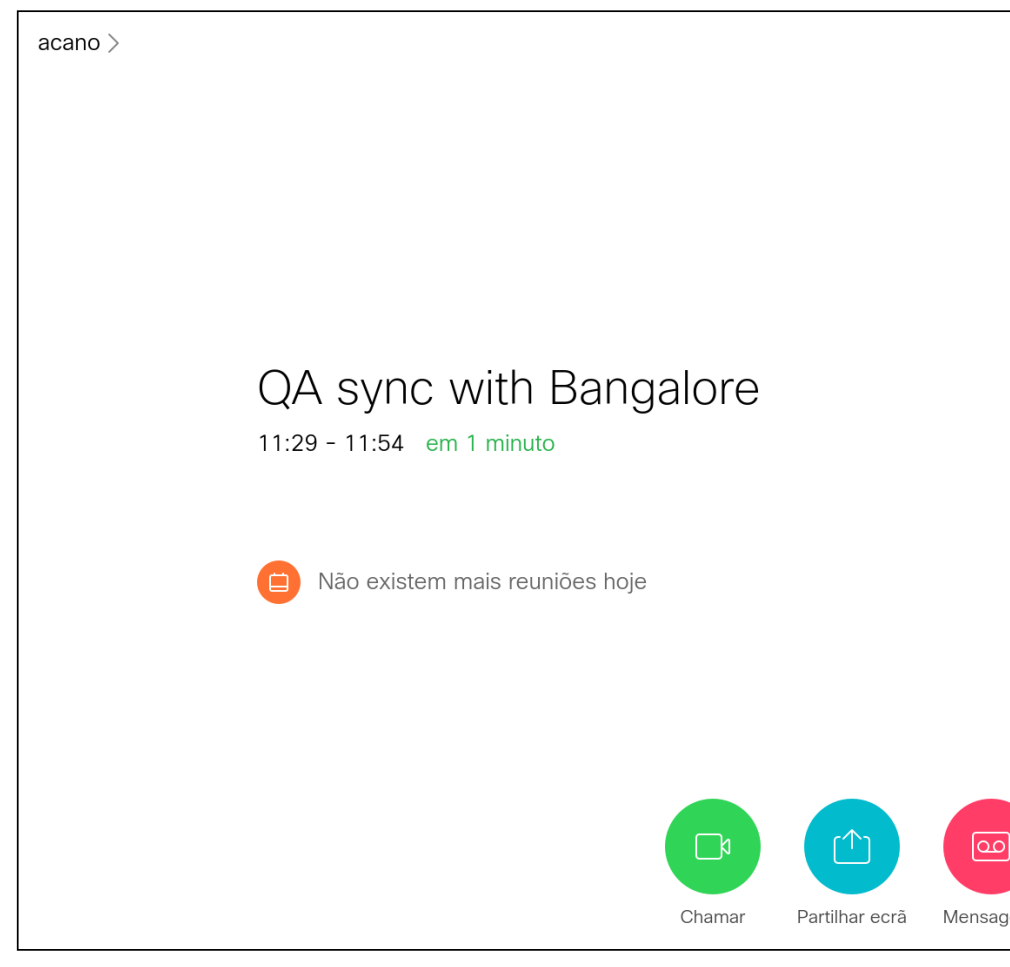

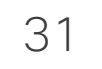

D15097.25 Guia do utilizador Cisco TelePresence SX10, SX20 FEBRUARY 2021 Todo o conteúdo © 2021 Cisco Systems, Inc. Todos os direitos reservados

# Contactos

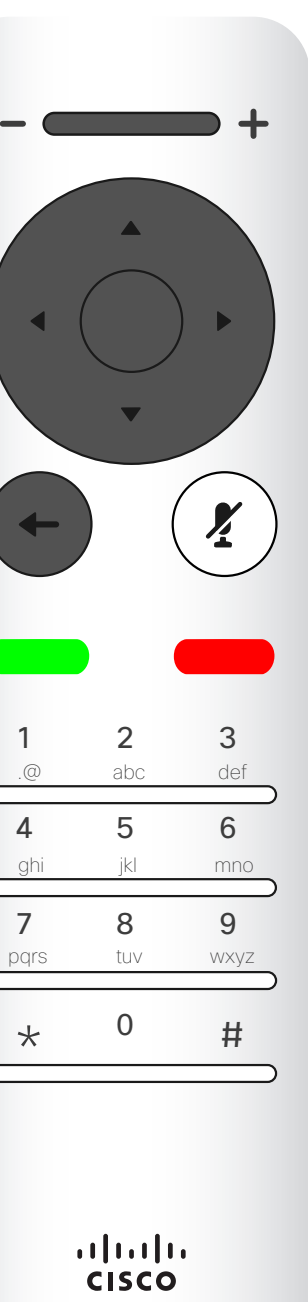

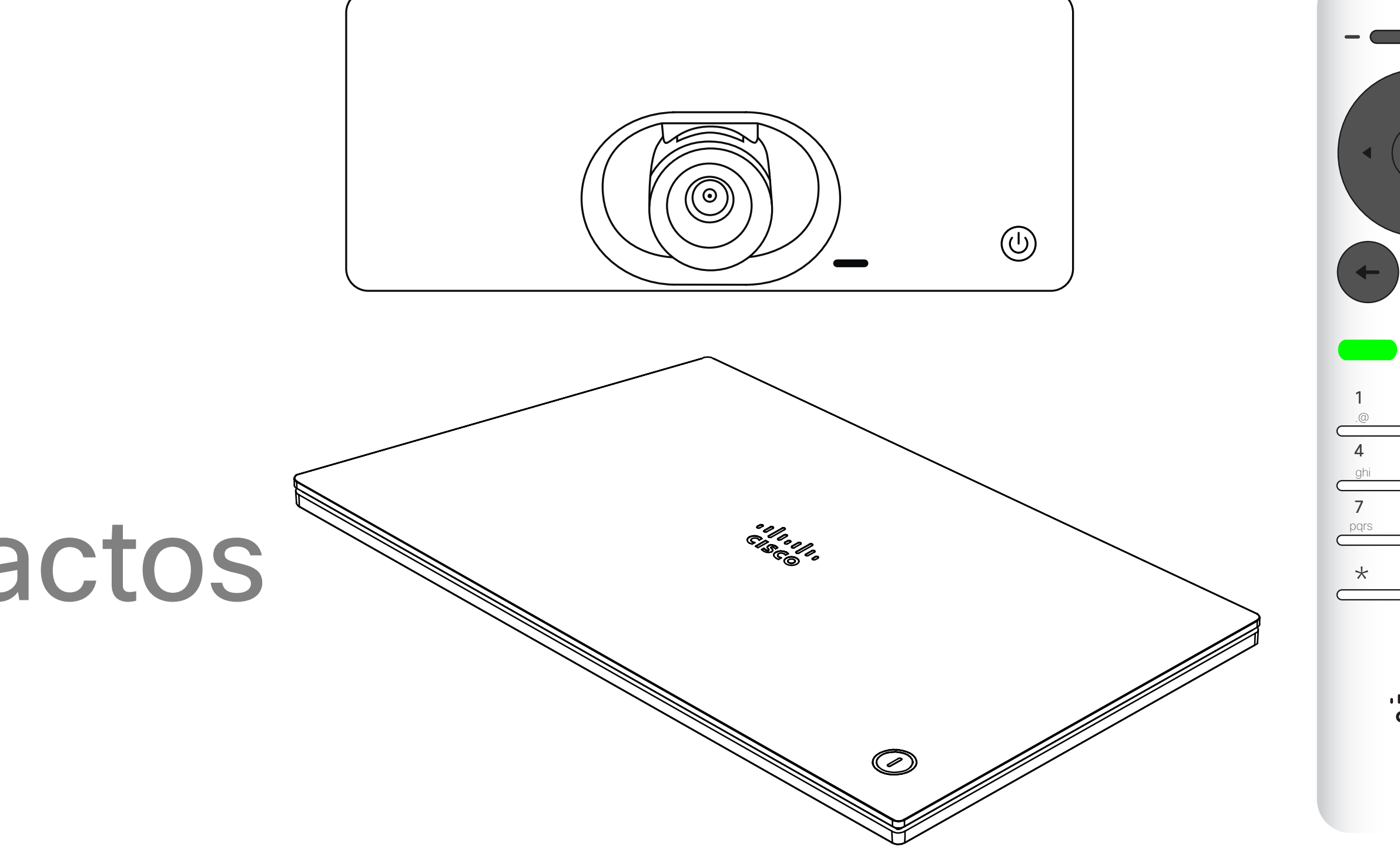

### $\begin{array}{c|c|c|c|c} \hline \textbf{.} & \textbf{.} & \textbf{.} \\ \hline \textbf{.} & \textbf{.} & \textbf{.} \\ \hline \textbf{.} & \textbf{.} & \textbf{.} \end{array}$

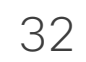

### Adicionar alguém a Favoritos, fora de uma chamada **Contactos**

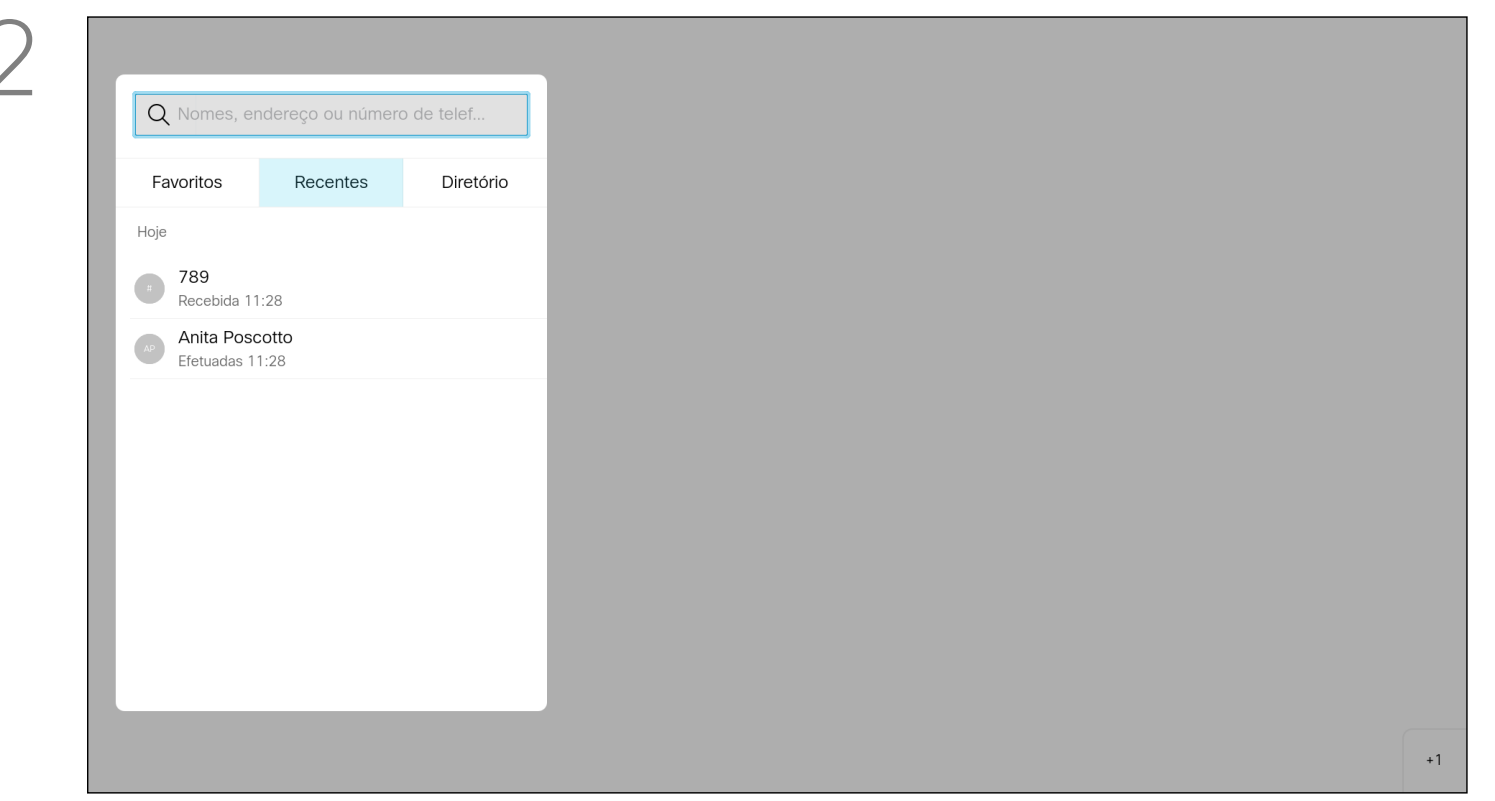

O *Diretório* funciona como o diretório da sua empresa. Não lhe é permitido editar este diretório. Pode copiar entradas para a sua lista de *Favoritos* e editá-las aqui.

Selecione uma pasta para mostrar o seu conteúdo. Percorra, se necessário, para localizar uma pasta ou uma entrada dentro de uma pasta.

Ao procurar dentro do diretório corporativo, a procura aplicar-se-á apenas à pasta do diretório atual e às respetivas subpastas. Para recuar um nível, volte para trás. Para fazer com que a procura se aplique a todo o diretório corporativo, não selecione nenhuma pasta antes de procurar.

Uma vez localizada a entrada, prima OK no controlo remoto para apresentar o menu *Efetuar chamada* e utilize as teclas do Cursor para navegar até *Mais* (...) Prima OK.

Poderá suceder que uma entrada copiada a partir do diretório para a lista de favoritos mais tarde seja atualizada no diretório. Esta atualização não se reflete na sua lista de favoritos – terá então de atualizar manualmente a entrada na lista de favoritos. Utilize Editar e efetuar chamada para tal.

### **CISCO**

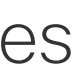

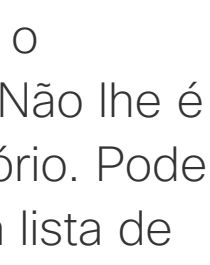

### Acerca da Lista telefónica, Recentes e Favoritos

O menu *Efetuar chamada* abre. Utilize as teclas do Cursor para navegar entre *Recentes* e *Diretório* (as duas opções mais à direita) e, em seguida, para baixo numa dessas listas.

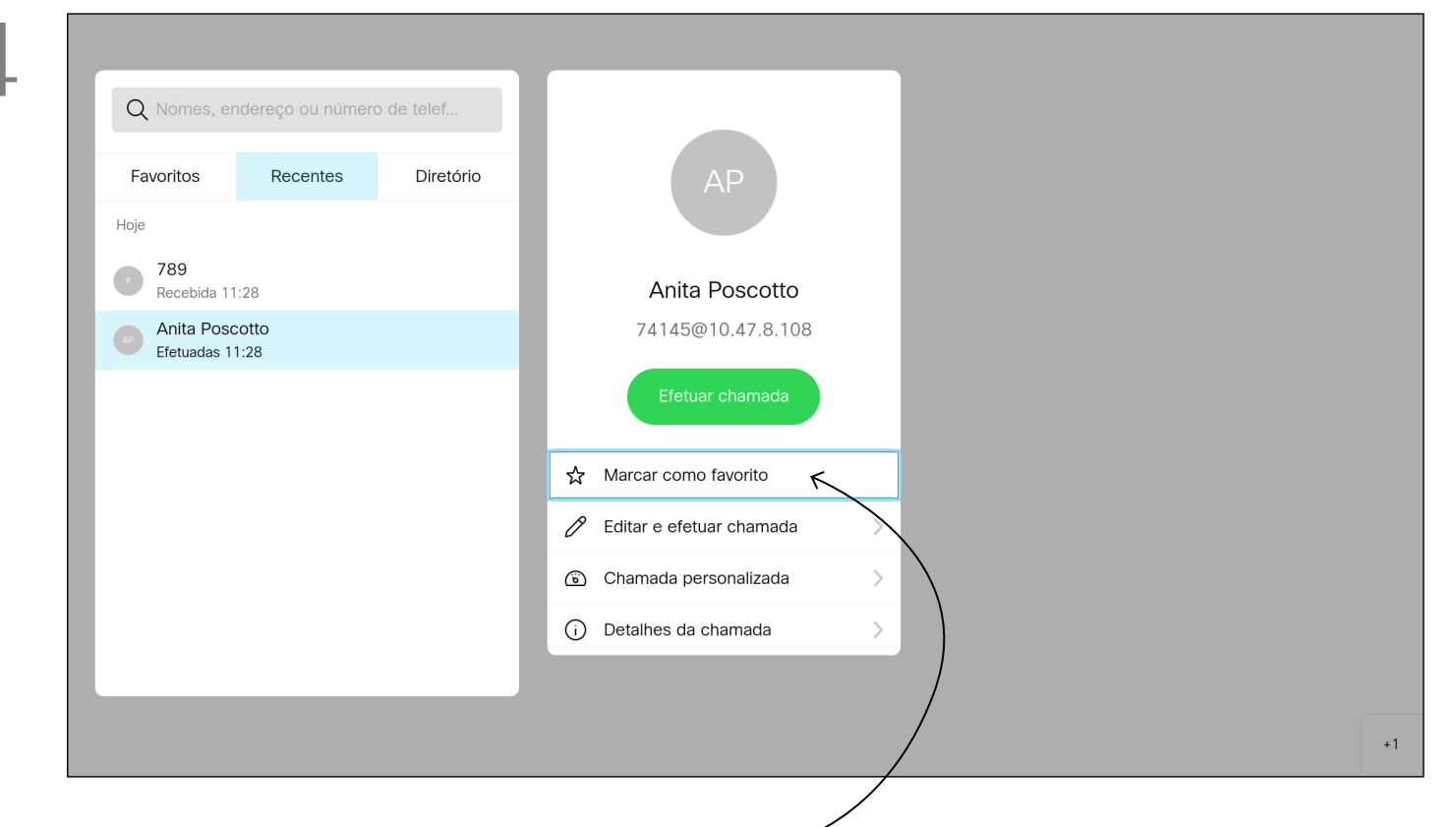

Certifique-se de que o ícone *Efetuar chamada* está selecionado (o campo mais à esquerda na parte inferior do ecrã) e prima OK ou o botão verde Efetuar chamada no controlo remoto.

> Em seguida, utilize as teclas do Cursor para navegar até *Marcar como favorito*. Prima OK no controlo remoto para marcar a entrada selecionada como favorito.

Repita este procedimento para remover alguém da lista de Favoritos.

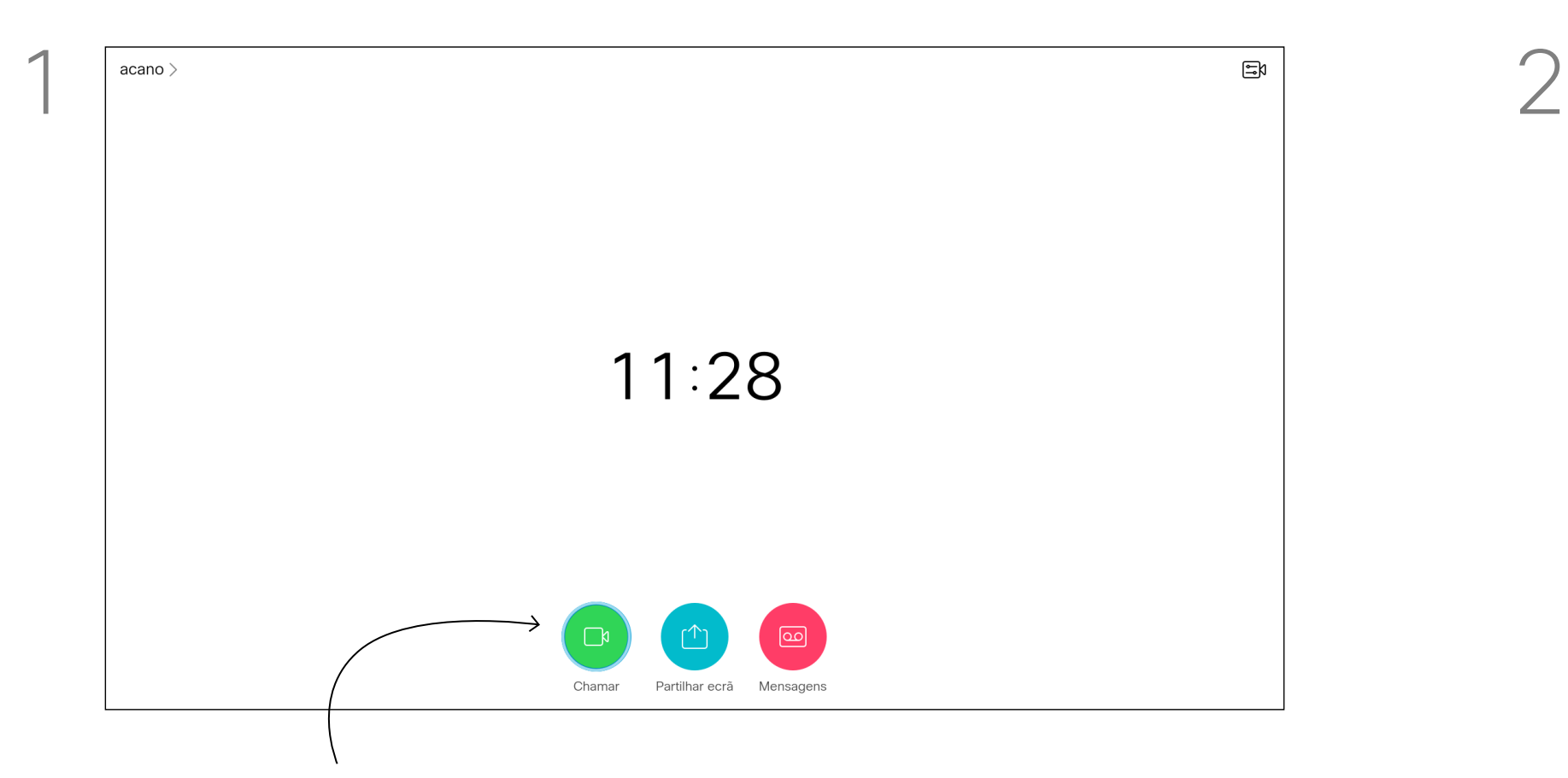

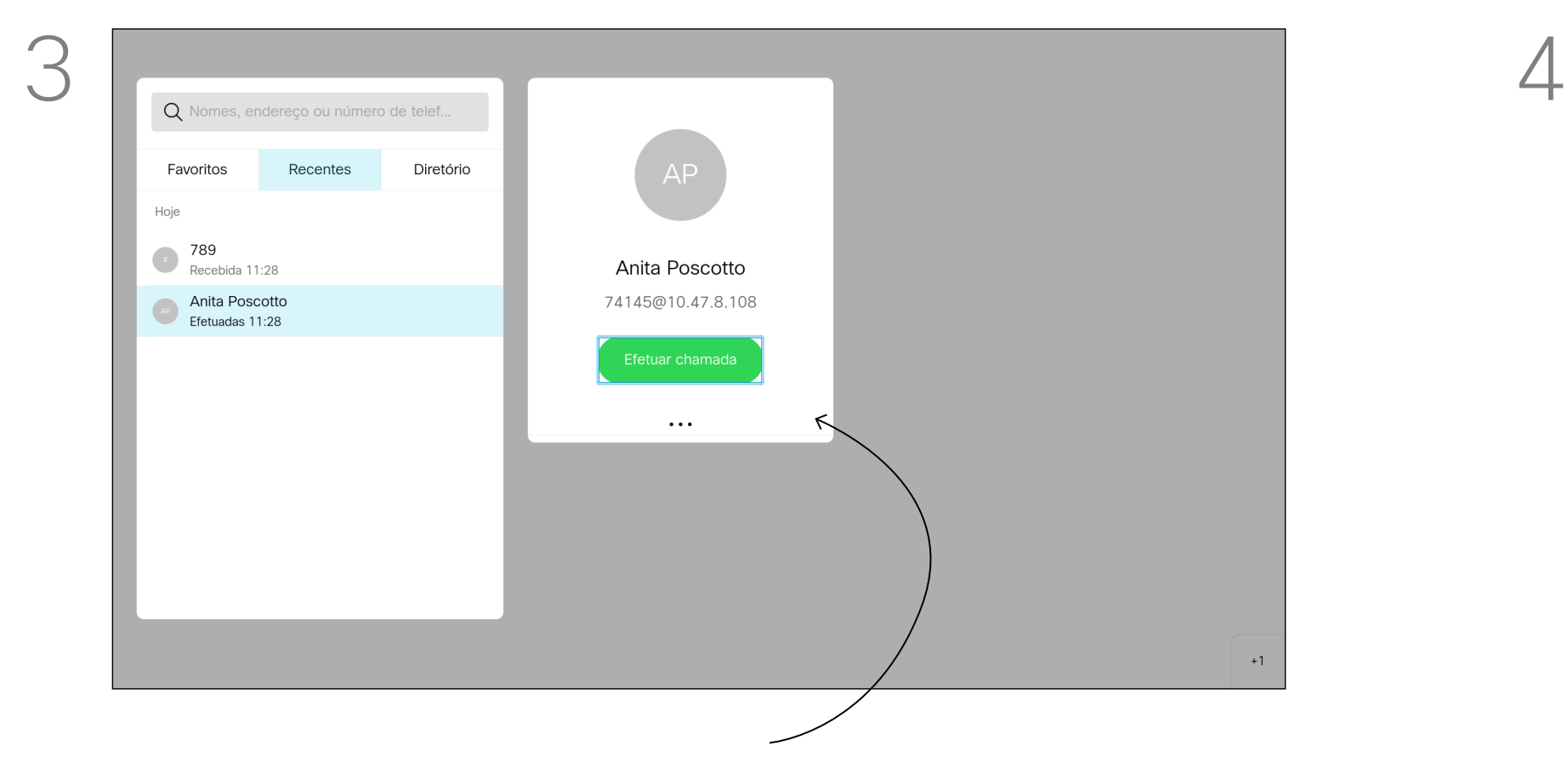

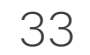

### Adicionar alguém a Favoritos, durante uma chamada **Contactos**

Os Favoritos correspondem ao seu próprio diretório pessoal. As entradas podem advir do diretório corporativo (para saber mais sobre este tema, consulte a página anterior) ou de alguém a quem ligou ou alguém que lhe ligou.

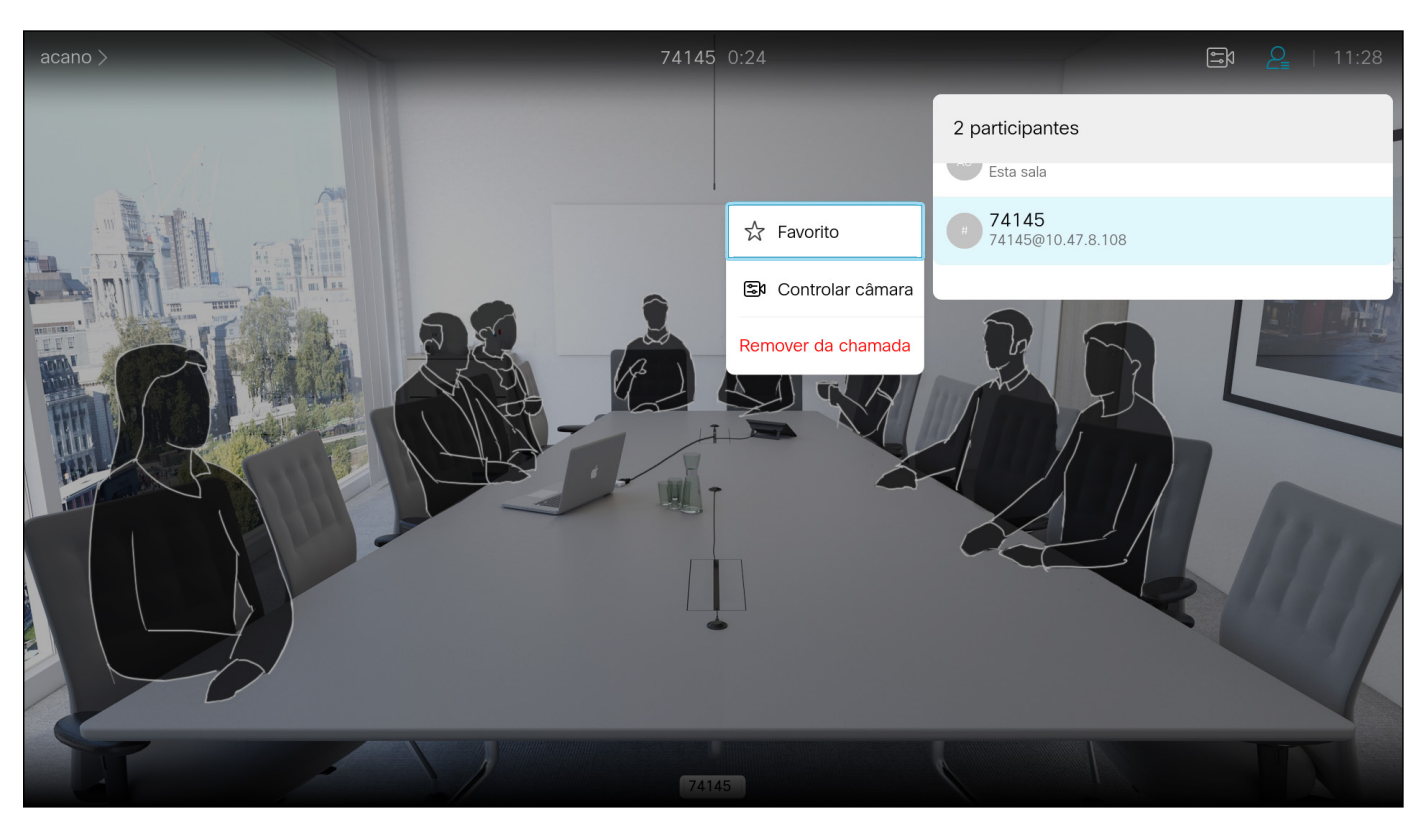

É aberto um menu mostrando uma lista com os participantes da chamada. Utilize as teclas do **Cursor** para navegar até ao participante a marcar como favorito e prima OK no controlo remoto. Abre um submenu.

### $\begin{array}{c|c|c|c|c|c} \hline \rule{0pt}{2.5ex} & & & & & & \\ \hline \rule{0pt}{2.5ex} & & & & & & \\ \hline \rule{0pt}{2.5ex} & & & & & & \\ \hline \rule{0pt}{2.5ex} & & & & & & \\ \hline \rule{0pt}{2.5ex} & & & & & & \\ \hline \rule{0pt}{2.5ex} & & & & & & \\ \hline \rule{0pt}{2.5ex} & & & & & & \\ \hline \rule{0pt}{2.5ex} & & & & & & \\ \hline \rule{0pt}{2.5ex} & & & & & & \\ \hline \rule{0pt}{2.5ex}$ CISCO

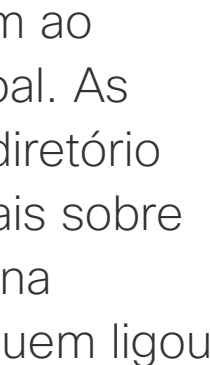

Durante uma chamada, utilize o controlo remoto para navegar até ao ícone *Participantes* no canto superior direito e prima OK no controlo remoto.

Em seguida, navegue até *Favorito* neste submenu (opção mais à esquerda) e prima OK no controlo remoto. O participante selecionado está agora marcado como Favorito.

Repita o procedimento para desfazer.

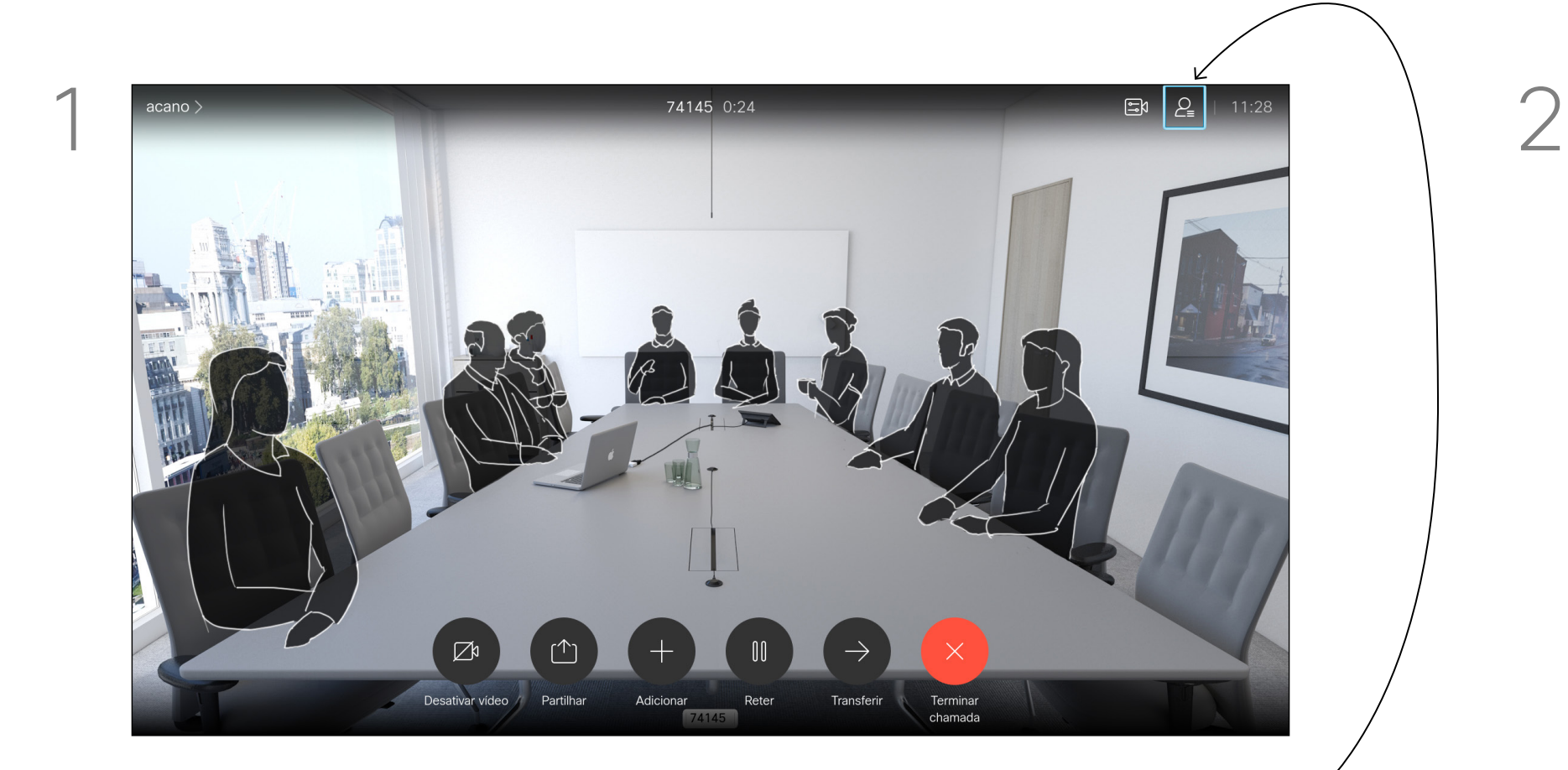

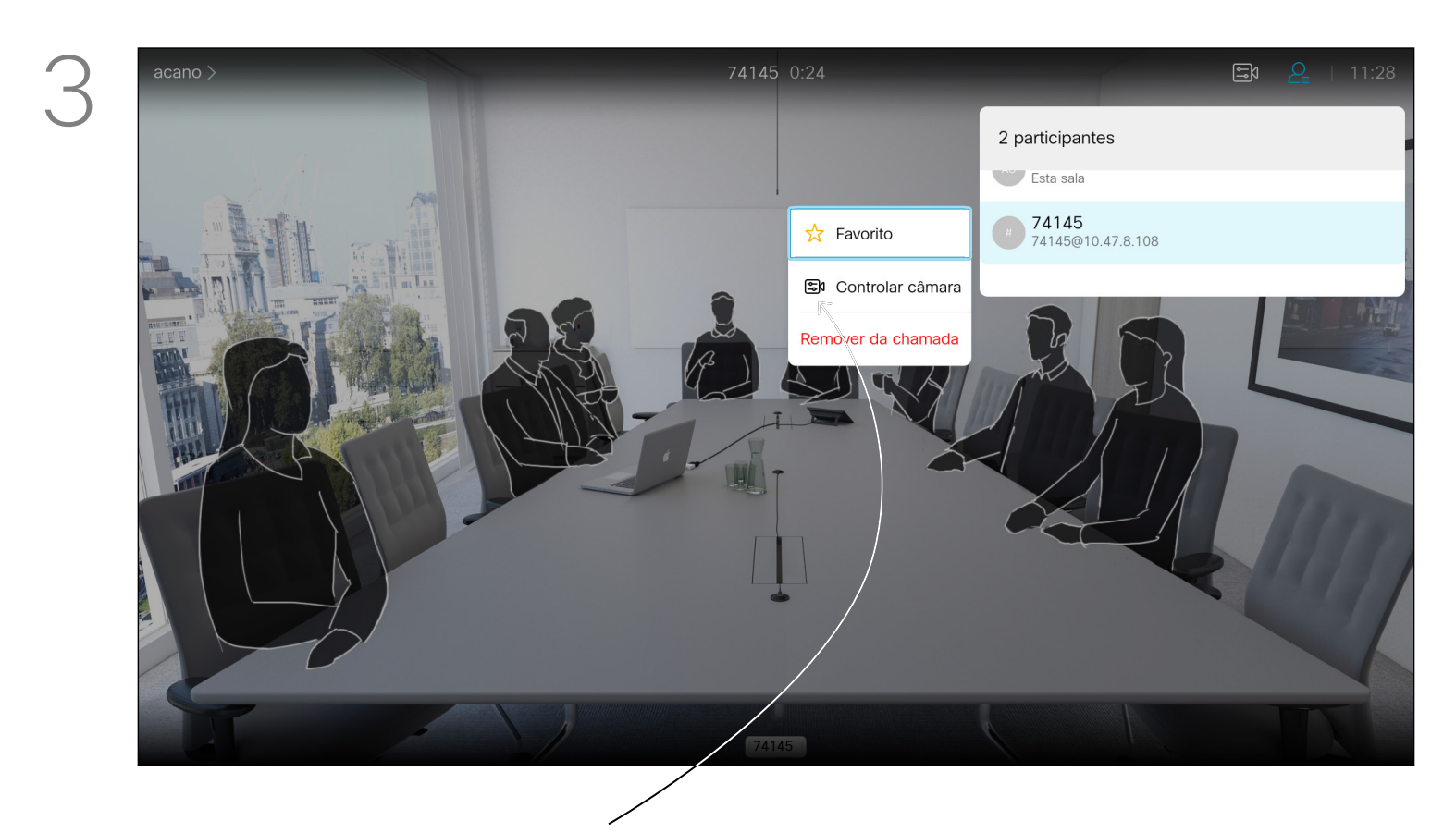

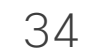

D15097.25 Guia do utilizador Cisco TelePresence SX10, SX20 FEBRUARY 2021 Todo o conteúdo © 2021 Cisco Systems, Inc. Todos os direitos reservados

# Controlo da câmara

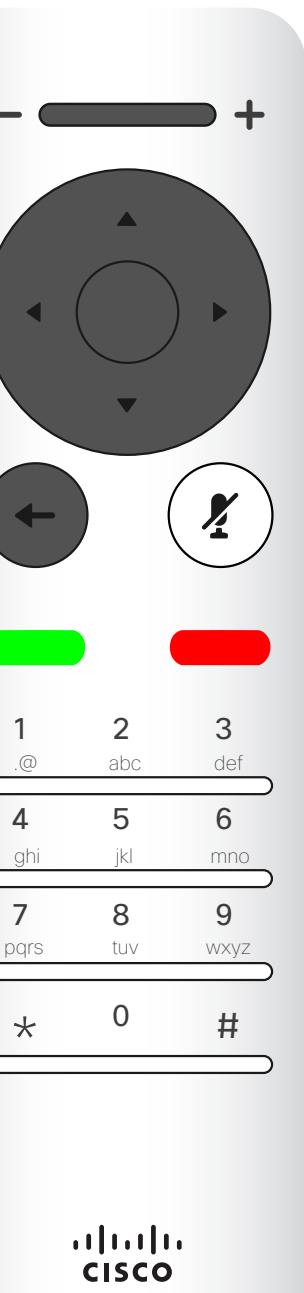

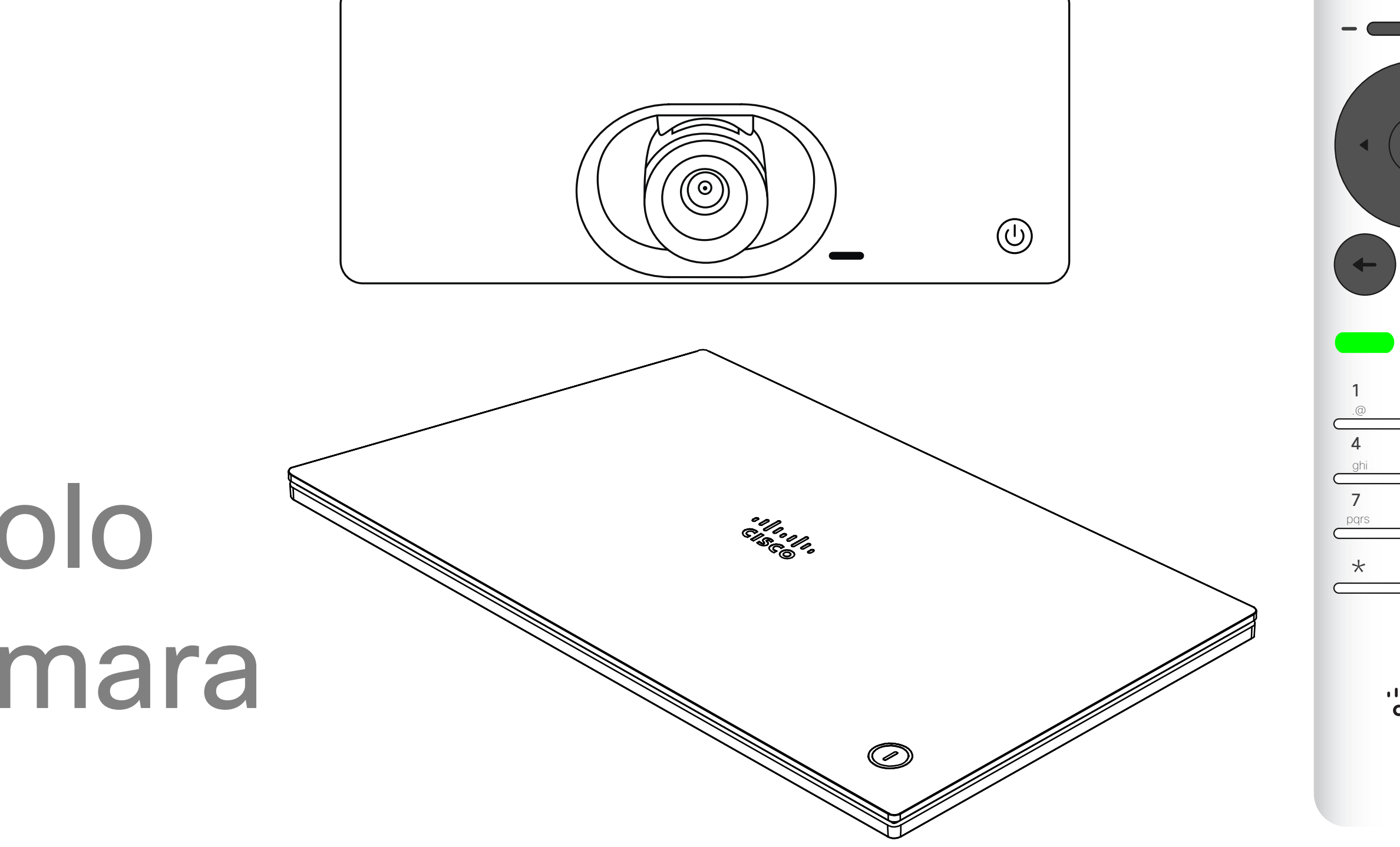

### $\begin{array}{c|c|c|c} \hline \cdots & \cdots & \cdots \\ \hline \text{CISCO} & \end{array}$

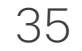

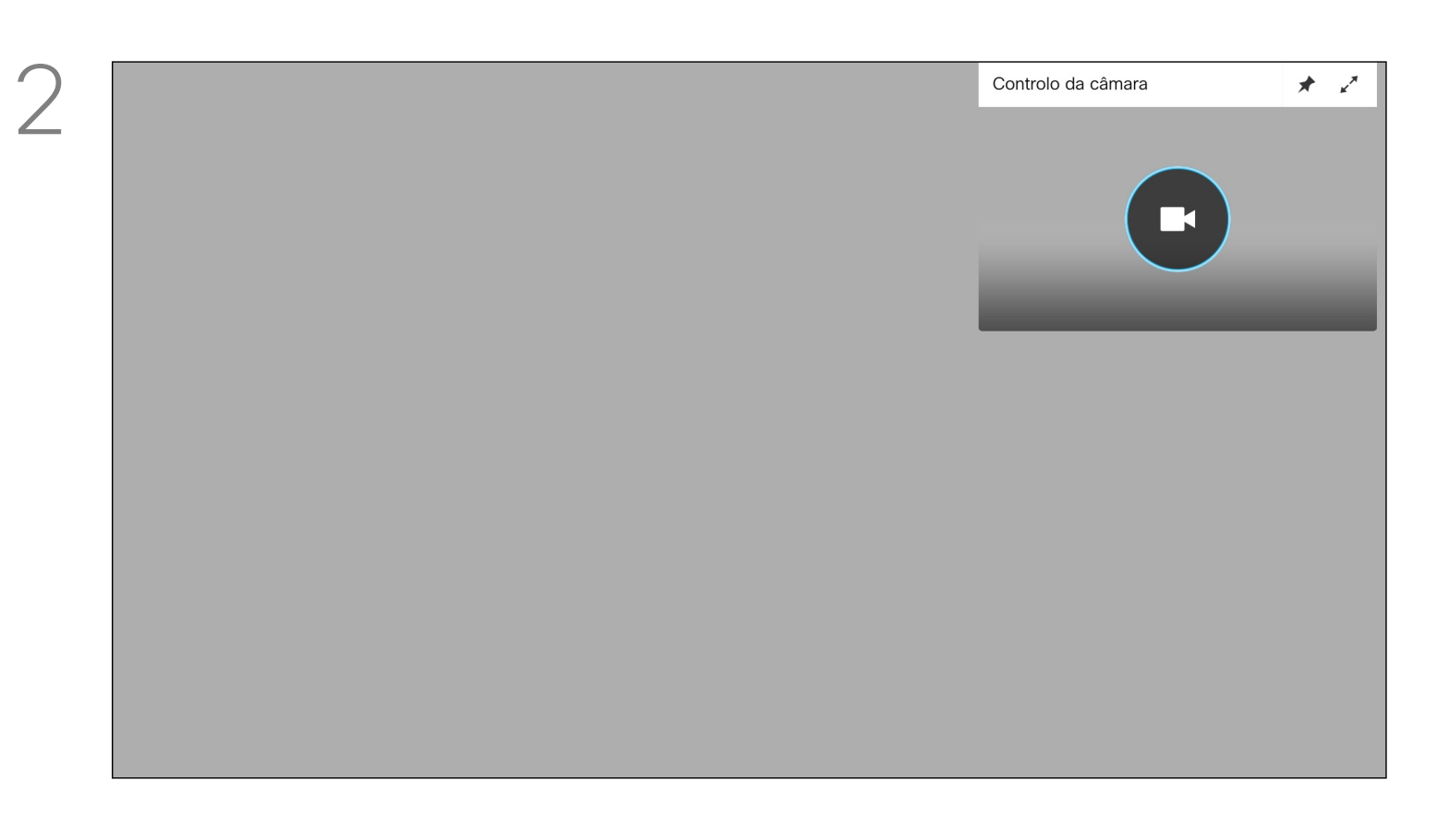

### Ver definições da câmara (câmara local) Controlo da câmara

As definições da câmara permitem-lhe controlar o zoom, pan e tilt da câmara.

A visualização própria (a imagem que os outros veem do seu dispositivo) pode ser ativada e desativada, assim como ser apresentada nos modos minimizado ou maximizado (ecrã inteiro).

Ajuste o pan, zoom e tilt da câmara. Utilize os controlos Aumentar/Diminuir do controlo remoto para ajustar o zoom e as teclas do **Cursor** para ajustar o pan e tilt.

Poderá pretender que a visualização própria seja sempre apresentada. Este processo denomina-se torná-la *fixa*.

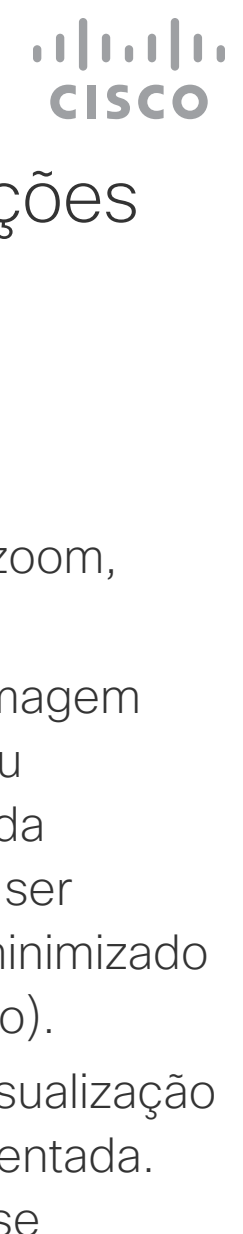

### Acerca das definições da câmara

O ícone da câmara aparece. Prima OK novamente no controlo remoto.

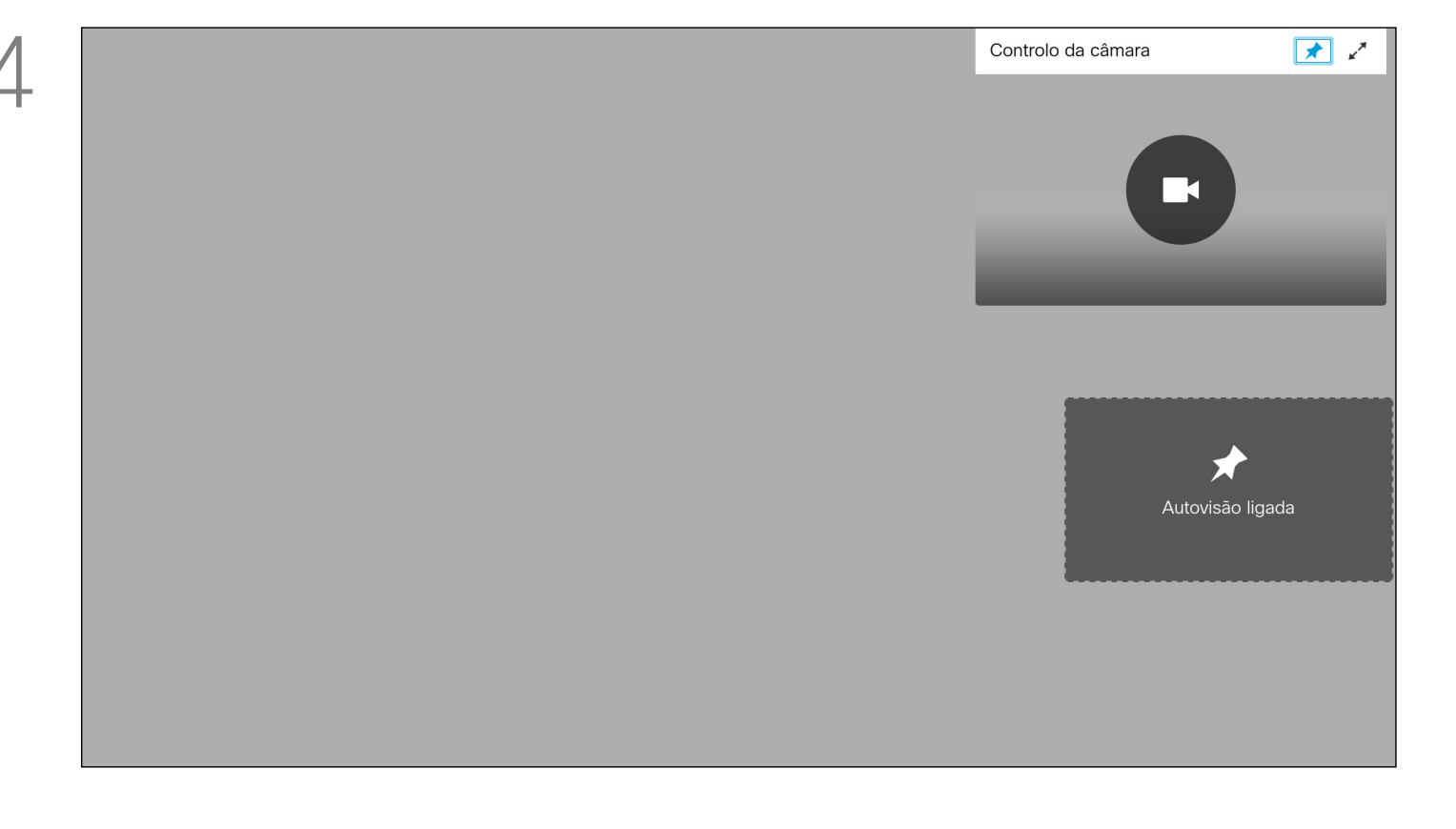

Durante uma chamada ou quando não existe uma chamada em curso (como apresentado aqui), desloque o cursor para cima até ao canto superior direito para aceder ao ícone *Câmara*. Prima OK no controlo remoto.

> É possível tornar a imagem de visualização própria fixa (sempre apresentada) e/ou maximizá-la selecionando os ícones no canto superior direito deste menu.

Prima Retroceder no controlo remoto para sair do menu.

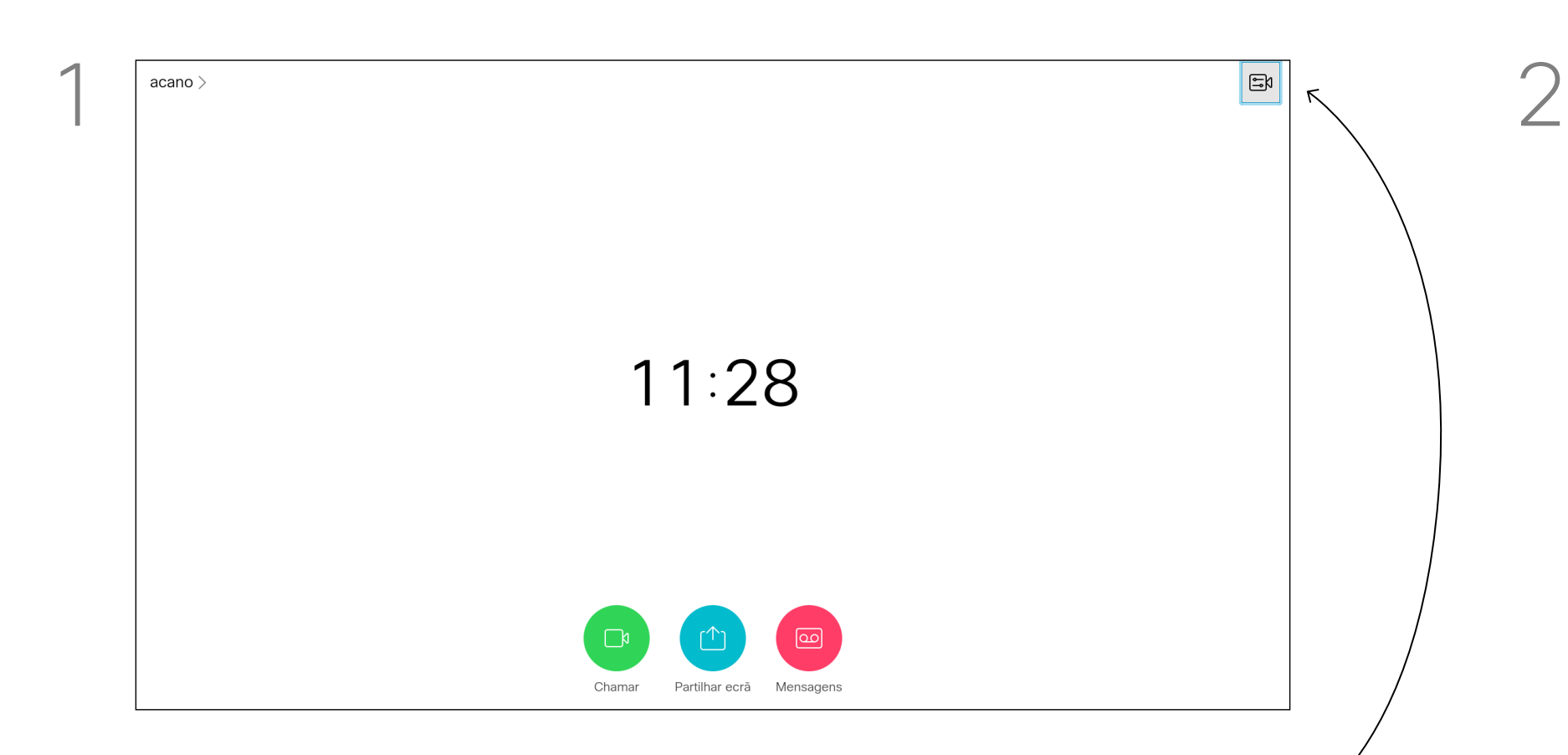

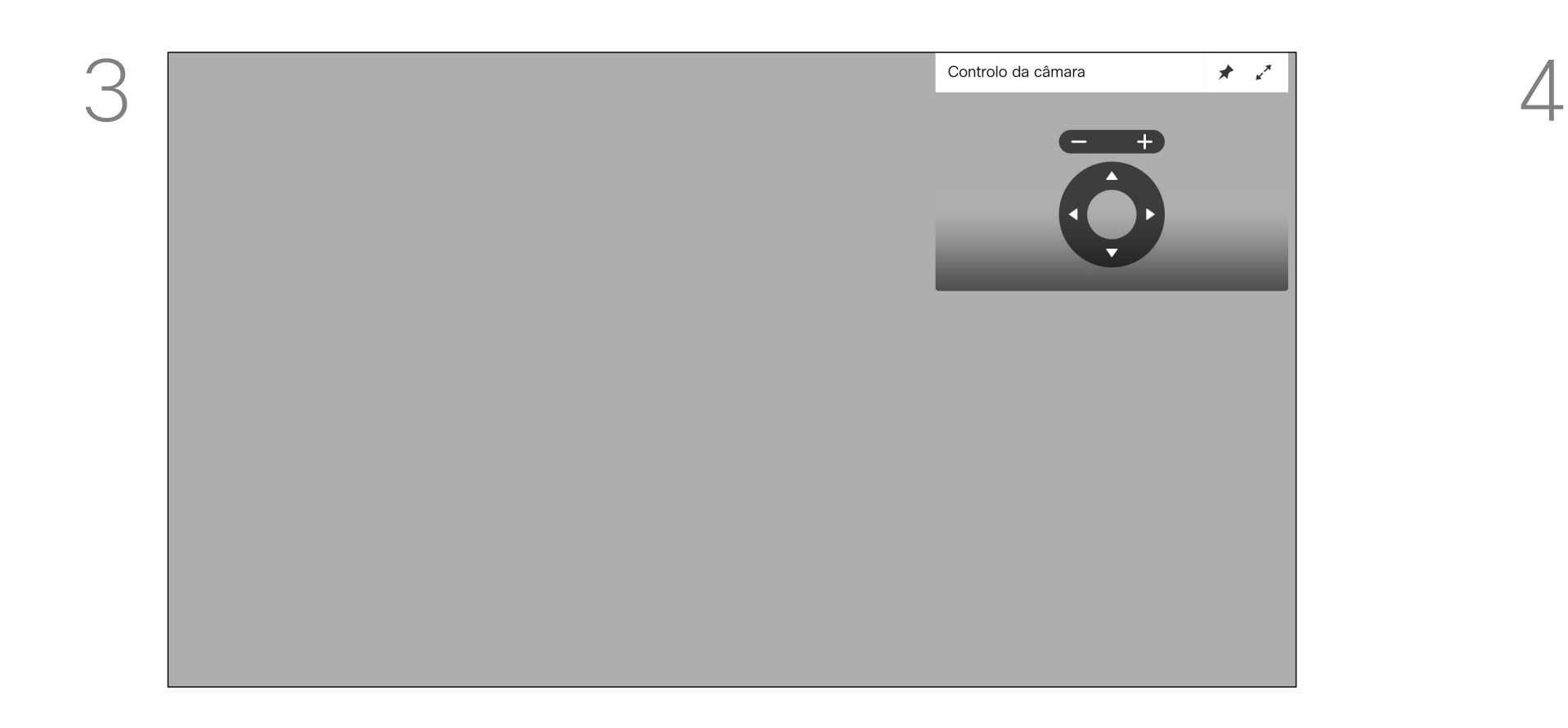

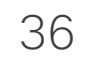

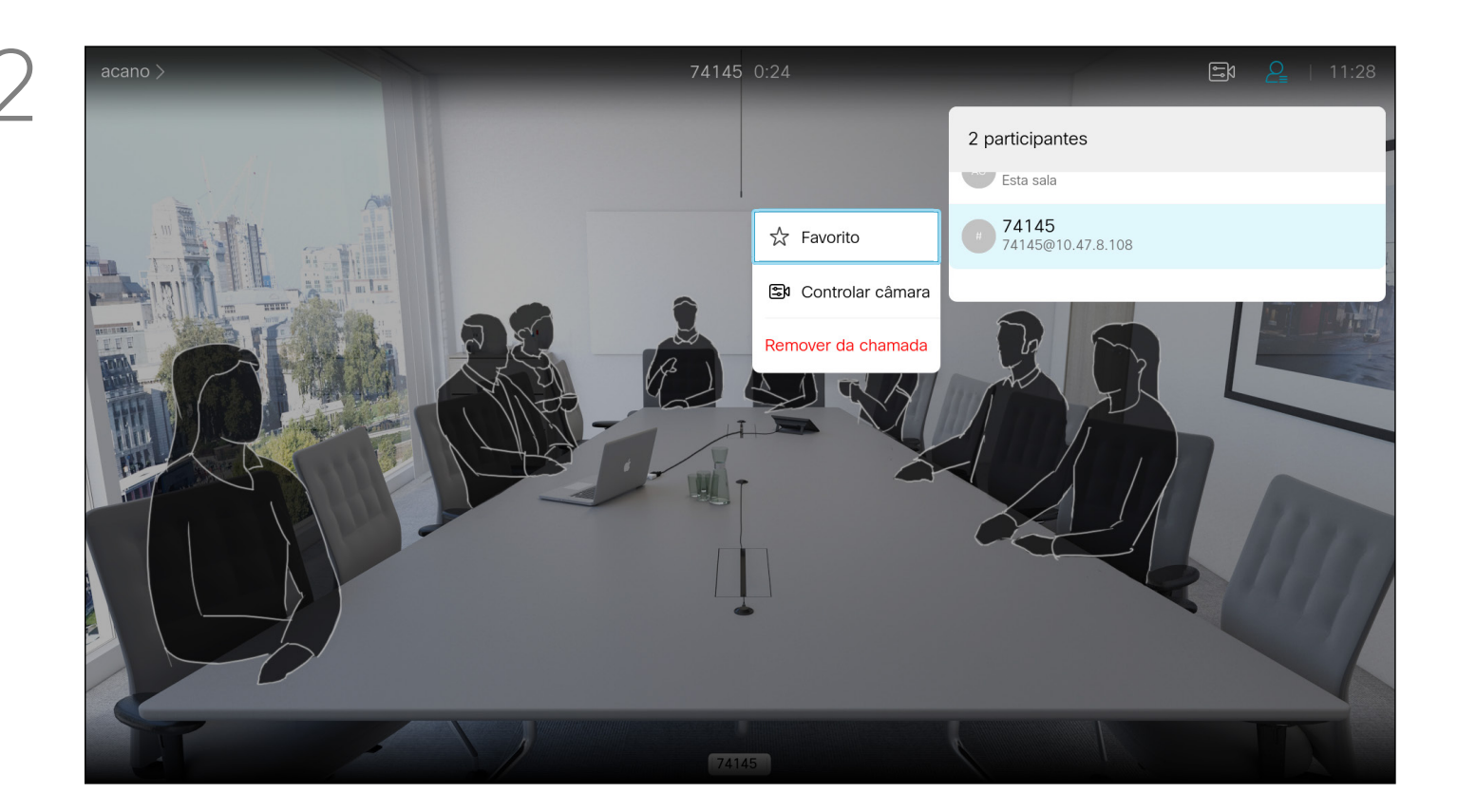

### Controlo de câmaras remotas Controlo da câmara

Muitos sistemas de vídeo possuem uma câmara controlável remotamente. Estes sistemas permitem-lhe utilizar um controlo remoto para alterar o pan, tilt e zoom.

Para controlar a câmara remota navegue até *Câmara* (número dois a contar da direita) e clique em OK no controlo remoto.

Se as pessoas do outro lado (pessoas com quem está reunido) possuírem esse sistema, poderá ser possível controlar a sua câmara durante a chamada.

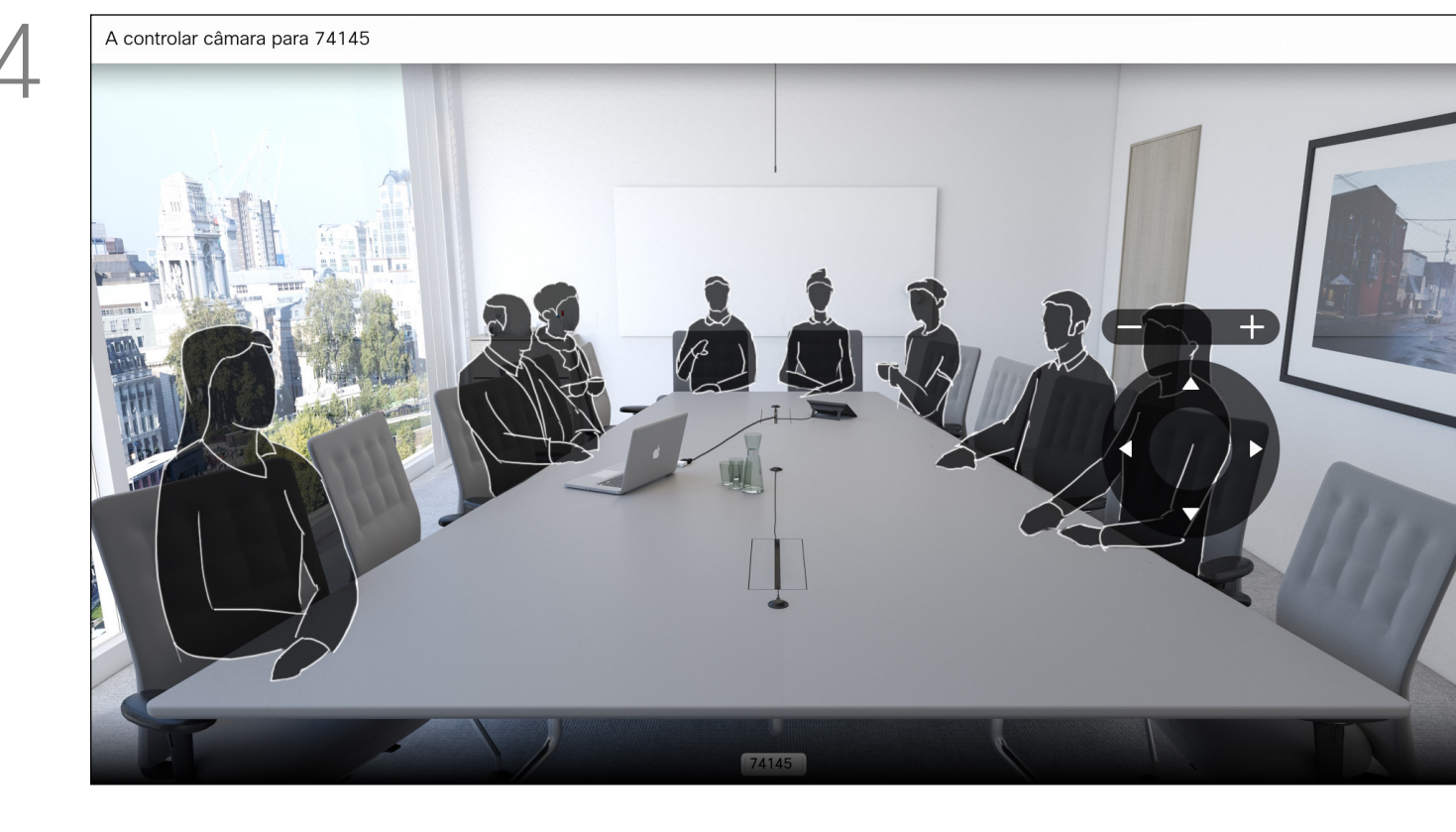

Ajuste o Pan, Tilt e Zoom conforme a sua preferência. Utilize OK ou Retroceder no controlo remoto para sair.

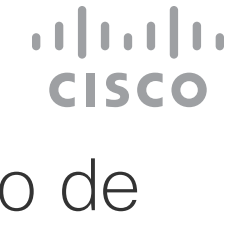

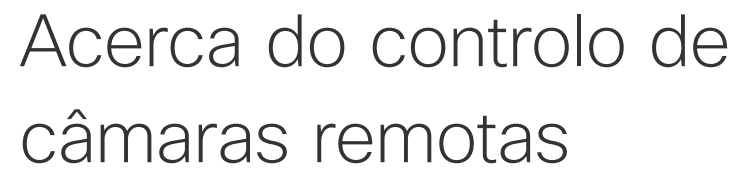

Será agora apresentado um menu mostrando uma lista com os participantes da chamada. Navegue até ao participante, cuja câmara pretende controlar e prima OK no controlo remoto. Será agora apresentado um submenu.

Navegue até *Participantes* no canto superior direito e prima OK no controlo remoto.

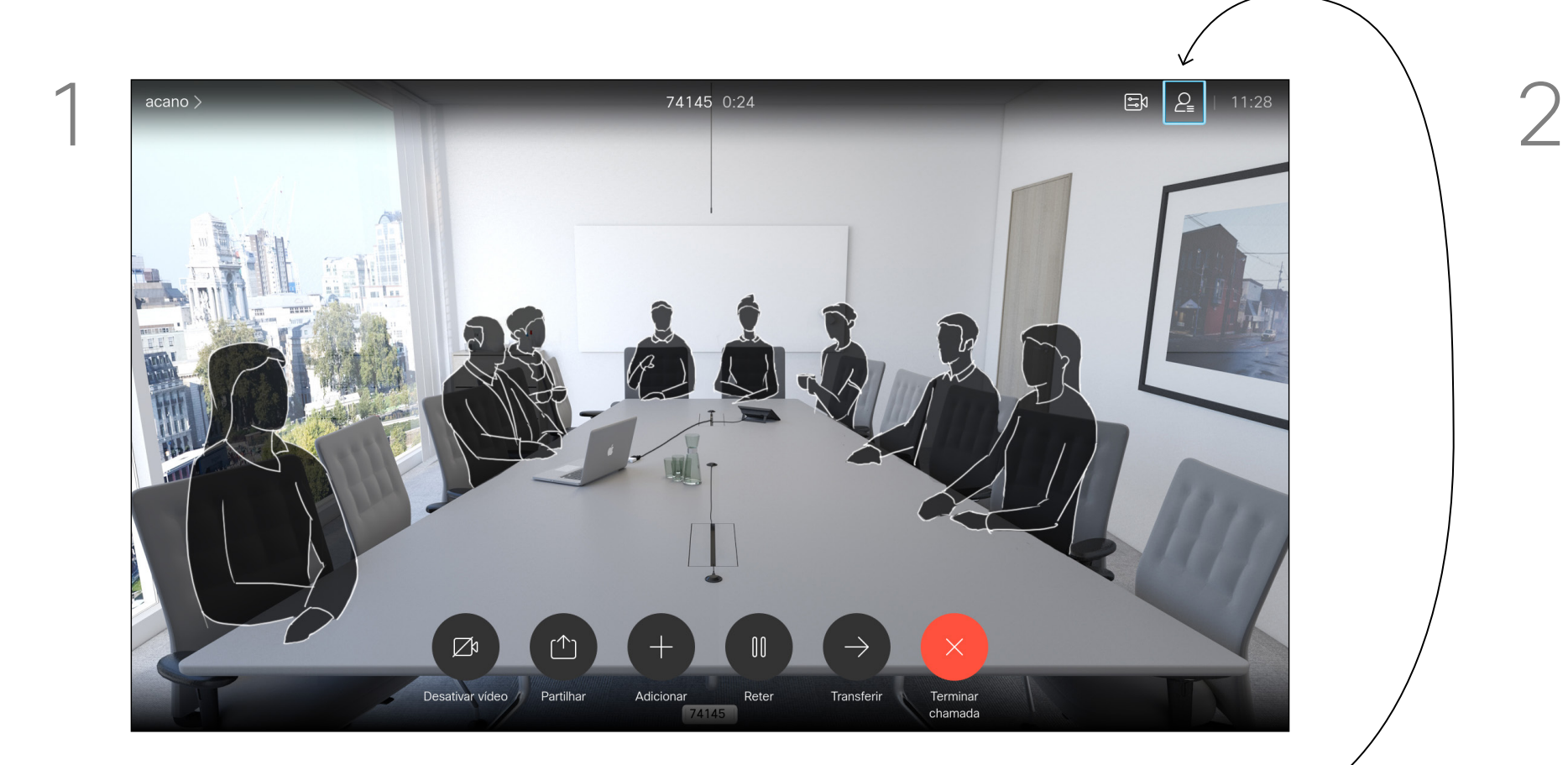

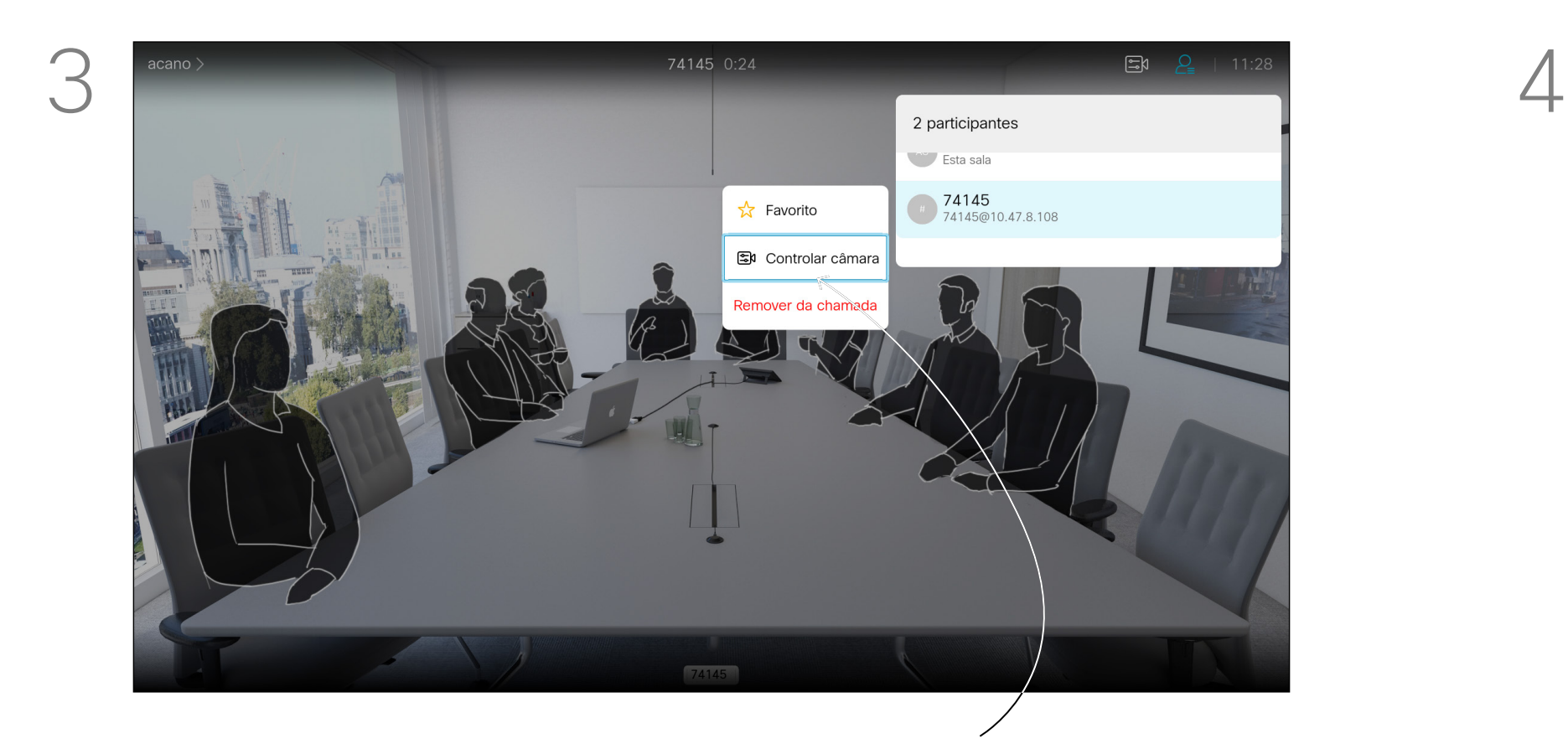

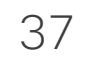

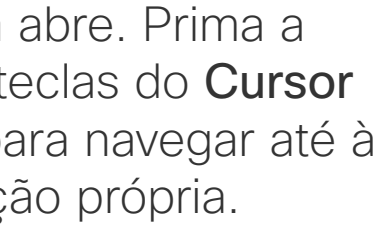

### Mover a PiP da visualização própria Controlo da câmara

A visualização própria mostra o que os outros veem a partir do seu dispositivo de vídeo. Poderá usá-la para confirmar que eles veem o que pretende.

A visualização própria aparece como uma PiP (Picture-in-Picture). De vez em quando, poderá querer ativar a visualização própria durante a reunião. Isto pode, por exemplo, servir para assegurar-se que permanece visível no ecrã. No entanto, é possível que a

Utilize as teclas do **Cursor** no controlo remoto para mover a imagem. Prima OK quando terminar.

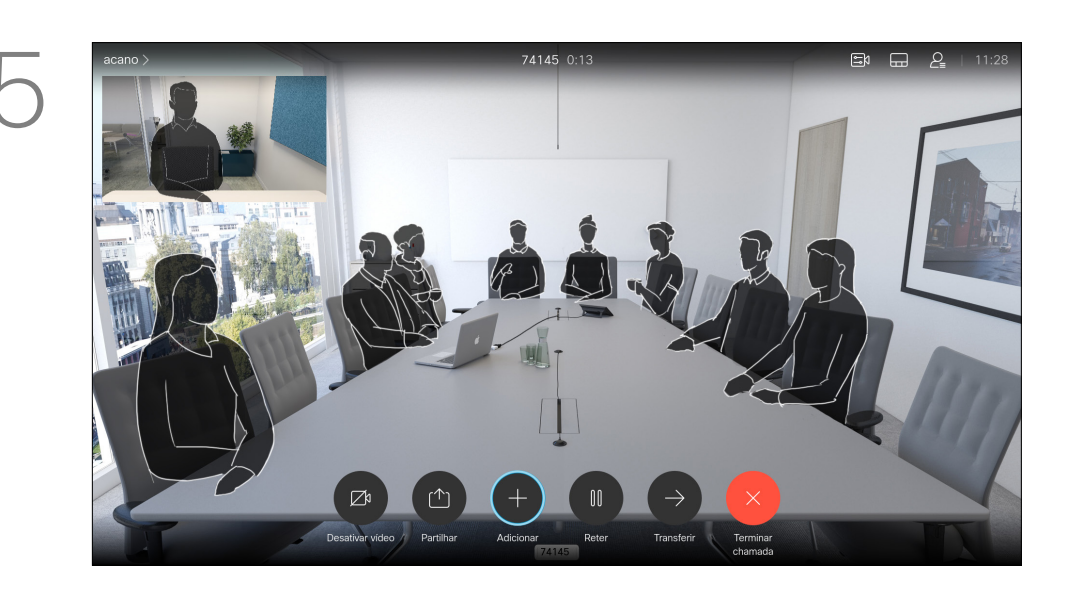

posição atual da visualização própria bloqueie partes importantes da imagem no seu ecrã. Mude a posição de visualização própria para ver as partes importantes.

### Por que motivo mover a visualização própria?

Com a visualização própria ativada ou com um esquema que envolva picture-inpicture, navegue até *Esquema* no canto superior direito e prima OK no controlo remoto. O ícone Esquema aparece apenas quando for relevante.

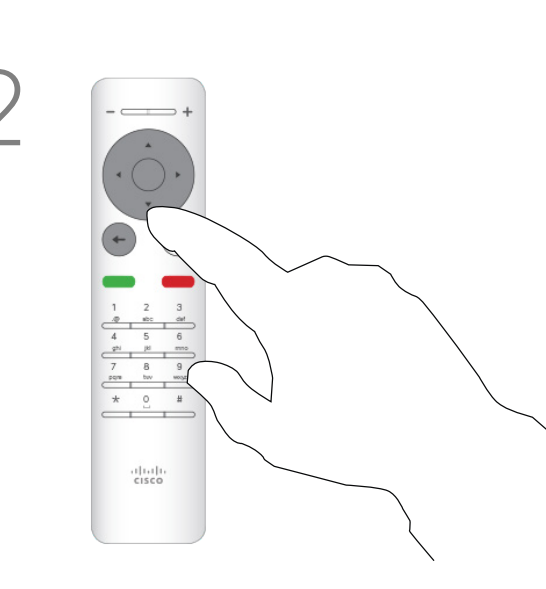

A imagem de visualização própria muda para azul de modo a mostrar que foi selecionada. Clique em OK no controlo remoto. São apresentadas setas de modo a indicar que a imagem de visualização própria pode ser movida. São indicadas as novas localizações possíveis.

A imagem no ecrã muda para o tamanho original com a visualização própria na nova posição.

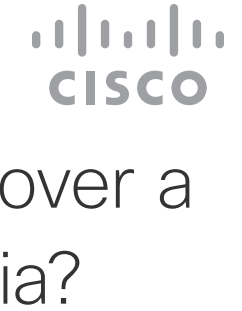

O menu de esquema abre. Prima a Seta para baixo das teclas do Cursor no controlo remoto para navegar até à imagem de visualização própria.

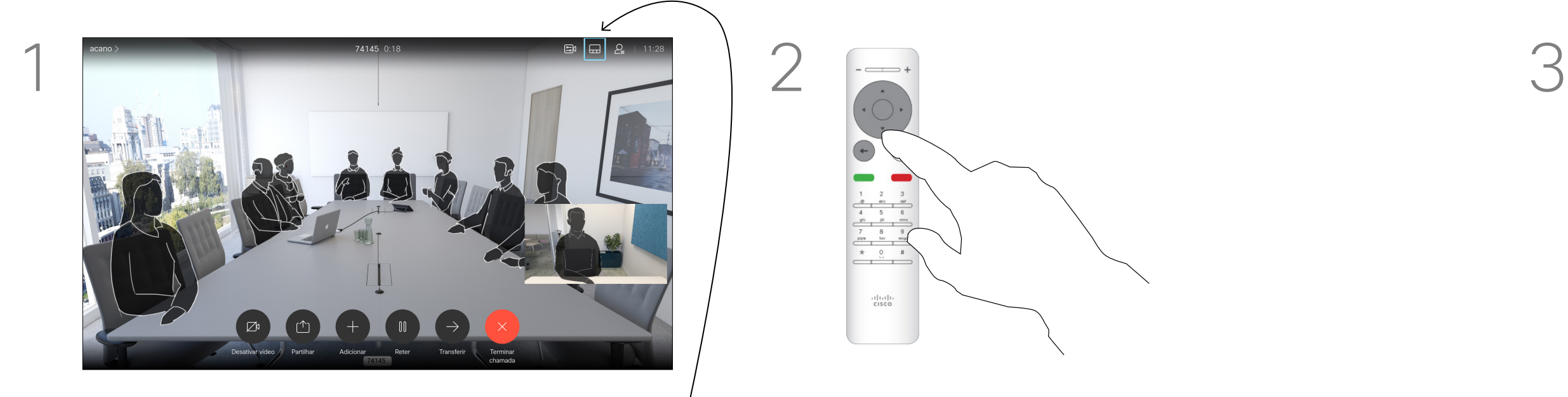

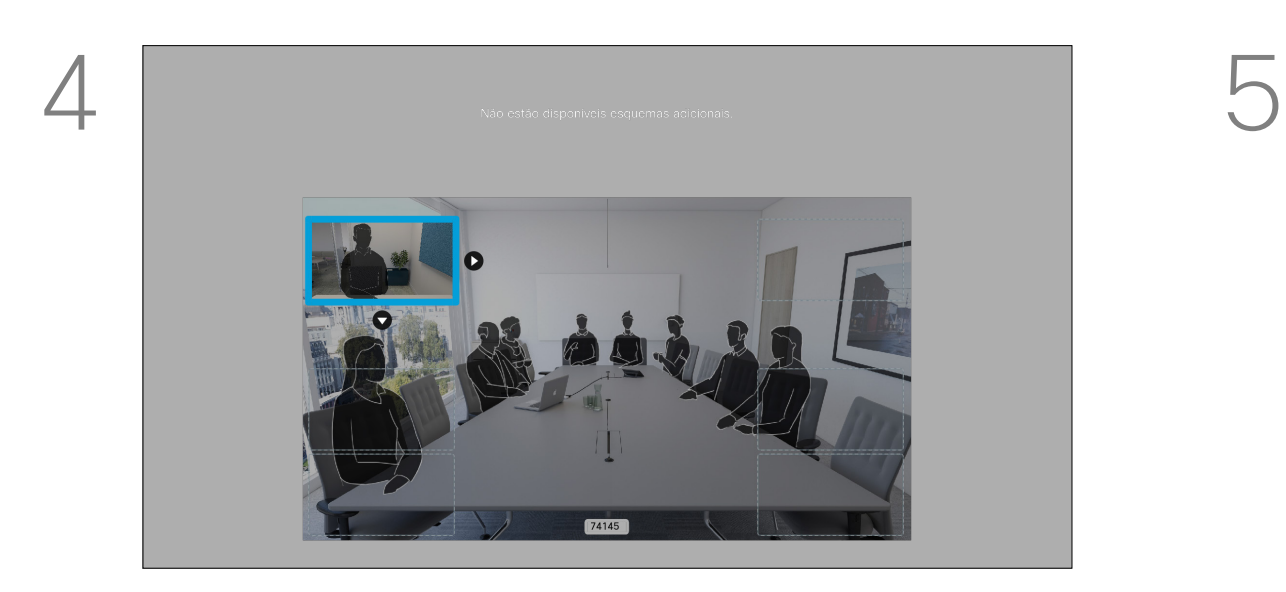

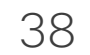

Navegue até *Desativar vídeo*, tal como apresentado, e pressione OK no controlo remoto.

### Ligar ou desligar a câmara Controlo da câmara

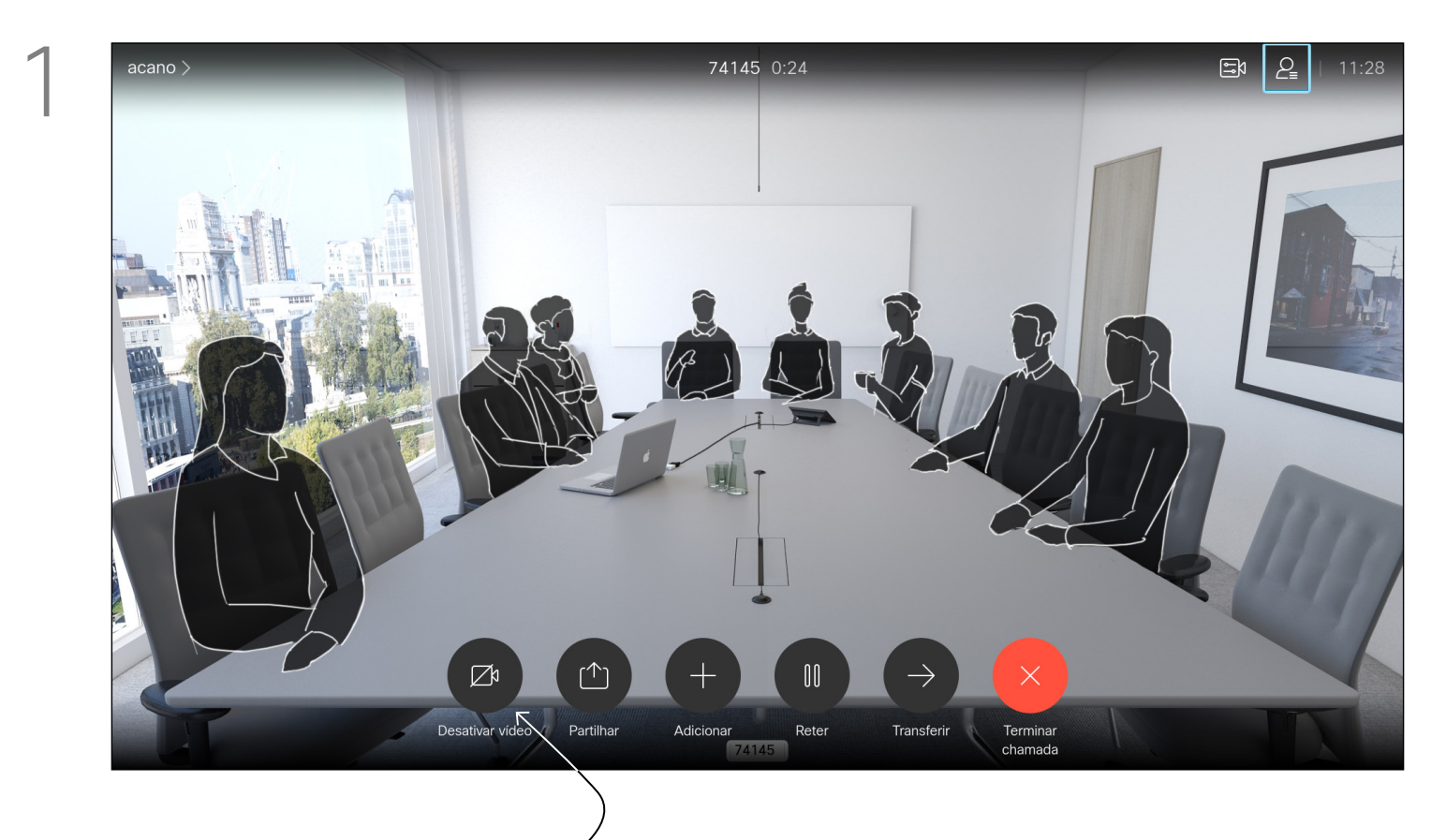

O ícone fica vermelho para indicar que a câmara já não está a transmitir vídeo. Clique novamente para reativar a câmara.

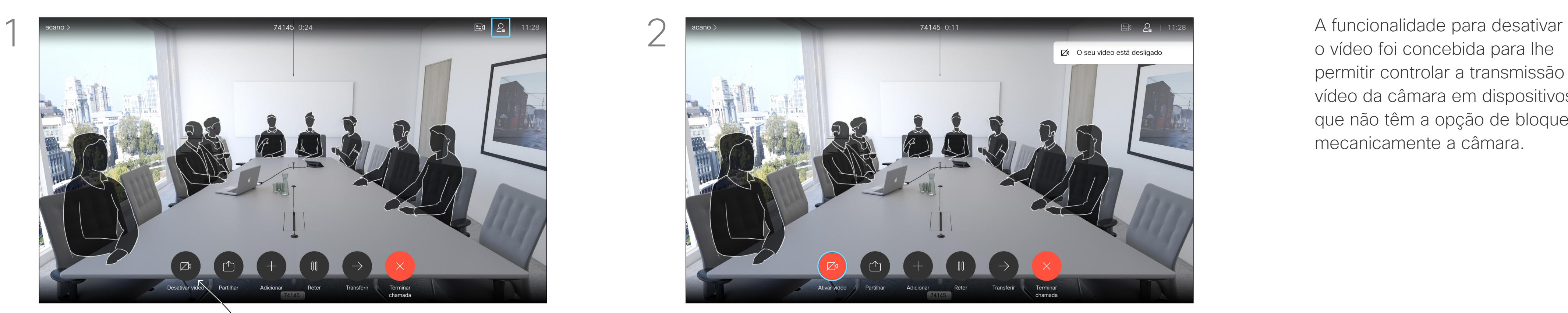

o vídeo foi concebida para lhe permitir controlar a transmissão de vídeo da câmara em dispositivos que não têm a opção de bloquear mecanicamente a câmara.

# $\begin{array}{c|c|c|c} \hline \textbf{.} & \textbf{.} & \textbf{.} \\ \hline \textbf{.} & \textbf{.} & \textbf{.} \\ \hline \textbf{.} & \textbf{.} & \textbf{.} \end{array}$

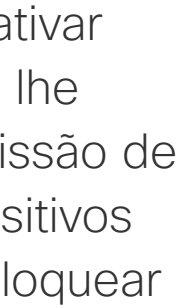

### Acerca da desativação do vídeo

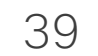

D15097.25 Guia do utilizador Cisco TelePresence SX10, SX20 FEBRUARY 2021 Todo o conteúdo © 2021 Cisco Systems, Inc. Todos os direitos reservados

# Definições

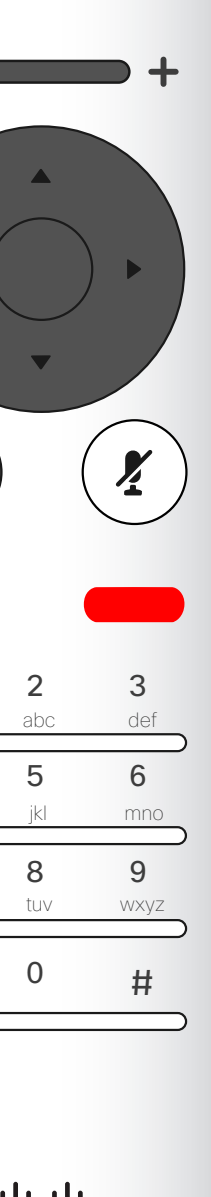

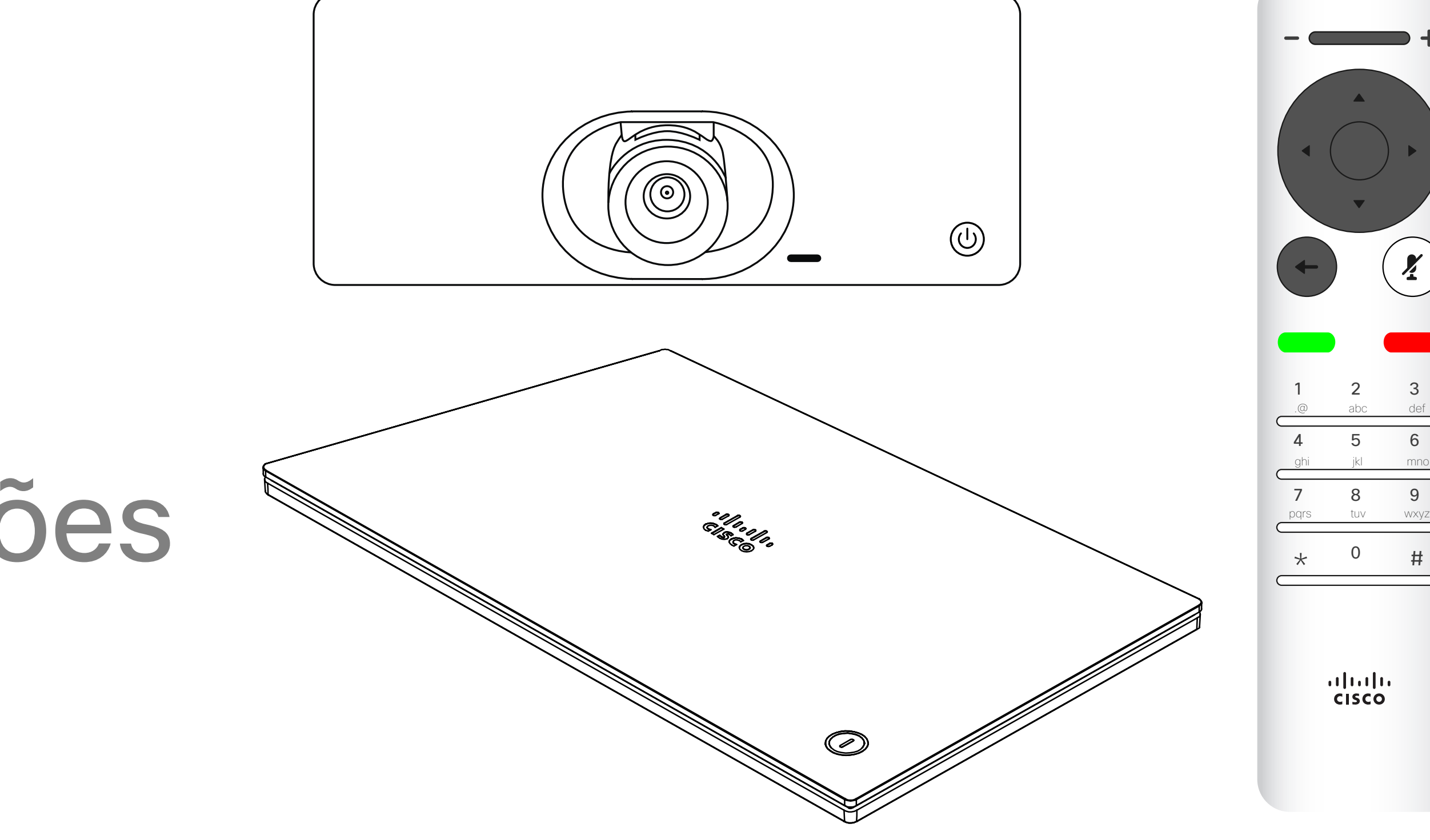

### $\begin{array}{c|c|c|c} \hline \cdots & \cdots & \cdots \\ \hline \text{CISCO} & \end{array}$

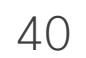

### Definições de acesso Definições

A partir do menu Definições pode verificar as informações do dispositivo e alterar várias definições. Que definições disponíveis podem ter sido restringidas pelo seu administrador.

Pode alterar o toque e o volume, reiniciar o dispositivo e encontrar informações do dispositivo entre outras coisas.

As definições disponíveis dependem do produto que possui e do que foi ativado pelo seu administrador.

### CISCO

### Acerca das definições

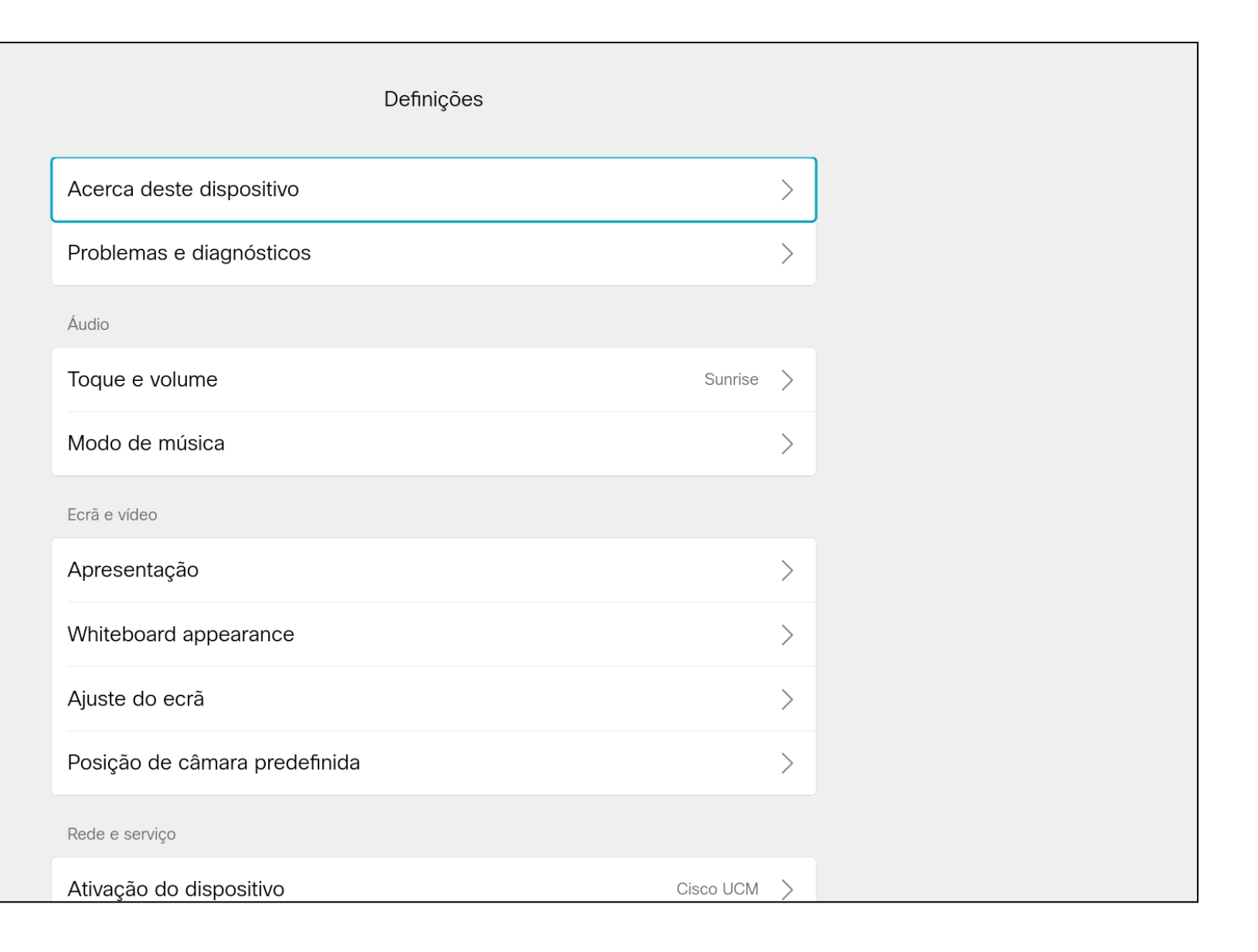

Para obter acesso ao menu *Definições*, navegue até ao canto superior esquerdo do ecrã e prima **OK** no controlo remoto. Em seguida, navegue para baixo até *Informações do sistema* (número dois a contar da parte inferior do menu) e prima **OK** novamente.

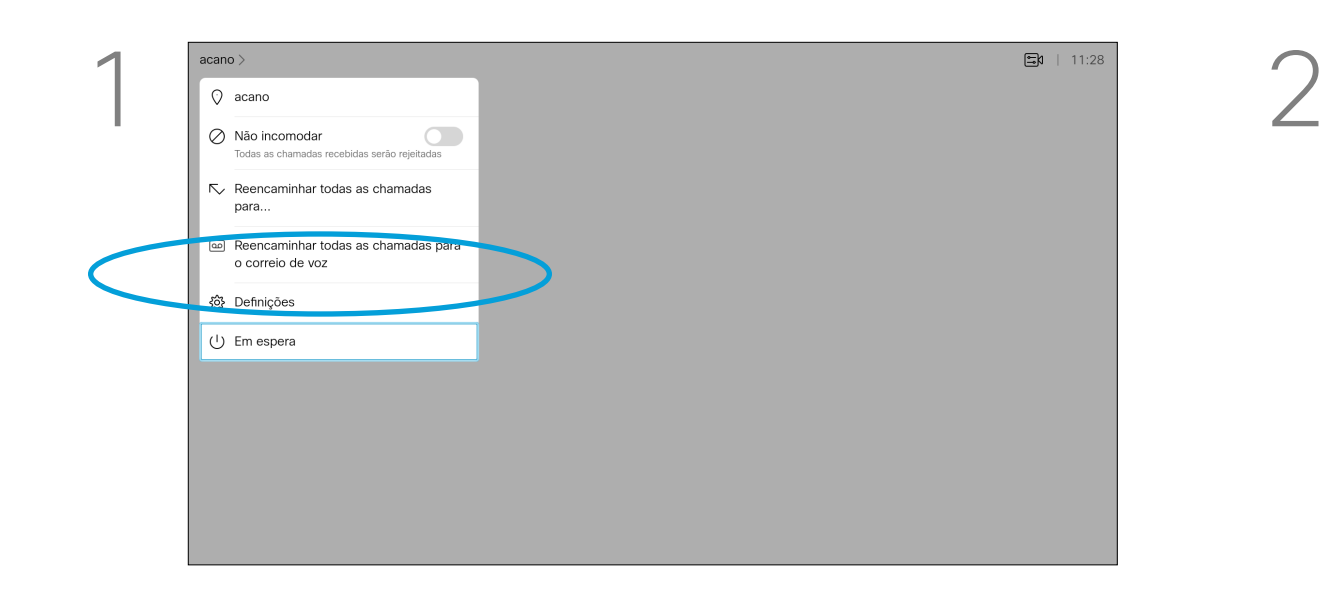

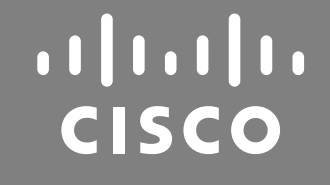

Cisco e o logótipo da Cisco são marcas comerciais ou marcas comerciais registadas da Cisco e/ou das respetivas empresas afiliadas nos EUA e noutros países. Para ver uma lista de marcas comerciais da Cisco, aceda a este URL comerciais de terceiros mencionadas são propriedade dos respetivos proprietários. A utilização do termo parceiros não implica uma relação de parceria entre a Cisco e qualquer outra empresa. (1110R)

Sede nas Américas Cisco Systems, Inc. San Jose, CA

Sede na Ásia-Pacífico Cisco Systems (USA) Pte. Ltd. **Singapura** 

A Cisco tem mais de 200 escritórios em todo o mundo. Os endereços, números de telefone e números de fax encontram-se numa lista no Web site da Cisco em www.cisco.com/go/offices.

Sede Europeia Cisco Systems International BV Amsterdam, Países Baixos